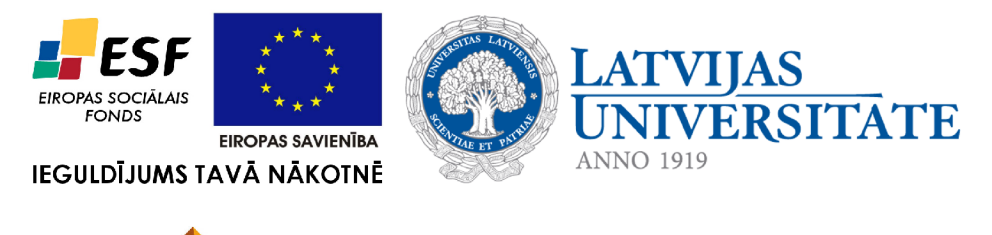

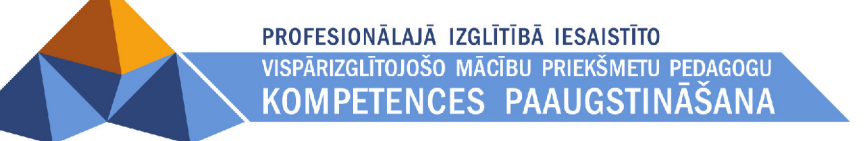

# **9. TĪMEKĻA LAPPUŠU VEIDOŠANA**

Materiāls izstrādāts ESF Darbības programmas 2007. - 2013.gadam "Cilvēkresursi un nodarbinātība" prioritātes 1.2. "Izglītība un prasmes" pasākuma 1.2.1. Profesionālās izglītības un vispārējo prasmju attīstība" aktivitātes 1.2.1.2. "Vispārējo zināšanu un prasmju uzlabošana" apakšaktivitātes 1.2.1.1.2. "Profesionālajā izglītībā iesaistīto pedagogu kompetences paaugstināšana" **Latvijas Universitātes realizētā projekta "Profesionālajā izglītībā iesaistīto vispārizglītojošo mācību priekšmetu pedagogu kompetences paaugstināšana"**  (Vienošanās Nr.2009/0274/1DP/1.2.1.1.2/09/IPIA/VIAA/003, LU reģistrācijas Nr.ESS2009/88) īstenošanai.

# Satura rādītājs

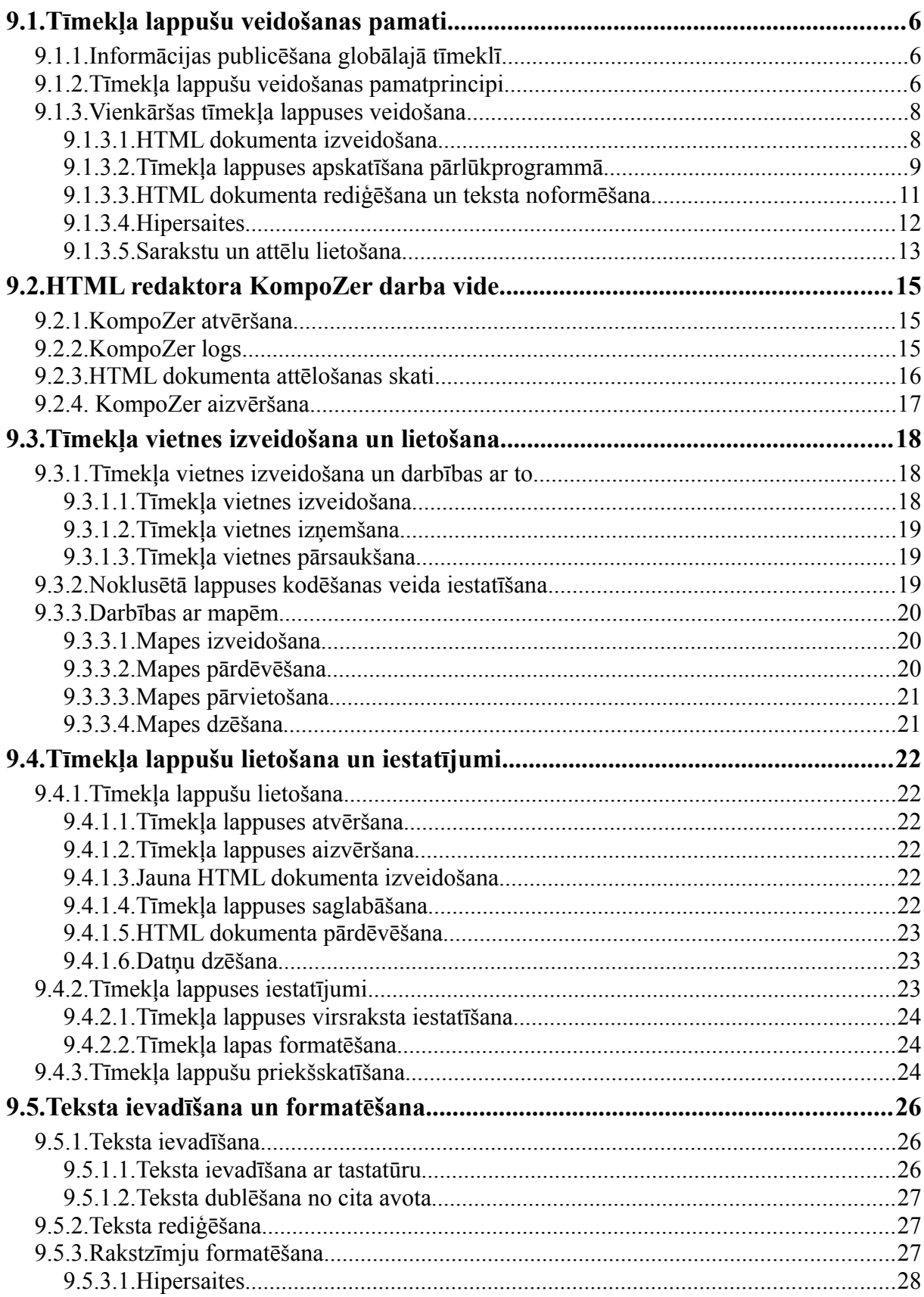

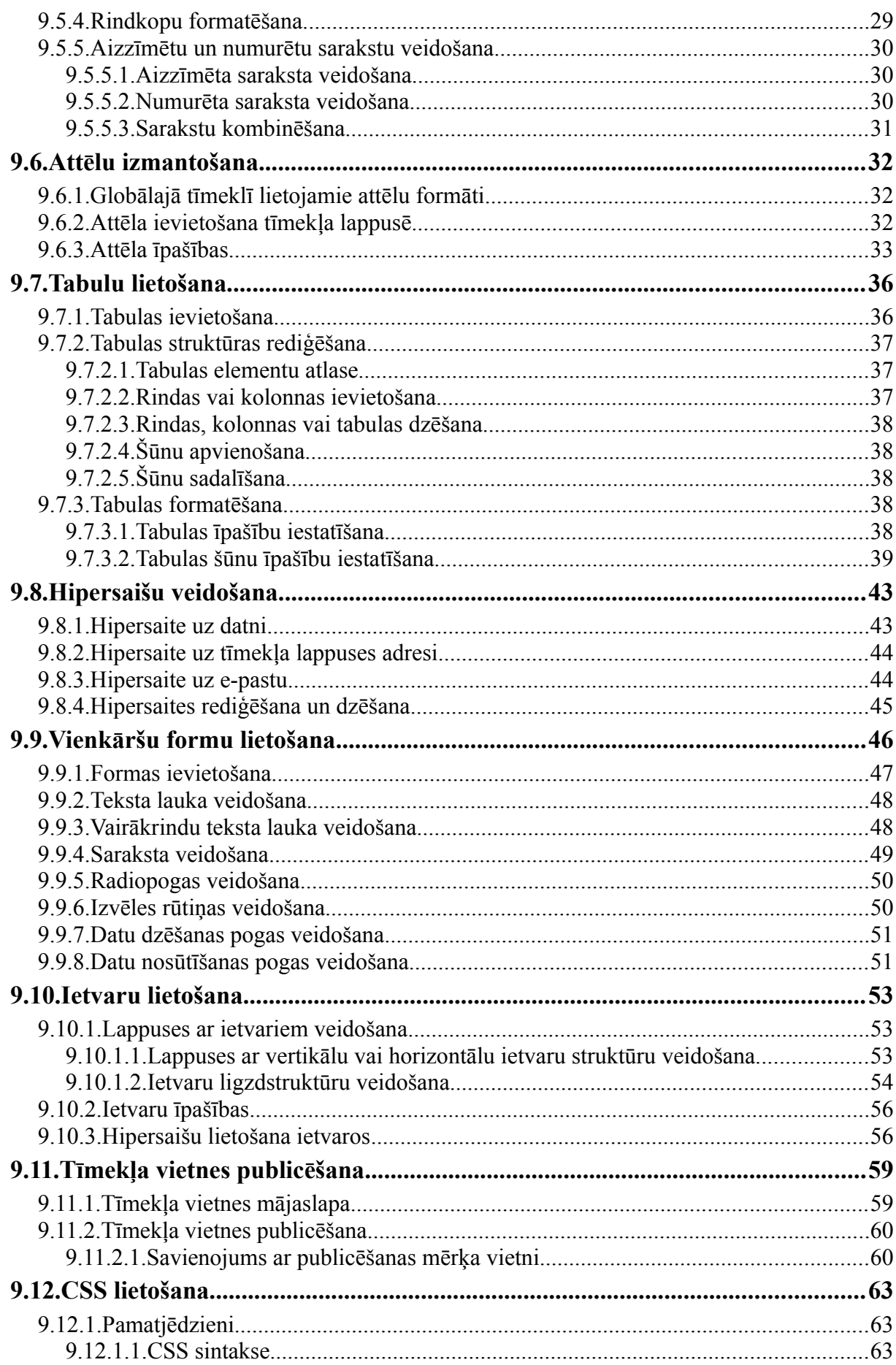

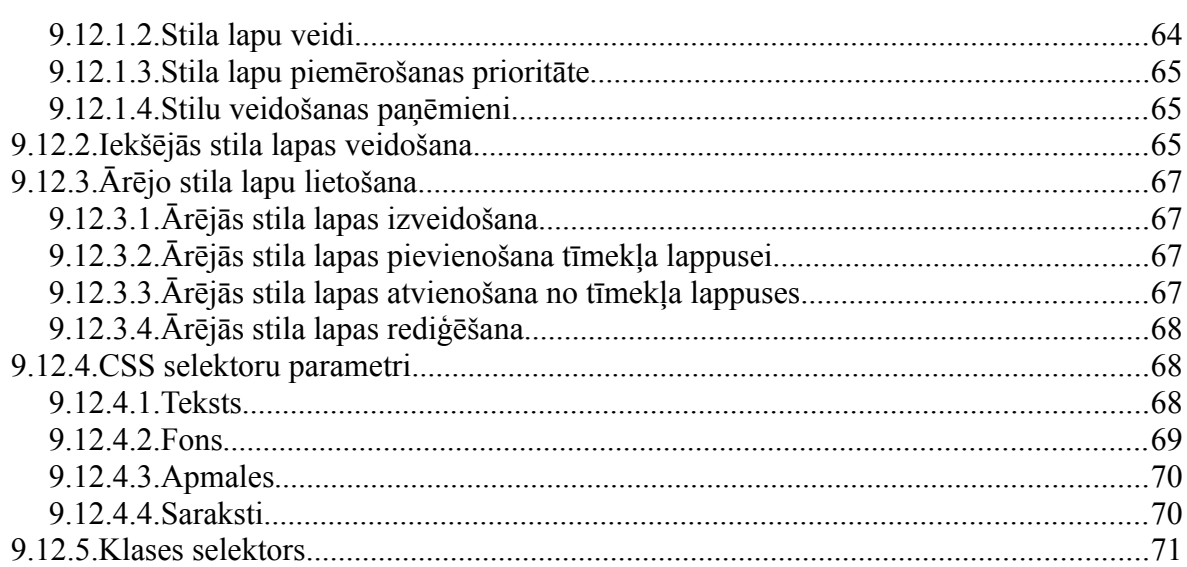

# **Ievads**

Globālais tīmeklis ir populārākais interneta pakalpojums. Tajā tiek piedāvāts plašs informācijas un interaktīvu pakalpojumu sakopojums: ziņas, enciklopēdijas, e-pasts, tērzēšana, interneta veikali, spēles u.tml.

Lielu popularitāti privātpersonu un organizāciju vidū ir ieguvusi informācijas ievietošana jeb publicēšana globālajā tīmeklī. Informācija tiek ievietota tīmekļa lappusēs jeb HTML dokumentos, kuru veidošanai lieto hiperteksta iezīmēšanas valodu jeb HTML (*Hypertext Markup Language*).

HTML dokumentu var izveidot, lietojot vienkāršas tekstapstrādes lietotnes, piemēram, *Notepad*, vai HTML redaktorus, piemēram, *Actual Drawing*, *Adobe Dreamweaver*, *KompoZer*, *Web Page Maker*, *Microsoft Expression Web 3* utt.

Mācību materiāls atbilst valsts vispārējās vidējās izglītības standartam mācību priekšmetā .,Informātika" un ECDL moduļa "WebStarter V1.5" programmai.

Šajā materiālā ir aplūkota tīmekļa lappušu veidošana ar lietotni *Gedit* un HTML redaktoru *KompoZer*.

# **9.1. TĪMEKĻA LAPPUŠU VEIDOŠANAS PAMATI**

## **9.1.1. Informācijas publicēšana globālajā tīmeklī**

Globālais tīmeklis (*World Wide Web*) ir populārākais interneta pakalpojums. Globālo tīmekli veido **tīmekļa lappuses** (*web pages*) – ar pārlūkprogrammu lasāmi dokumenti, kas var saturēt norādes uz citām lappusēm. Šīs norādes, kas saista atsevišķas lappuses vienotā tīmeklī, sauc par **hipersaitēm**.

Globālajā tīmeklī pieejamu informācijas vai interaktīvu pakalpojumu sakopojumu, kuru veido tīmekļa lappuses un tām piesaistītie cita veida dati (piemēram, attēli un video), sauc par **tīmekļa vietni** (*web site*).

Tīmekļa vietne ir aplūkojama kā informācijas publikācija globālajā tīmeklī. Konkrētu tīmekļa vietni raksturo:

- tīmekļa vietnes adrese jeb vietrādis URL;
- tematika: ziņas, sarunas, dabas novērojumi, izglītojoša informācija, kāda cilvēka darbi, kādas organizācijas dokumenti vai zinātniskie dati utt.;
- pakalpojumu klāsts lietotājiem: e-pasts, informācijas meklēšana, rakstu, attēlu vai komentāru publicēšana, interneta veikals utt.

Informācijas publicēšanas galvenās **priekšrocības** ir:

- piekļuve plašajai interneta lietotāju auditorijai;
- iespēja ātri atjaunot tīmekļa lappusēs ievietoto informāciju;
- dialoga veidošana ar lietotājiem;
- mazas izmaksas, salīdzinot ar citiem informācijas izplatīšanas veidiem, piemēram, iespiestu materiālu formā.

Tīmekļa vietņu apjomi var būt ļoti dažādi – no vienas tīmekļa lappuses līdz lieliem portāliem, kas satur miljoniem tīmekļa lappušu. Tīmekļa vietni veidojošie dati atrodas internetam pievienotos datoros, kuros ir instalēta speciāla programma – **tīmekļa serveris** (*web server*). Tīmekļa serveris atbilstoši protokola **HTTP** prasībām nodrošina vietnē esošās informācijas nosūtīšanu lietotājiem.

Lai lietotāji piekļūtu tīmekļa lappusēm, to datoros ir uzstādītas tīmekļa pārlūkprogrammas. Konkrētu tīmekļa lappusi var atvērt, norādot pārlūkprogrammas adrešu laukā vietrādi URL. Izvēlētā lappuse tiek lejupielādēta lietotāja datorā un parādīta pārlūkprogrammas logā.

# **9.1.2. Tīmekļa lappušu veidošanas pamatprincipi**

Lai varētu labāk lietot HTML valodu, ir jāizprot marķēšanas valodas kā tādas. Vispirms aplūkosim teksta noformēšanu ar rakstzīmēm.

Vienkāršos teksta redaktoros tekstu nevar ne pasvītrot, ne padarīt treknāku, ne ievietot kādu attēlu vai zīmējumu, bet noformēšanas iespējas paliek. Piemērs:

```
===Teksta noformēšana===
Vienkāršā tekstā *svarīgas* lietas liek zvaigznītēs, un domas _pasvītro_
ar apakšsvītrām.
Var veikt arī cita veida noformēšanu:
* sarakstus iesāk ar zvaigznīti
* atkāpes veidot ar atstarpēm
* jaunas rindkopas – divas reizes pārejot jaunā rindā.
```
Šādā veidā var noformēt tekstu e-pasta vēstulēs.

Kā saprast minēto formatēšanu:

- teksts starp vienādības zīmēm ir virsraksts;
- teksts starp zvaigznītēm **\*** ir svarīgs;
- teksts starp apkašsvītrām **\_** ir pasvītrots.

Šo formatēšanas veidu sauc par marķēšanu, jo teksta daļām sākumā un beigās tiek pielikti marķieri. Šajā piemērā pirmā zvaigznīte marķē svarīgā teksta sākumu, bet otra – svarīgā teksta beigas.

Šim paņēmienam ir būtiskas problēmas – formatēšanas iespējas ir ļoti ierobežotas un nav vienota formatēšanas sistēmas. Pieņemsim, ka marķieris var būt tikai formā **<marķieris>**, kur:

- simbols "<" nozīmē markiera sākums;
- simbols ">" nozīmē markiera beigas;
- starp šiem simboliem ir marķiera veids.

Piemēram, svarīgu tekstu varētu aprakstīt šādi:

Galvenais, ir <sākas svarīgs>nenokavēt<beidzas svarīgs>.

Diezgan gari. To varētu saīsināt tā, ka sākuma marķieris ir <marķieris> un beigu marķieris ir </marķieris>:

Galvenais, ir <svarīgs>nenokavēt</svarīgs>.

Tīmekļa lappušu veidošanai lieto hiperteksta iezīmēšanas valodu jeb **HTML** (*Hypertext Markup Language*), kas ir veidota pēc iepriekš aprakstītās marķēšanas valodas principa. Šajā valodā marķierus sauc par **tagiem** (*tags*). Tagi nenorāda, kādā veidā vajadzētu noformēt marķēto tekstu, tikai apraksta tā nozīmi. Ja autors nav sniedzis īpašas noformējuma instrukcijas, pārlūkprogrammas attēlo katru elementu noklusētajā formātā (piemēram, virsrakstus ar lielākiem burtiem un treknrakstā, rindkopas ar atstarpi, hipersaites zilā krāsā un pasvītrotas).

Atšķirībā no, piemēram, *Microsoft Word* .doc formāta dokumentiem, HTML dokumentus var atvērt un rediģēt kā neformatēta teksta dokumentus, jo HTML valoda ar nolūku ir veidota pietiekami vienkārša, lai to varētu lietot un lasīt gan programmas, gan cilvēks.

HTML redaktorus (programmas, kas spēj pareizi saglabāt HTML dokumentus) var iedalīt trīs grupās:

- vizuālie jeb **WYSIWYG** (*What You See Is What You Get*) redaktori piemēram, *OpenOffice Writer*;
- koda redaktori piemēram, *BlueFish*, *Geany*, *Gedit*, *Notepad*;
- kombinētie redaktori piemēram, *KompoZer*, *GWrite*, *Adobe Dreamweaver*, *Microsoft Expression Web 3*.

HTML dokumentus var veidot divos veidos:

• lietot jebkuru vienkārša teksta redaktoru, piemēram, *Notepad Windows* vidē vai *Gedit Ubuntu* vidē. Šī veida priekšrocība ir iespēja izmantot visas HTML valodas iespējas, bet trūkums ir nepieciešamība zināt HTML valodu;

*Windows* vidē ar vienkāršu tekstapstrādes lietotni izveidotais dokuments parasti tiek saglabāts kā teksta dokuments ar datnes paplašinājumu txt. Lai izveidoto dokumentu atvērtu ar pārlūkprogrammu, datnes paplašinājums txt jānomaina uz htm vai html.

• lietojot HTML redaktorus, tīmekļa lappuses šajos redaktoros tiek veidotas līdzīgi kā tekstapstrādes lietotnēs, bet saglabātas kā HTML dokumenti ar datnes paplašinājumu htm (html). Šī veida priekšrocība ir iespēja ērti izveidot tīmekļa lappuses. Kā trūkums ir atzīmējams tas, ka ne vienmēr konkrēts HTML redaktors realizē visas HTML valodas iespējas un ne vienmēr veido pareizu HTML kodu.

Valodas HTML lietošanai globālā tīmekļa konsorcijs (*World Wide Web Consortium*, W3C) ir izstrādājis standartus. W3C ieteikto standartu lietošana ļauj, lietojot jebkuru HTML redaktoru, izveidot tīmekļa lappuses, kuras var aplūkot dažādās pārlūkprogrammās. Detalizētāku informāciju var iegūt vietnē [http://www.w3.org.](http://www.w3.org/)

# **9.1.3. Vienkāršas tīmekļa lappuses veidošana**

HTML valodā izveidots dokuments sastāv no HTML elementiem, kurus veido HTML

tagi un attēlojamā informācija. HTML tagu lietošanu var raksturot šādi:

- ar tagiem iezīmē HTML elementus;
- tagi parasti tiek lietoti pa pāriem, piemēram: <html> un </html>. Pirmais tags norāda HTML elementa sākumu, bet otrais – beigas (aiz simbola < atrodas slīpsvītra /);
- tekstu starp sākuma un beigu tagiem sauc par elementa saturu;
- tagi var saturēt atribūtus, kas norāda elementa īpašības vai papildu informāciju;
- tātad elementam vispārīgā gadījumā ir šāds izskats: <elements atribūts="vērtība"> elementa saturs </elements>;
- tagus var pierakstīt gan ar mazajiem, gan ar lielajiem burtiem.

# **9.1.3.1. HTML dokumenta izveidošana**

Piemēram, pārlūkprogrammas *Mozilla Firefox* logā redzama vienkārša tīmekļa lappuse:

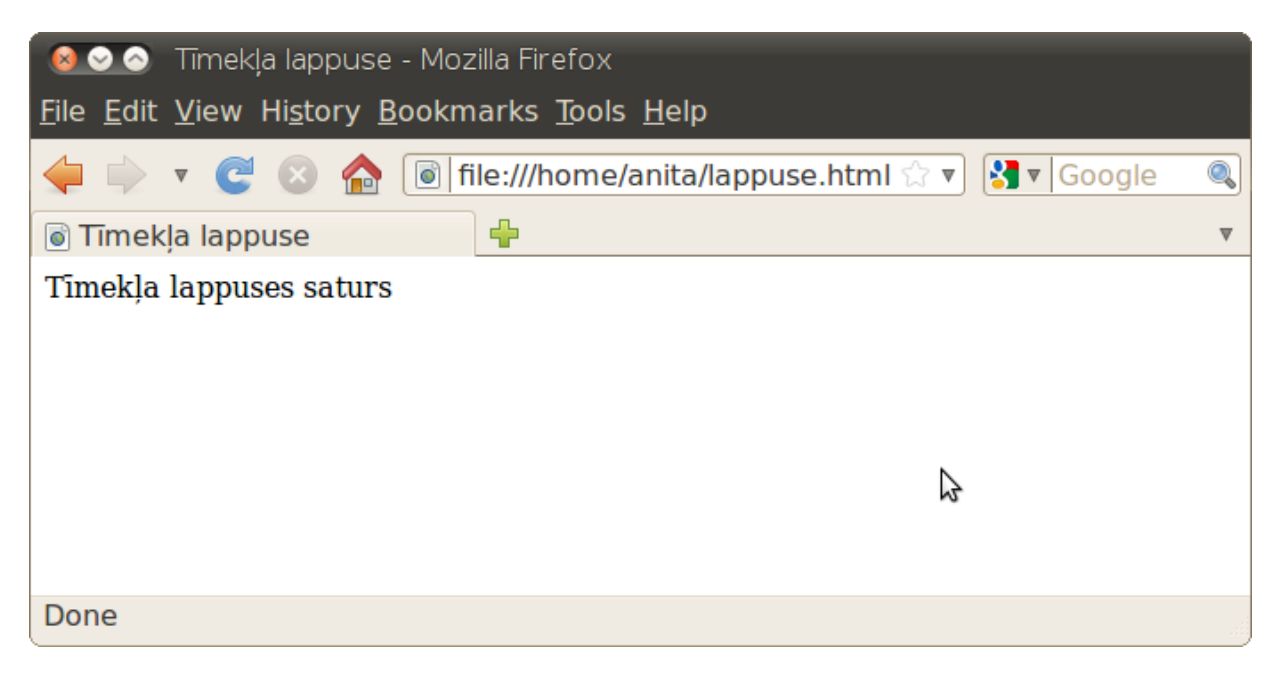

Tīmekļa lappusei atbilstošā HTML dokumenta struktūra var būt šāda:

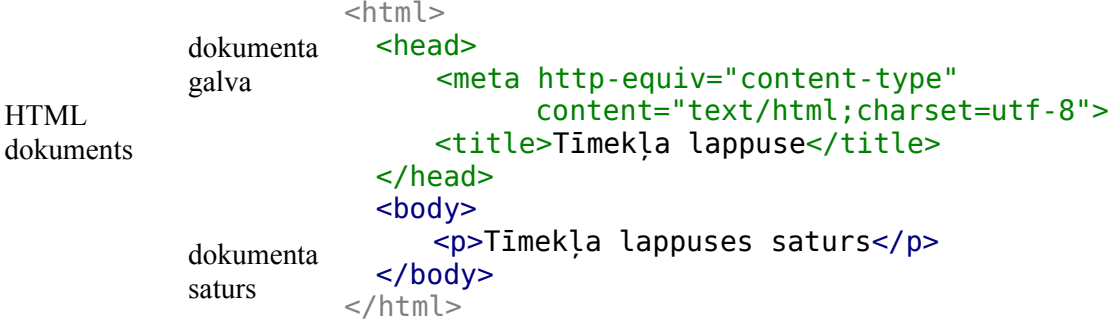

Katram HTML dokumentam jāsatur šādi struktūras elementi:

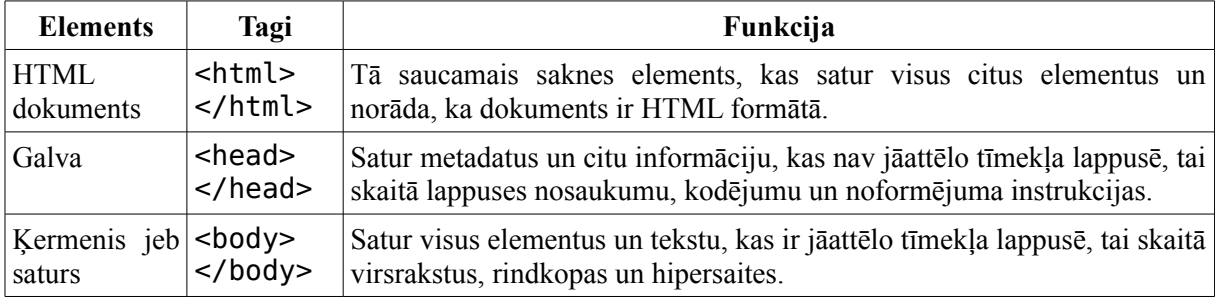

Piemērā dotais HTML dokuments turklāt satur šādus pamatelementus:

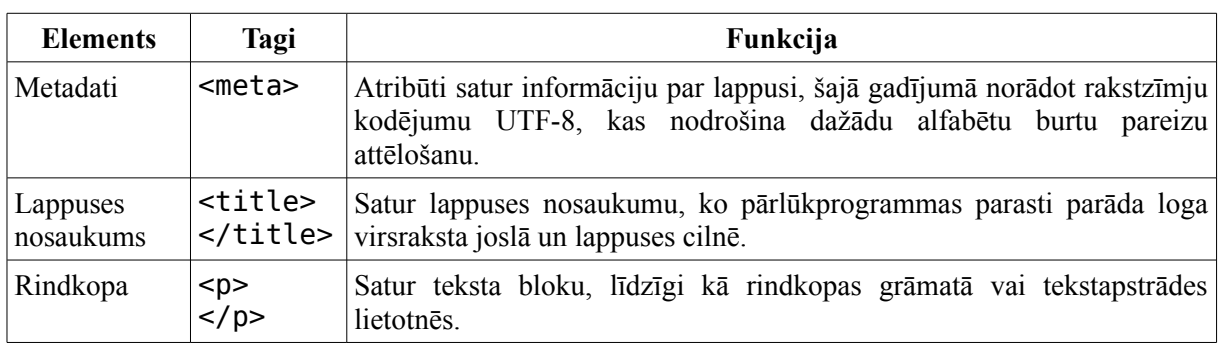

Lai izveidotu HTML dokumentu:

- atver tekstapstrādes lietotni, piemēram, *Gedit*, lietojot komandu **Applications / Accessories / gedit Text Editor**;
- $\Rightarrow$  ievada tekstu atbilstoši iepriekšējā lapā minētajam paraugam;
- $\Rightarrow$  saglabā izveidoto dokumentu, izpildot šādas darbības:
	- lieto komandu **File / Save**. Atveras dialoglodziņš **Save As**.
	- dialoglodziņā **Save As**:
		- navigācijas rūtī atlasa mapi, piemēram, **Dokumenti**;
		- $\rightarrow$  tekstlodziņā **Name** ievada dokumenta nosaukumu, piemēram, "lappuse.html";
		- piespiež pogu **Save**.

#### **9.1.3.2. Tīmekļa lappuses apskatīšana pārlūkprogrammā**

Lai pārlūkprogrammā apskatītu ar izveidoto HTML dokumentu aprakstīto tīmekļa lappusi, pēc izvēles:

 $\Rightarrow$  atver mapi, kurā saglabāts HTML dokuments, un izpilda dubultklikšķi uz datnes nosaukuma:

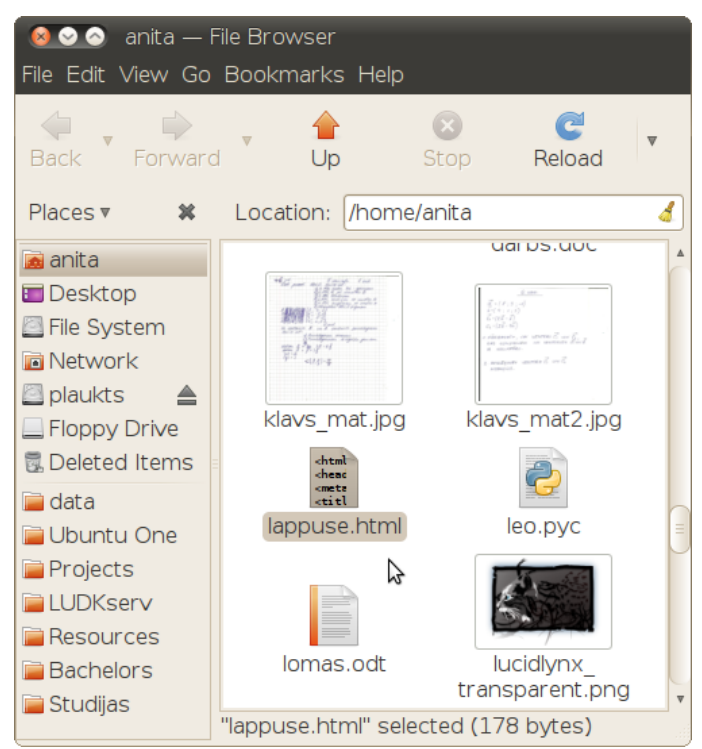

 atver pārlūkprogrammu un lieto komandu **File / Open File**. Atveras dialoglodziņš **Open File**, tajā atrod mapi, kurā saglabāts HTML dokuments, izvēlas attiecīgo datni un piespiež pogu **Open**:

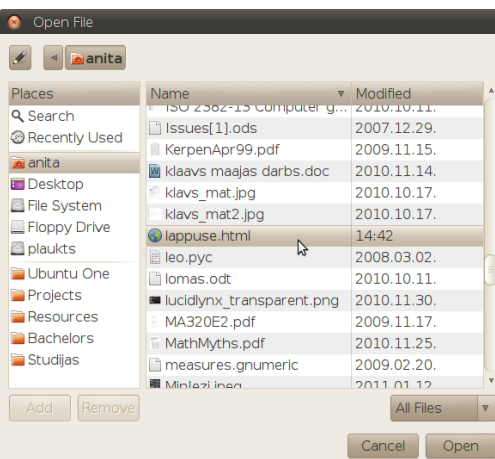

Atveras pārlūkprogrammas logs, kurā redzama izveidotā tīmekļa lappuse:

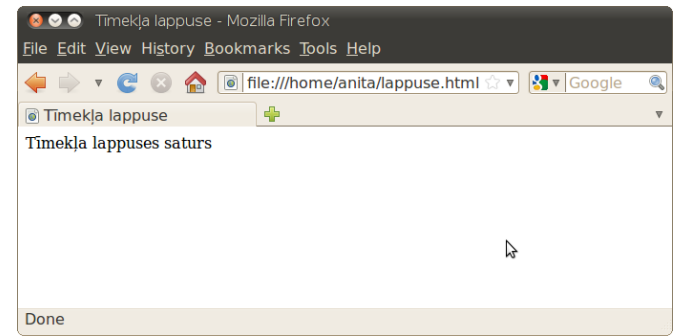

Lai pārlūkprogrammā apskatītu tīmekļa lappuses HTML kodu, lieto komandu **View / Page Source**. Atveras jauns logs, kurā redzams ievadītais HTML kods:

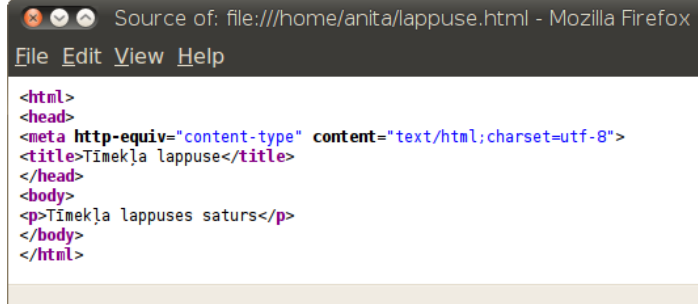

Šis dokuments tiks ņemts par pamatu pārējo HTML iespēju aplūkošanai.

#### **9.1.3.3. HTML dokumenta rediģēšana un teksta noformēšana**

Izveidoto HTML dokumentu var rediģēt tāpat kā jebkuru parasta teksta dokumentu:

- dzēšot nevajadzīgo tekstu;
- ievadot jaunu tekstu;
- lietojot nepieciešamos tagus, piemēram, kas paredzēti teksta formatēšanai;
- labojot kļūdas.

HTML dokumentā teksta formatēšanai lieto šādus tagus:

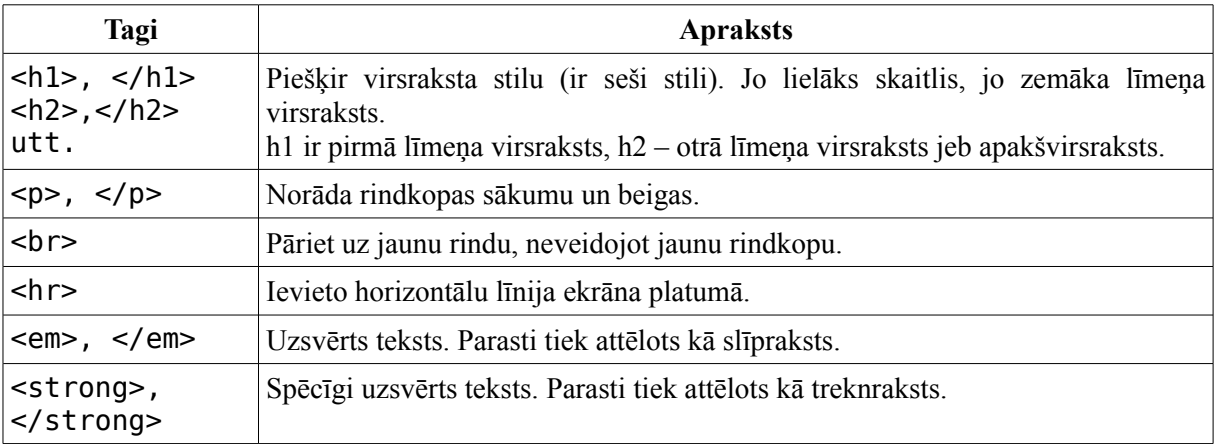

Lai rediģētu izveidoto HTML dokumentu:

- atver tekstapstrādes lietotni, piemēram, *Gedit*;
	- $\rightarrow$  atver HTML dokumentu, izpildot šādas darbības:
	- lieto komandu **File / Open**. Atveras dialoglodziņš **Open Files**. Tajā norāda HTML faila atrašanās vietu.
- $\Rightarrow$  rediģē un ievada tekstu atbilstoši paraugam:

```
<html> 
<head> 
<meta http-equiv="content-type"
content="text/html;charset=utf-8"> 
<title>Tīmekļa lappuse</title> 
</head> 
<body> 
<h1>HTML valodas pamati</h1> 
<p>Šajā piemēra aplūkosim vienkāršu HTML lapu ar
formatējumu</p> 
<h2>Parastas rindkopas</h2> 
<p>Šajā nodaļā ir rindkopas, kurās tiek izmantoti pirmīt 
aplūkotie loti svarīgie <strong>tagi</strong>.</p>
```

```
<p>Jāatceras, ka to <em>izskats</em> vienā pārlūkā var 
atšķirties no izskata citos</p> 
<h2>Dzejas rindkopas</h2> 
<p>Kuries<br> 
slīpā lietū,<br>
mana uguns,<br> 
kuries.</p> 
<p>Buries<br> 
pāri senču kauliem,<br> 
mana sirdsapziņa,<br> 
buries.</p> 
<p>Kur ies<br> 
mana tauta,<br> 
mana dūša<br> 
tur ies.</p> 
<p>Turies<br> 
debesīs un zemē,<br> 
mana nolemtība,<br> 
turies.</p> 
</body> 
</html>
```
 $\Rightarrow$  saglabā izmainas.

Mājaslapas izskatu pārbauda tīmekļa pārlūkā.

#### **Novecojušie formatēšanas tagi**

Tīmekļa veidošanās sākumā tagus izmantoja ne tikai nozīmes aprakstīšanai, bet arī formatēšanai. Mūsdienās šos paņēmienus **nav ieteicams** izmantot, tā vietā izmanto CSS (skatīt nodaļu 9[.12.](#page-62-0)).

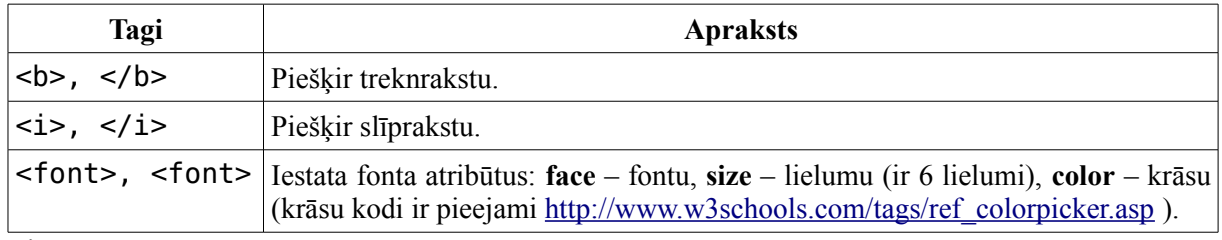

Piemērs:

<p>Šis teikums satur <i>slīprakstu</i> un <b>melnrakstu</b>. Bet šajā teikumā daži vārdi ir ar <font face="Arial">Arial</font> fontu, <font size="5">lielāka</font> izmēra un <font color="red">sarkani</font>.</p>

#### **9.1.3.4. Hipersaites**

HTML valodas stūrakmens ir hipersaites; tās ļauj piekļūt tīmekļa lapām un dokumentiem, veicot peles klikšķi. Tās var norādīt gan uz citām tīmekļa lapām, dokumentiem failiem, bildēm gan e-pasta adresēm. Hipersaites veido ar tagiem <a> un </a>. Šim tagam ir jānorāda atribūts href, kas satur adresi (URL) uz mērķa dokumentu. Piemērs:

```
Šī ir piemēra <a href="http://lu.lv/">vietne</a>.
```
Iegūtais rezultāts ir šāds:

```
 vietne.
```
#### **9.1.3.5. Sarakstu un attēlu lietošana**

HTML dokumentā var veidot aizzīmētus un numurētus sarakstus, kā arī norādīt tīmekļa lappusē ievietotos attēlus, iegūstot, piemēram, attēlā redzamo rezultātu:

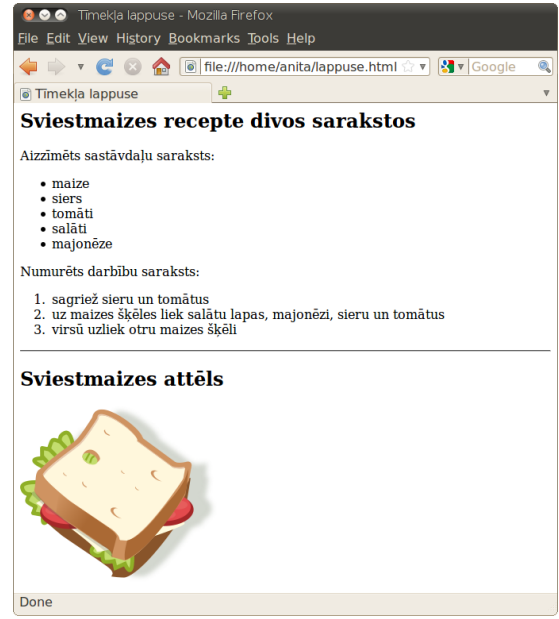

HTML dokumentā sarakstus veido šādi elementi:

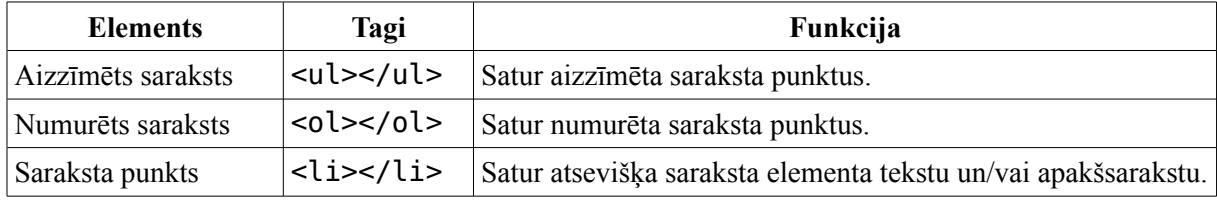

Saraksts var saturēt apakšsarakstus:

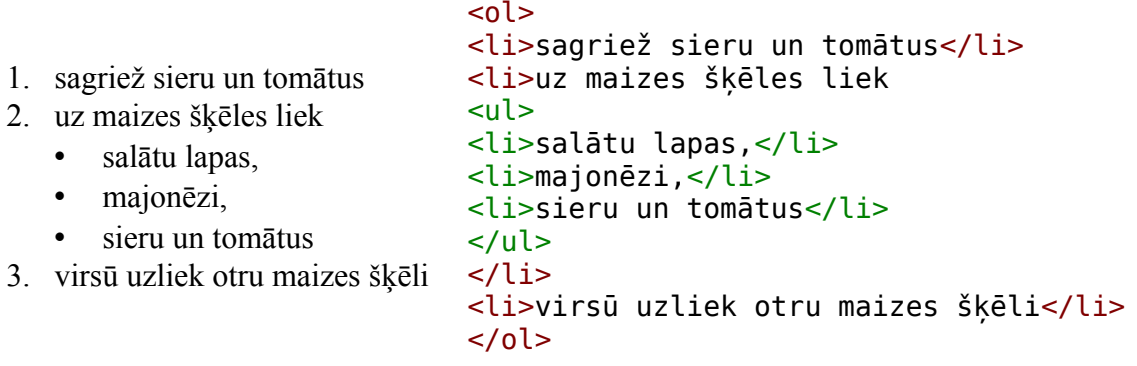

Lai ievietotu attēlus, izmanto tagu <img>, kuram ir divi atribūti:

- src attēla atrašanās vieta. Ja attēls ir vienā mapē ar HTML dokumentu, tad norāda tikai attēla nosaukumu. Citādi jānorāda attēla URL;
- alt alternatīvais teksts, kas parādās, ja attēlu nevar parādīt vai lietotājs ir atslēdzis attēlu rādīšanu.

Iepriekšējo attēlu izveido šādi:

```
<img src="sviestmaize.png" alt="Brokastu maize">
```
Ielādējot lapu, pārlūks meklēs attēlu ar nosaukumu sviestmaize.png tajā pašā mapē, kurā atrodas lapa. Ja šo attēlu neatradīs, tad tā vietā tiks uzrakstīts "Brokastu maize".

Ja ir nepieciešamība padziļināti apgūt HTML valodu, valodas aprakstus var sameklēt globālajā tīmeklī. Piemēram, viena no labām tīmekļa vietnēm ir

[http://www.w3schools.com/html/html\\_quick.asp.](http://www.w3schools.com/html/html_quick.asp)

# **1. vingrinājums**

Izveidot HTML dokumentu, atbilstoši 9.1.3.1. punktā dotajiem norādījumiem.

Apskatīt izveidoto tīmekļa lappusi un HTML kodu pārlūkprogrammā, atbilstoši punktā 9.1.3.2. dotajiem norādījumiem.

Papildināt izveidoto HTML dokumentu ar tekstu un tagiem, kas paredzēti teksta formatēšanai atbilstoši 9.1.3.3. punktā dotajiem norādījumiem.

Izveidot HTML dokumentā aizzīmētu un numurētu sarakstu atbilstoši 9.1.3.4. punktā dotajiem norādījumiem.

Ievietot HTML dokumentā hipersaites un attēlu atbilstoši 9.1.3.4 un 9.1.3.5. punktā dotajiem norādījumiem.

# **2. vingrinājums**

Izveidot tīmekļa lappusi, kas saturs ir saistīts ar apgūstamo profesiju un kas veidošanā tiek lietoti nodaļā aprakstītie tagi.

# **9.2. HTML REDAKTORA** *KOMPOZER* **DARBA VIDE**

Turpmāk mācību materiālā tiks apskatīta tīmekļa lappušu veidošana, lietojot HTML redaktoru *KompoZer*. Tas ir kombinētā tipa W3C standartiem atbilstošs HTML redaktors, kurš piedāvā gan vizuālo, gan koda rediģēšanas režīmu, kā arī CSS stilu veidošanas un vietnes pārvaldības funkcijas.

# **9.2.1.** *KompoZer* **atvēršana**

*KompoZer* var atvērt:

- lietojot komandu **Applications / Internet / KompoZer** vai **Applications / Programming / KompoZer**;
- izsaucot programmu palaidēju ar Alt+F2, ierakstot vai izvēloties no saraksta "KompoZer" un nospiežot pogu **Run**.

# **9.2.2.** *KompoZer* **logs**

Ja nav veikti lietotāja pielāgojumi, *KompoZer* logs izskatās šāds:

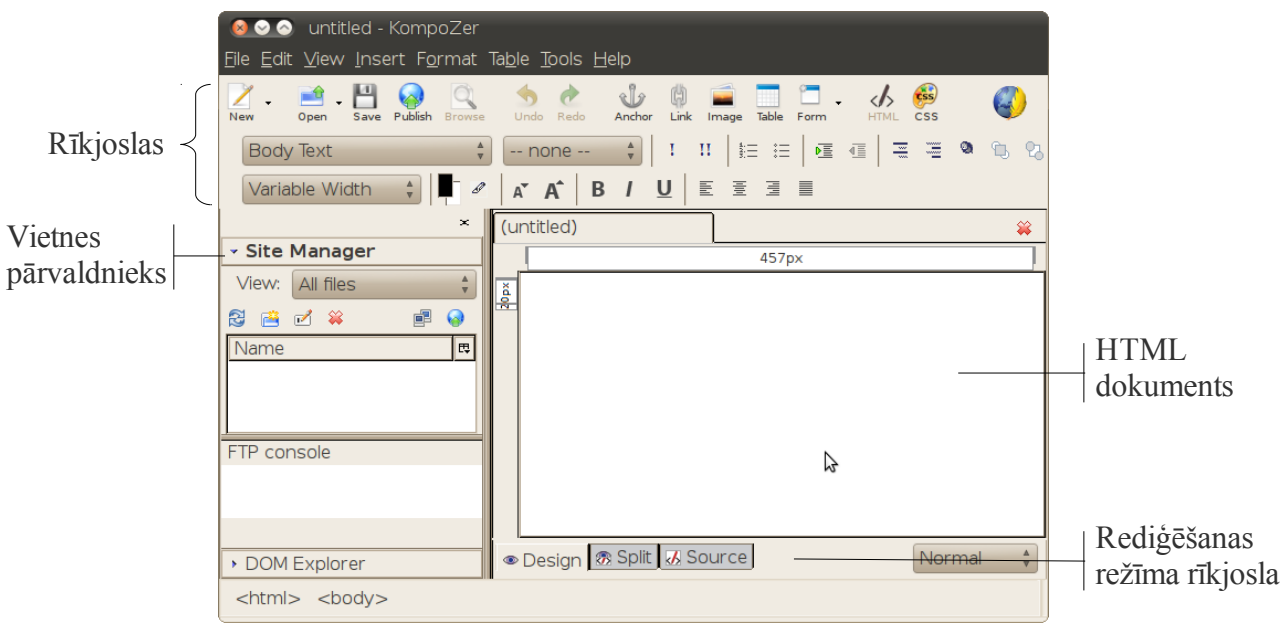

Lietotnes *KompoZer* logā ir šādas sadaļas:

- rīkjoslas satur biežāk izmantotos tīmekļa lapu veidošanas rīkus;
- vietnes pārvaldnieks rīki tīmekļa vietnes pārvaldībai;
- HTML dokuments veidojamā HTML lapa.

Rīkjoslas var paslēpt ar komandu **View / Show/Hide**:

- **Composition Toolbar** galvenā jeb augšējā rīkjosla;
- **Format toolbar 1** pirmā formatēšanas rīkjosla;
- **Format toolbar 2** otrā formatēšanas rīkjosla;
- **Edit mode toolbar** rediģēšanas režīma rīkjosla;
- **Status bar** statusa josla;
- **Rulers** mērjoslas;
- **Sidebar** sānu josla ar vietnes pārvaldnieku.

Paslēptās rīkjoslas atjauno tāpat kā paslēpi.

# **9.2.3. HTML dokumenta attēlošanas skati**

HTML dokumenta veidošanā var lietot šādus skatus:

• **Design** – veidošanas skats, kurā HTML dokumentu veido līdzīgi kā teksta dokumentu, piemēram, ievada, rediģē un noformē tekstu, veido tabulas utt.:

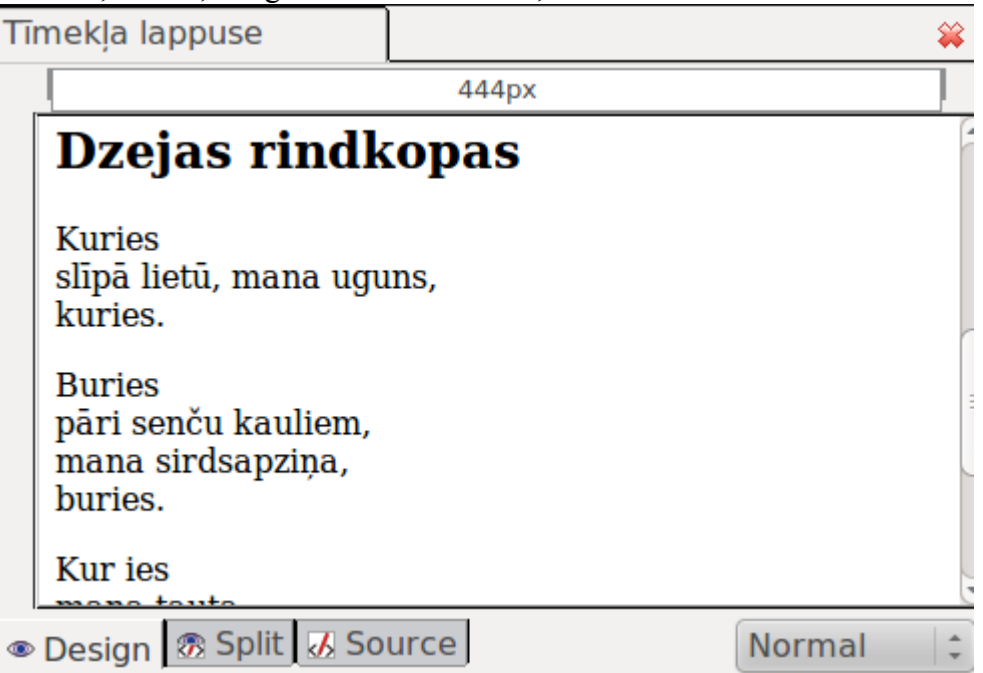

• **Split** – sadalītais skats, kurā dokumenta loga augšējā daļā ir redzams HTML kods, bet apakšējā daļā veidošanas skats:

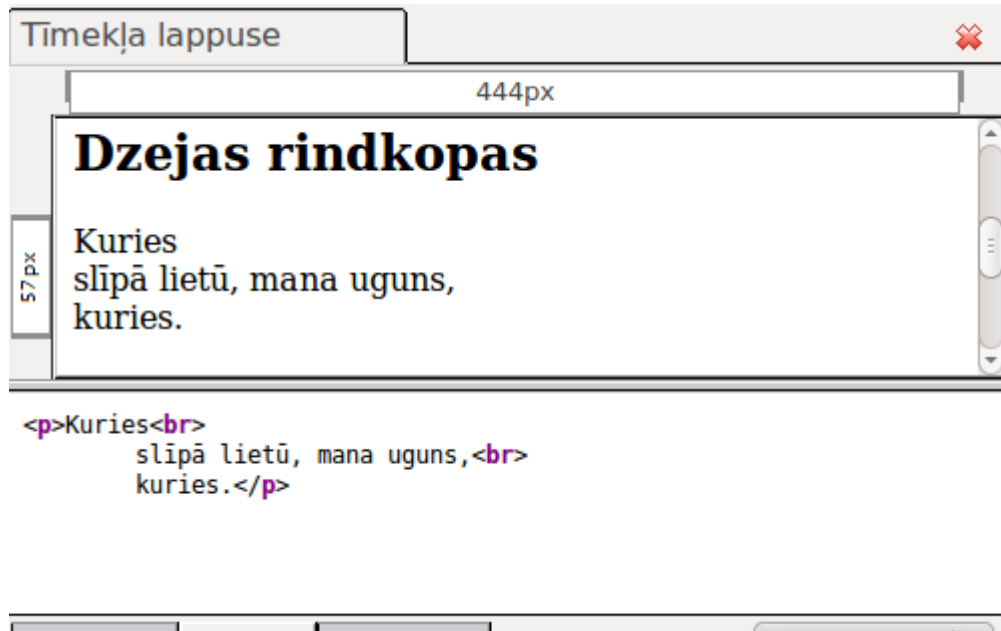

● Design B Split & Source • **Code** – skats, kurā ir pieejams HTML kods: Normal

```
<!DOCTYPE HTML PUBLIC "-//W3C//DTD HTML 4.01 Transitional//EN">
html<head>
 <meta http-equiv="content-type" content="text/html; charset=utf-8">
 <title>Timekla lappuse</title>
</head>
<body>
<h1>HTML valodas pamati</h1>
<p>Šajā piemēra aplūkosim vienkāršu HTML lapu ar formatējumu</p>
<h2>Parastas rindkopas</h2>
<p>Šajā nodaļā ir rindkopas, kurās tiek izmantoti pirmīt aplūkotie ļot
svarīgie <strong>tagi</strong>.</p>
<p>Jāatceras, ka to <em>izskats</em> vienā pārlūkā var atškirties no
izskata citos</p>
<h2>Dzejas rindkopas</h2>
<p>Kuries<br>
slīpā lietū, mana uguns,<br>
kuries.</p>
<p>Buries<br>
       a Xari da wat
⊕ Design & Split & Source
                                                      Normal
```
Skatu var izvēlēties kādā no veidiem, piemēram:

- piespiež nepieciešamo pogu dokumenta loga kreisajā apakšējā daļā;
- izvēlas skatu komandas **View** izvēlnē:
	- **Design**;
	- **Split**;
	- **HTML Source**.

#### **9.2.4.** *KompoZer* **aizvēršana**

Lai aizvērtu lietotni, izpilda kādu no darbībām:

- piespiež pogu (**Close**) lietotnes virsrakstjoslā;
- lieto komandu **File / Quit**.

# **3. vingrinājums**

Atvērt lietotni *KompoZer*.

Noņemt lietotnes logam rīkjoslu **Format toolbar 2**.

Pievienot lietotnes logam rīkjoslu **Format toolbar 2**.

Aizvērt sānu paneli.

Atvērt sānu paneli.

Apskatīt dokumentu doto html datņu skatos **Split**, **Code**, **Design**.

Aizvērt lietotni *KompoZer*.

# **9.3. TĪMEKĻA VIETNES IZVEIDOŠANA UN LIETOŠANA**

Lai izveidotu un globālajā tīmeklī publicētu tīmekļa vietni, nepieciešams norādīt:

- $\Rightarrow$  tīmekļa vietnes mājalapas adresi jeb vietrādi URL;
- $\Rightarrow$  tīmekļa vietnes atrašanās vietu, kas vienkāršākajā gadījumā varētu būt viena mape, bet lielu vietņu gadījumā – hierarhiska mapju struktūra.

Tīmekļa vietnes izstrādes procesā tiek uzskatīts, ka tīmekļa vietnes nosaukums sakrīt ar mapes nosaukumu, kurā tiek saglabātas vietni veidojošās datnes.

#### **9.3.1. Tīmekļa vietnes izveidošana un darbības ar to**

Tīmekļa vietnes var pārvaldīt **Site Manager** rūtī:

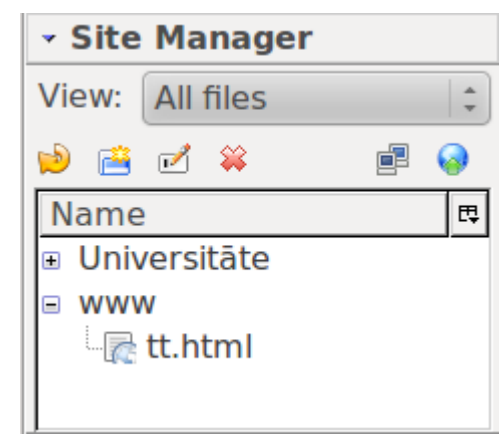

Šajā piemērā ir divas vietnes – **Universitāte** un **www** un vietnē **www** ir lapa ar nosaukumu **tt.html**.

Lai atvērtu kādu failu vietnē, uz tā veic dubultklikšķi.

Lai izvērstu mapi (redzēt tās saturu), izpilda klikšķi uz  $\blacksquare$ . Lai mapes saturu sakļautu (paslēptu), izpilda klikšķi uz  $\Box$ .

#### **9.3.1.1. Tīmekļa vietnes izveidošana**

Lai izveidotu jaunu tīmekļa vietni, atver tīmekļa vietņu pārvaldnieku ar komandu **Edit** / **Publishing Site Settings** vai piespiež pogu

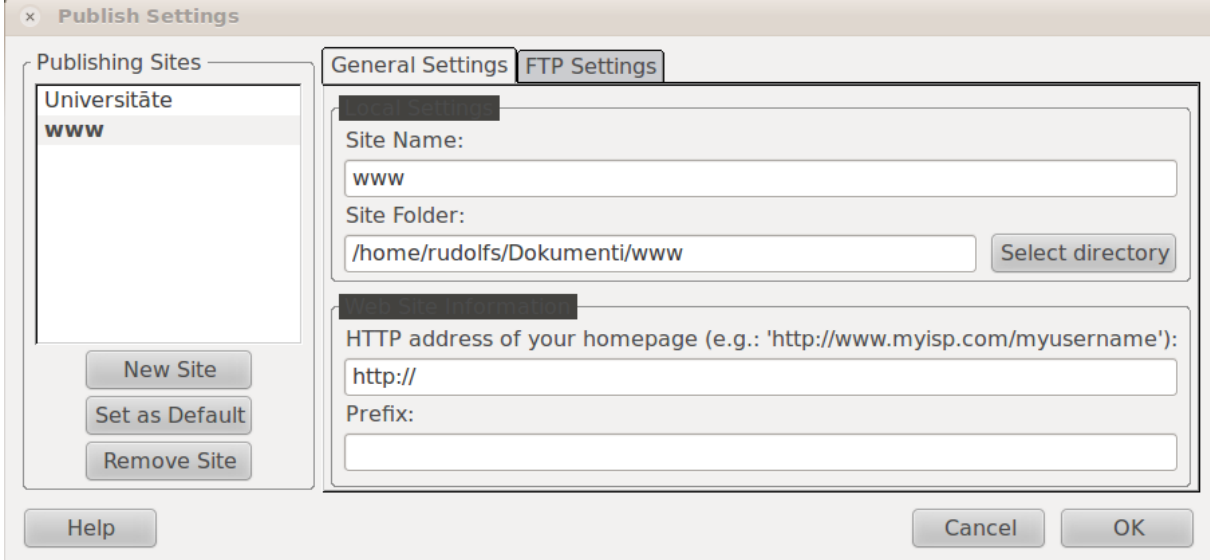

Dialoglodziņā **Publishing Settings** piespiež pogu **New Site** un norāda mapi, kurā atrodas jaunā tīmekļa vietne (var būt arī tukša).

- **Site Name** norāda tīmekļa vietnes nosaukumu, vēlāk to var arī mainīt.
- **Site Folder** mape, kurā atrodas vietne;
- **HTTP address of your homepage** tīmekļa vietnes adrese, kad tā tiks publicēta, piemēram, http://manalapa.lv/. Nav obligāti jāaizpilda.

#### **9.3.1.2. Tīmekļa vietnes izņemšana**

Lai izņemtu tīmekļa vietni no tīmekļa vietņu saraksta, atver **Publishing Settings** dialoglodziņu, vietņu sarakstā atlasa vietni, kas jāizņem, un piespiež pogu **Remove Site**. Tas neizdzēsīs mapi, tikai izņems to no saraksta.

#### **9.3.1.3. Tīmekļa vietnes pārsaukšana**

Lai pārsauktu tīmekļa vietni no tīmekļa vietņu saraksta, atver **Publishing Settings** dialoglodziņu, vietņu sarakstā atlasa vietni, kas jāpārsauc, un laukā **Site Name** norāda jauno vārdu.

#### **9.3.2. Noklusētā lappuses kodēšanas veida iestatīšana**

Lai tīmekļa vietnē veidojamajos HTML dokumentos nodrošinātu pareizu garumzīmju un mīkstinājuma zīmju lietošanu, ieteicams vietnes iestatījumos norādīt nepieciešamo kodēšanas tabulu. Lai atbalstītu visu veidu rakstzīmes (latviešu, kirilicas, vācu u.c. alfabēti) izvēlas kodējumu *Unicode* (UTF-8). Agrāk katrai alfabētu grupai tika izmantots savs kodējums, latviešu valodu atbalstīja kodējums *Baltic* (*Windows* – 1257).

Tīmekļa vietnē noklusēto lappuses kodēšanas veidu maina ar komandu **Edit / Preferences**.

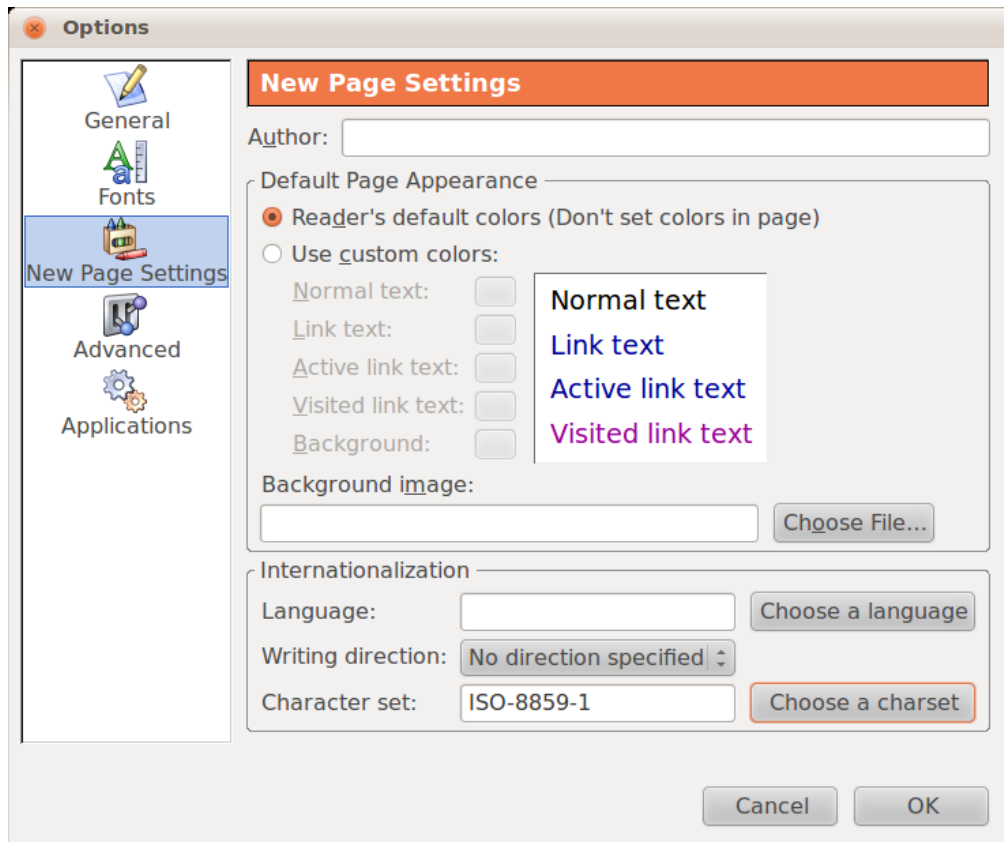

Sadaļā **New Page Settings** laukā **Character set** ievada vajadzīgo kodējumu tabulu. To var izvēlēties arī no saraksta, kam piekļūst, piespiežot pogu **Choose a charset**:

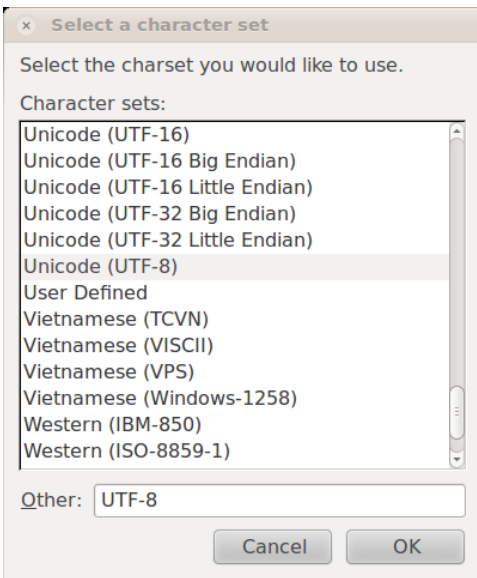

Sarakstā izvēlas **UTF-8** un piespiež pogu **OK**.

## **9.3.3. Darbības ar mapēm**

Ja tīmekļa vietne satur daudz HTML dokumentu un cita tipa datņu, tad ieteicams jau

vietnes veidošanas procesā tās sakārtot pa tematiskām mapēm. Mapes var veidot,

pārdēvēt, pārvietot un dzēst.

#### **9.3.3.1. Mapes izveidošana**

Lai izveidotu mapi, rūtī **Site Manager** atlasa mapi, kurā izveidot jauno mapi, piespiež pogu (**New Folder**) un dialoglodziņā ievada mapes nosaukumu:

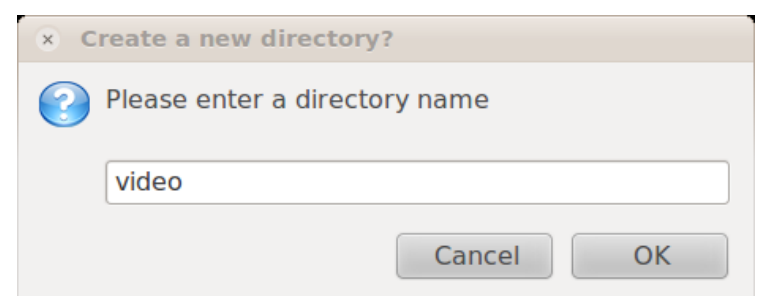

#### **9.3.3.2. Mapes pārdēvēšana**

Lai pārdēvētu mapi, atlasa mapes nosaukumu un piespiež pogu (**Rename file or folder**):

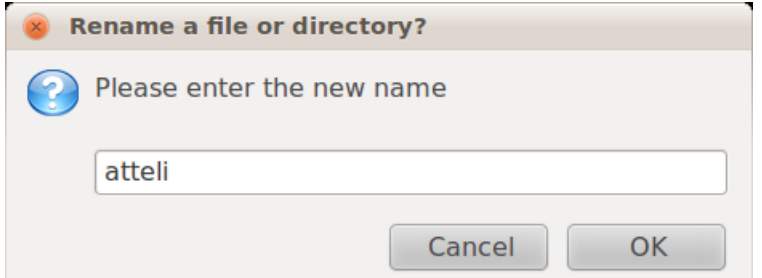

Ievada jauno mapes nosaukumu un piespiež pogu **OK**.

# **9.3.3.3. Mapes pārvietošana**

Mapes nevar pārvietot, izmantojot **Site Manager** rūti, bet to var izdarīt ar failu pārvaldnieku *Nautlilus*. Lai vietnes pārvaldniekā parādītos jaunā mapju struktūra, jāatlasa vietnes nosaukums un jāpiespiež poga (**Refresh**).

# **9.3.3.4. Mapes dzēšana**

Lai dzēstu mapi, atlasa mapi un piespiež pogu (**Delete**). Šī darbība izdzēsīs mapi ne tikai no saraksta, bet arī no failu sistēmas. Izmantojiet uzmanīgi!

# **4. vingrinājums**

Izveidot vispārēja veida tīmekļa vietni ar nosaukumu **Mana\_vietne**.

Izņemt tīmekļa vietni **Mana\_vietne** no saraksta.

# **5. vingrinājums**

Izveidot vispārēja veida tukšu tīmekļa vietni ar nosaukumu **Mana\_vietne2**.

Pārdēvēt vietni **Mana\_vietne2** par **Tukša\_vietne**.

Izņemt tīmekļa vietni **Tukša\_vietne** no saraksta.

# **6. vingrinājums**

Pievienot atpakaļ sarakstam tīmekļa vietni **Mana\_vietne**. Iestatīt noklusēto rakstzīmju kodēšanas veidu – UTF-8.

# **7. vingrinājums**

Atvērt tīmekļa vietni **Mana\_vietne**. Izveidot tīmekļa vietnē **Mana\_vietne** jaunu mapi ar nosaukumu **attēli**. Izveidot tīmekļa vietnē **Mana\_vietne** vēl vienu jaunu mapi ar nosaukumu **stili**. Pārdēvēt mapi **attēli** par **atteli**. Dzēst mapi **stili**.

# **9.4. TĪMEKĻA LAPPUŠU LIETOŠANA UN IESTATĪJUMI**

# **9.4.1. Tīmekļa lappušu lietošana**

#### **9.4.1.1. Tīmekļa lappuses atvēršana**

Lai atvērtu tīmekļa lappusi:

- panelī **Site Manager** izpilda dubultklikšķi uz dokumenta nosaukuma vai ikonas;
- ar komandu **File / Open File** failu dialoglodziņā norāda failu, kas jāatver.

#### **9.4.1.2. Tīmekļa lappuses aizvēršana**

Tīmekļa lappusi var aizvērt:

- ar komandu **File / Close**;
- virs HTML dokumenta loga piespiežot pogu  $\mathcal{C}$  (Close);

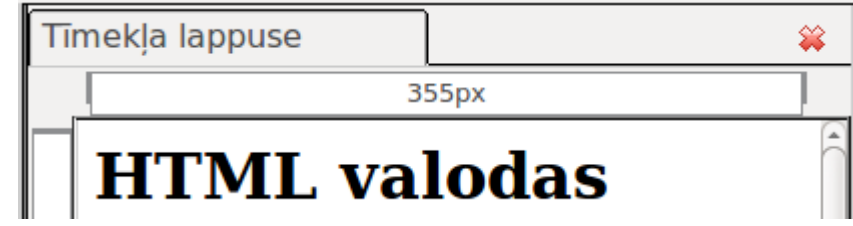

• ar HTML dokumenta loga cilnes konteksta izvēlnes komandu **Close Tab**.

### **9.4.1.3. Jauna HTML dokumenta izveidošana**

Jaunu HTML dokumentu var izveidot ar komandu **File / New** vai piespiežot pogu . Tiks atvērta jauna lapa, bet tā vēl nav saglabāta.

#### **9.4.1.4. Tīmekļa lappuses saglabāšana**

Tīmekļa lapu saglabā ar komandu **File / Save** vai ar pogu .

Kad tīmekļa lapu saglabā pirmo reizi, vispirms tiek prasīts lapas nosaukums:

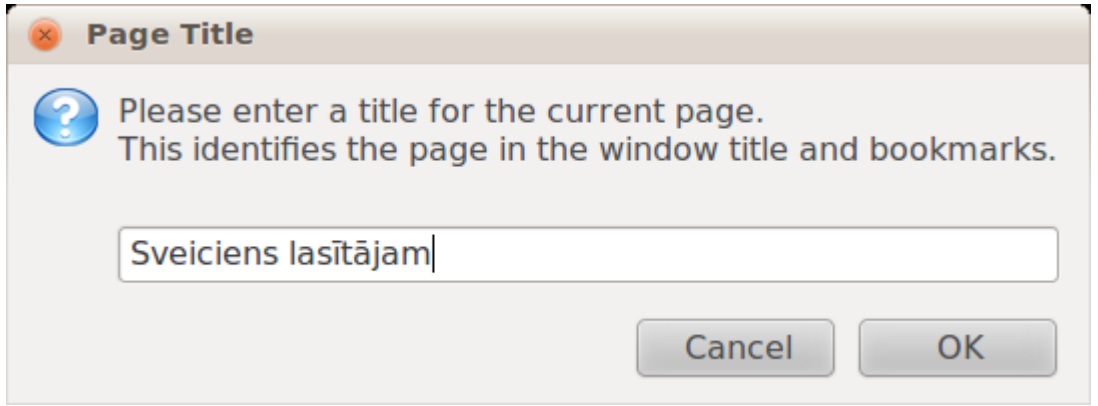

Ievadītais lapas nosaukums parādās tīmekļa lapas cilnē. Kad lapas nosaukums ir ievadīts, atveras faila saglabāšanas dialoglodziņš. Tajā norāda faila saglabāšanas vietu un nosaukumu.

Vēlams saglabāt tīmekļa vietnes mapē un ar nosaukumu, kurš nesatur atstarpes vai diakritiskās zīmes (garumzīmes u.c.).

HTML dokumentu citā vietā vai ar citu nosaukumu var saglabāt ar komandu **File / Save As**.

#### **9.4.1.5. HTML dokumenta pārdēvēšana**

Lai mainītu datnes nosaukumu, to atlasa **Site Manager** panelī un konteksta izvēlnē izvēlas **Rename**:

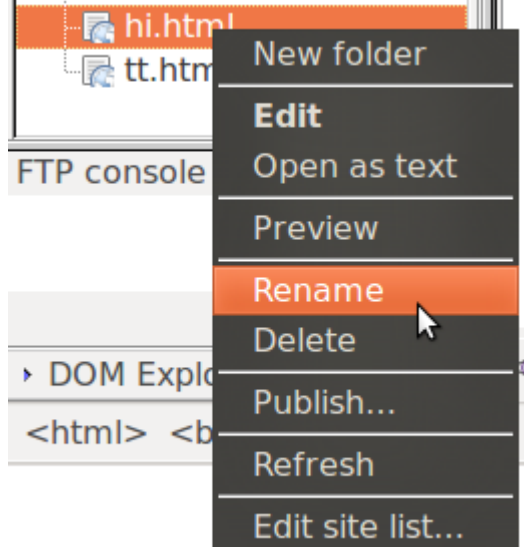

Logā **Rename file or directory?** ievada jauno faila nosaukumu:

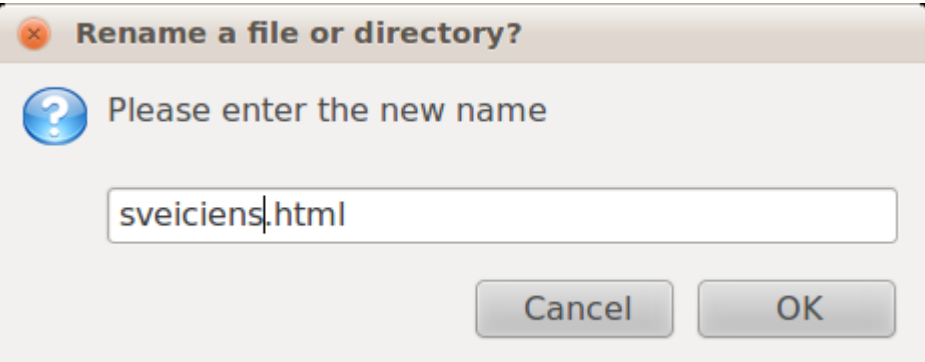

#### **9.4.1.6. Datņu dzēšana**

Tīmekļa vietnes veidošanas procesā var rasties nepieciešamība dzēst kā HTML dokumentus, tā arī cita tipa datnes.

Tās dzēš tāpat kā mapes – **Site Manager** panelī atlasa datni un piespiež pogu (**Delete**).

#### **9.4.2. Tīmekļa lappuses iestatījumi**

Tīmekļa lappusei ir iespējams noteikt dažādus iestatījumu, piemēram:

- lappuses virsrakstu, kas tiek attēlots pārlūkprogrammas loga virsrakstjoslā;
- lappuses fona un teksta krāsu;
- lappuses malu lielumus;
- lappuses kodējuma tabulu.

#### **9.4.2.1. Tīmekļa lappuses virsraksta iestatīšana**

HTML dokumentu pārdēvē ar komandu **Format / Page Title and Properties**:

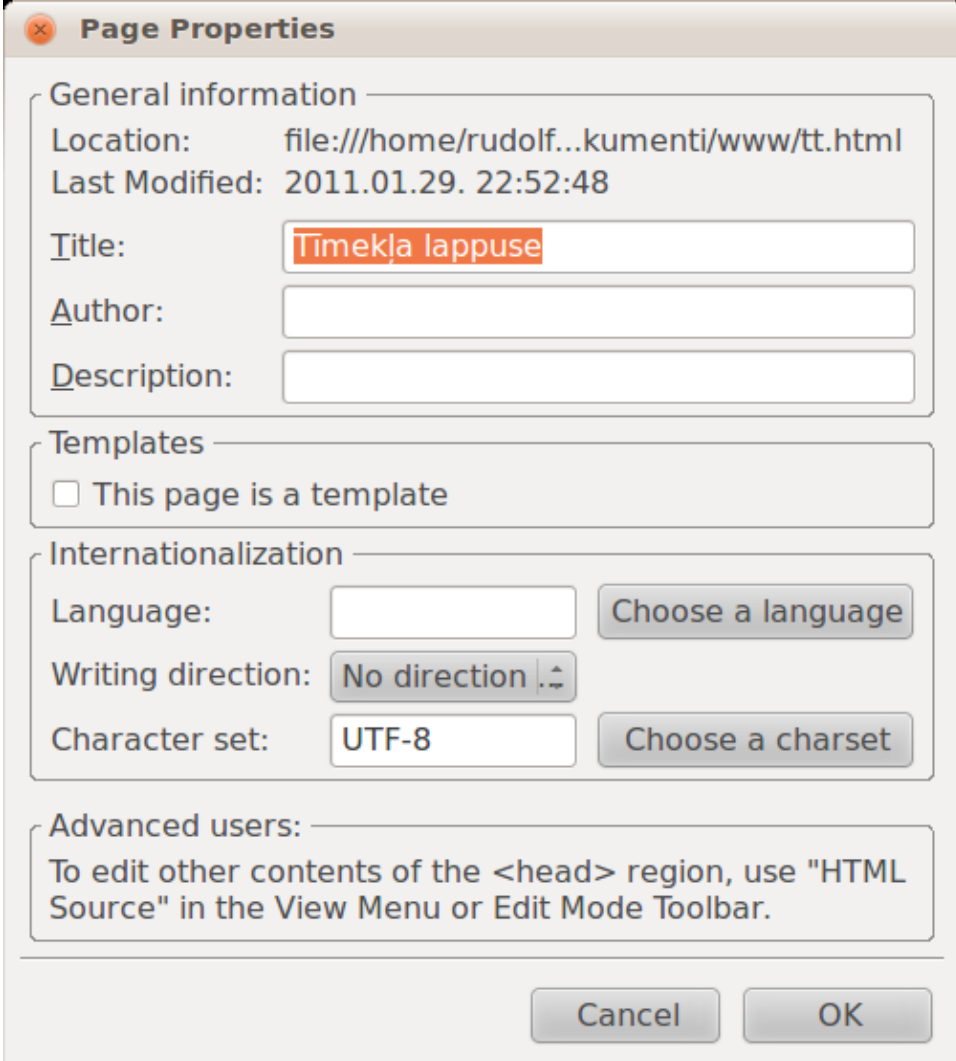

- laukā **Title** norāda jauno lapas nosaukumu;
- šajā logā var mainīt arī rakstzīmju kodējumu. To maina laukā **Character set**;
- laukā **Language** norāda lapas valodas kodu. Latviešu valodas kods ir **lv**.

#### **9.4.2.2. Tīmekļa lapas formatēšana**

Tīmekļa lapu formatē tāpat kā visus citus elementus – izmantojot CSS. Par to vairāk [12.](#page-62-0) nodaļā.

#### **9.4.3. Tīmekļa lappušu priekšskatīšana**

Izveidoto tīmekļa lapu var priekšskatīt, piespiežot pogu (**Browse**). Ja tīmekļa lapa nav saglabāta, atvērsies dialoglodziņš **Save Page**. Lai saglabātu lapu, jāpiespiež poga **Save**:

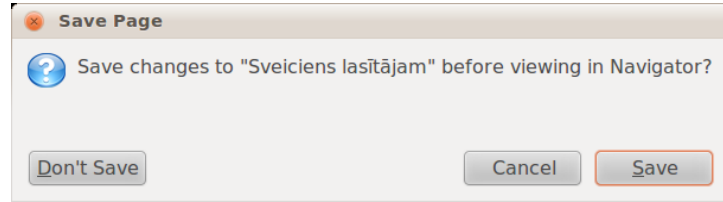

Atvērsies pārlūkprogramma *SeaMonkey*, kurā būs redzams lapas izskats:

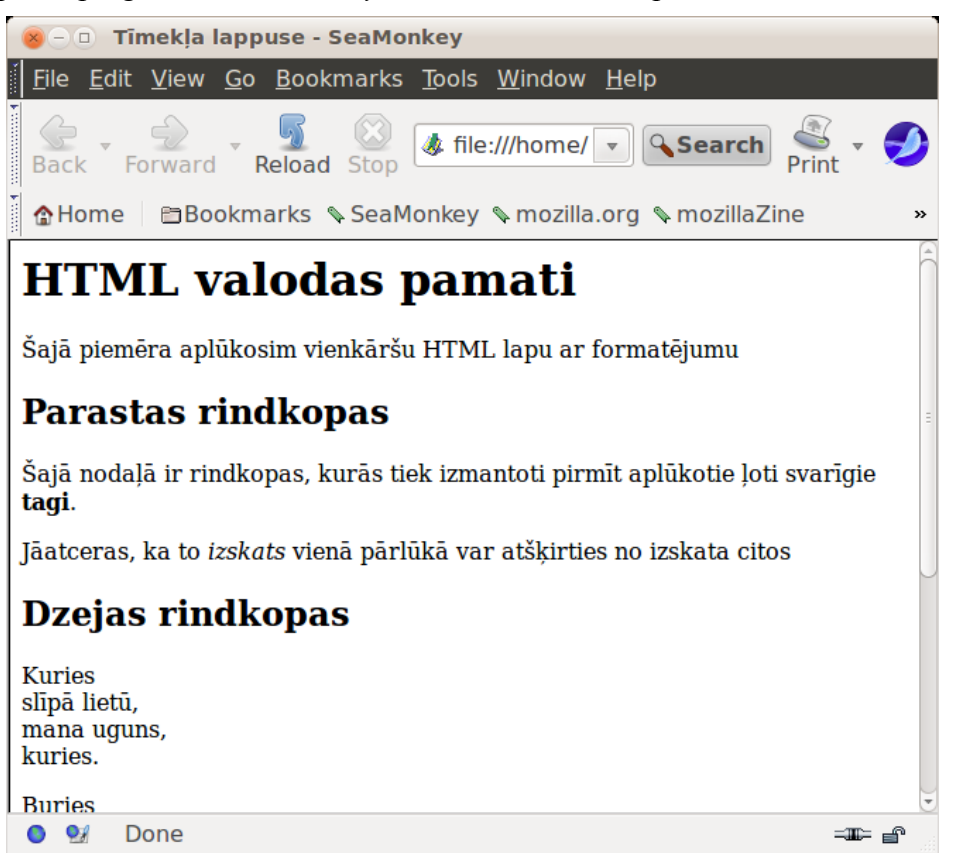

Gan *SeaMonkey* gan *Firefox* izmanto to pašu renderēšanas dzini (*Gecko*), tāpēc lapām vajadzētu izskatīties vienādi uz abiem šiem pārlūkiem.

# **8. vingrinājums**

Atvērt tīmekļa vietni **Mana\_vietne**.

Izveidot jaunu HTML dokumentu.

Saglabāt izveidoto dokumentu mapē **Mana\_vietne** ar lapas nosaukumu **Jauns** un datnes nosaukumu **jauns.html**.

Aizvērt datni **jauns.html**.

Atvērt datni **jauns.html**.

Pārdēvēt datni **jauns.html** par **index.html.**

Dzēst datni **index.html**.

# **9.5. TEKSTA IEVADĪŠANA UN FORMATĒŠANA**

Šajā nodaļā tiks apskatīta HTML dokumenta veidošana skatā **Design**, jo tajā teksta ievadīšana, rediģēšana un formatēšana notiek līdzīgi kā tekstapstrādes lietotnēs. Tālāk tiks apskatītas tikai HTML redaktoriem raksturīgas iespējas.

# **9.5.1. Teksta ievadīšana**

Tīmekļa lappusē tekstu var:

- ievadīt ar tastatūru;
- dublēt citā lietotnē sagatavotu tekstu.

#### **9.5.1.1. Teksta ievadīšana ar tastatūru**

Pirms sākt ievadīt tekstu, jāpārliecinās, kāds elements tas ir – virsraksts, rindkopa vai kas cits. To var redzēt un iestatīt logā **Paragraph format** laukā:

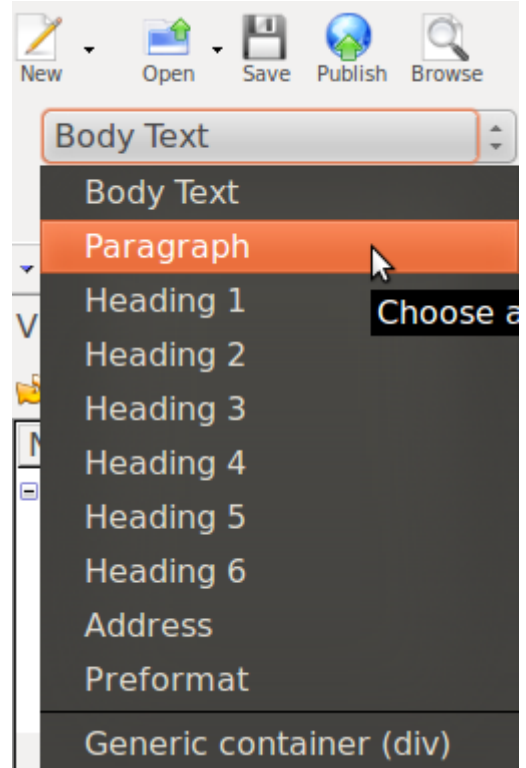

Tas darbojas līdzīgi rindkopu stiliem tekstapstrādes lietotnē *OpenOffice.org Writer*. Vienkāršām rindkopām vēlams izvēlēties stilu **Paragraph**. Parastām rindkopām nav ieteicams stils **Body text**, šis stils nozīmē, ka netiek izmantoti nekādi rindkopu tagi, kas nav derīgs HTML kods.

Ievadot tekstu ar tastatūru, jāievēro:

- lai pārietu uz jaunu rindkopu, piespiež taustiņu Enter;
- lai pārietu uz jaunu rindu, neveidojot jaunu rindkopu, izmanto taustiņu kombināciju Ctrl + Enter.

Pēc noklusējuma, pārejot uz jaunu rindu rindkopā, tiek veidota parasta, nepalielināta

#### rindstarpa.

Skatā **Split** uzskatāmi redzams ievadītais teksts un tam atbilstošais HTML kods, kas

satur tagus rindkopas (<p>, </p>) un pārejas uz jaunu rindu (<br>) norādīšanai:

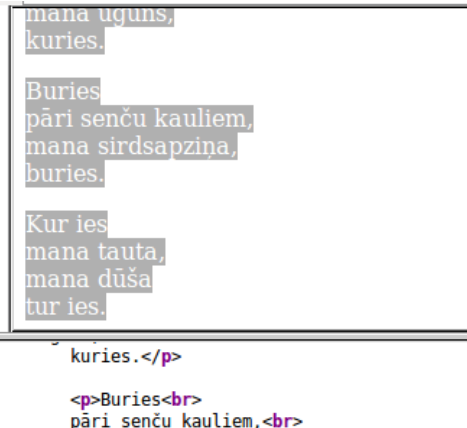

```
påri senču kauliem,<br>
mana sirdsapziņa,<br>
buries.</p>
<p>Kur ies<br <
mana tauta, <br>
mana dūša<br>
```
#### **9.5.1.2. Teksta dublēšana no cita avota**

Lai veidojamajā tīmekļa lappusē dublētu tekstu no cita avota, piemēram, lietotnes, *OpenOffice.org Writer*:

- $\Rightarrow$  atver datni, kurā atrodas dublējamais teksts;
- $\Rightarrow$  atlasa vajadzīgo tekstu;
- kopē atlasīto tekstu, piemēram, lietojot konteksta izvēlnes komandu **Copy**;
- $\Rightarrow$  aktivizē HTML dokumentu, kurā jādublē teksts;
- $\Rightarrow$  izvēlas informācijas ielīmēšanas vietu;
- ielīmē tekstu, piemēram, lietojot konteksta izvēlnes komandu **Paste**.

#### **9.5.2. Teksta rediģēšana**

Teksta rediģēšana notiek precīzi tāpat kā jebkurā teksta apstrādes lietotnē.

#### **9.5.3. Rakstzīmju formatēšana**

Teksta rakstzīmes var formatēt jeb marķēt ar tagiem, izmantojot rīkjoslas:

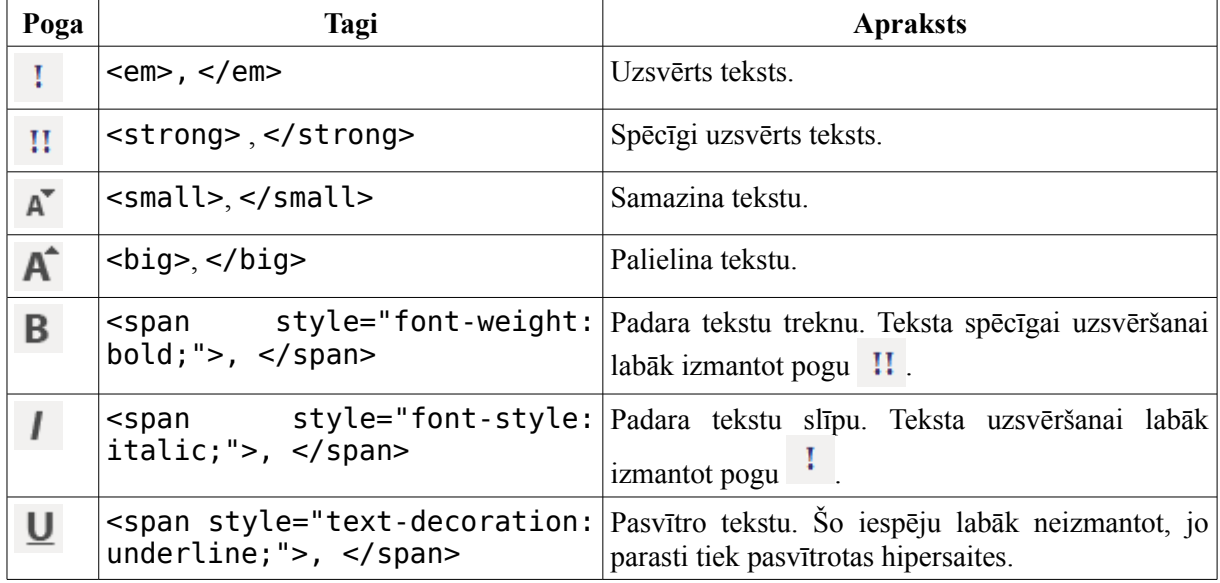

Tālāk šos elementus formatē, izmantojot CSS (sk. [12.](#page-62-0) nodaļu).

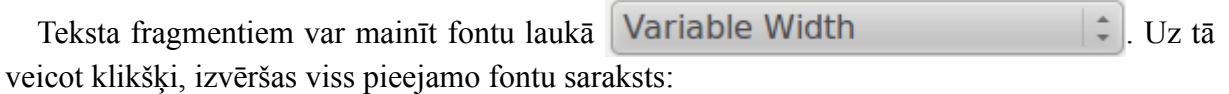

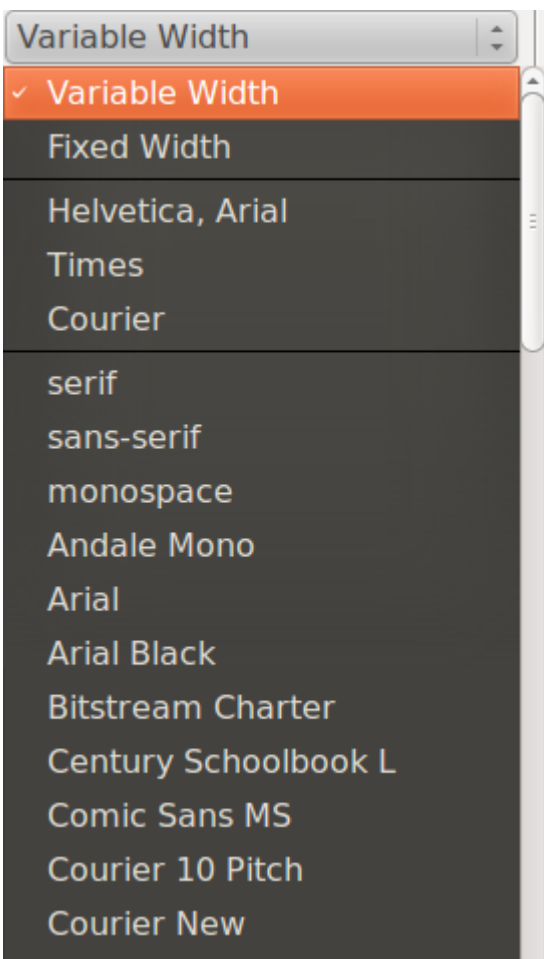

Jāņem vērā, ka uz dažādiem datoriem var nebūt šajā sarakstā izvēlēti fonti. Piemēram, uz *Ubuntu* ir pieejami **DejaVu** saimes fonti, kuri parasti nav instalēti uz *Windows* datoriem. Tāpēc labāk norādīt nevis noteiktu fontu, bet gan tā veidu. Aplūkosim galvenos fontu veidus:

- **Variable With** mainīga platuma fonti, piemēram: "litijs un lilija";
- **Fixed Width** visu burtu platumi ir vienādi, piemēram: "litijs un lilija";
- **serif** fonti ar rēdzēm, piemēram: "litijs un lilija";
- **sans-serif** fonti bez rēdzēm, piemēram: "litijs un lilija";
- **monospace** vienāda platuma fonti, piemēram: "litijs un lilija".

#### **9.5.3.1. Hipersaites**

Lai teksta fragments norādītu uz citu dokumentu, izmantojot hipersaites:

- $\Rightarrow$  atlasa tekstu:
- $\Rightarrow$  piespiež pogu **(Link**). Atvērsies saišu veidošanas dialoglodzinš. Grupā **Link Location** norāda mērķa dokumenta adresi. Ir trīs iespējamie mērķi:
	- ārējā adrese, pieraksta formā **http://www.lu.lv/par/mediji/portals/karte/**;
	- dokuments tajā pašā tīmekļa vietnē, pieraksta formā **sveiki.html**, šajā gadījumā ir jāatķeksē arī lauks **URL is relative to page location**;

• e-pasta adrese, pieraksta formā **lietotajs@serveris.lv**, ja tiek ievadīta e-pasta adrese, jāatķeksē lauks **The above is an email address**. Saišu veidošanas dialoglodziņš:

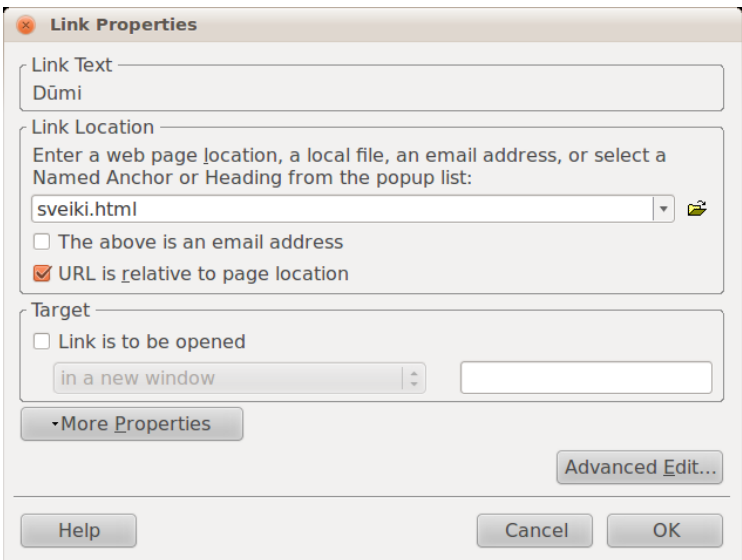

# **9.5.4. Rindkopu formatēšana**

Rindkopas var formatēt jeb marķēt ar tagiem, izmantojot rīkjoslas. Rindkopas veidu norāda laukā **Paragraph format**:

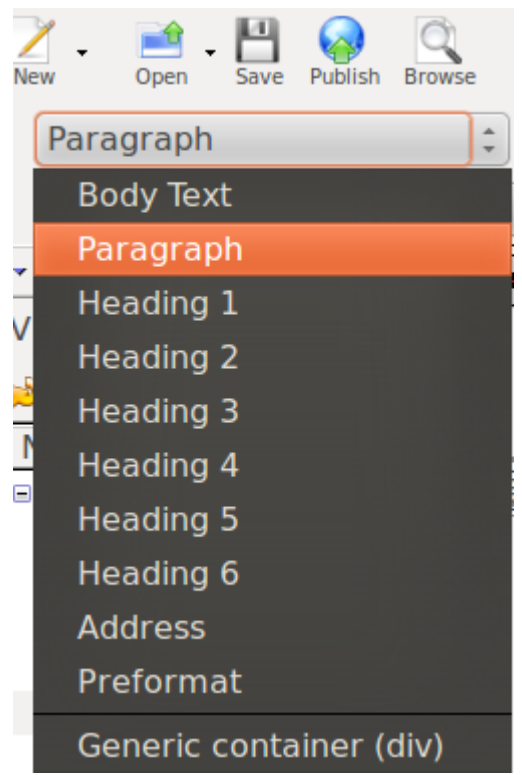

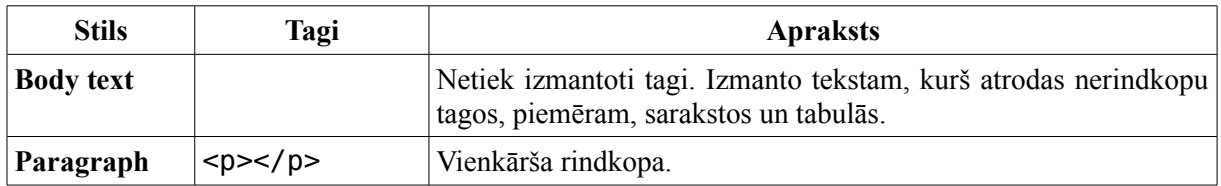

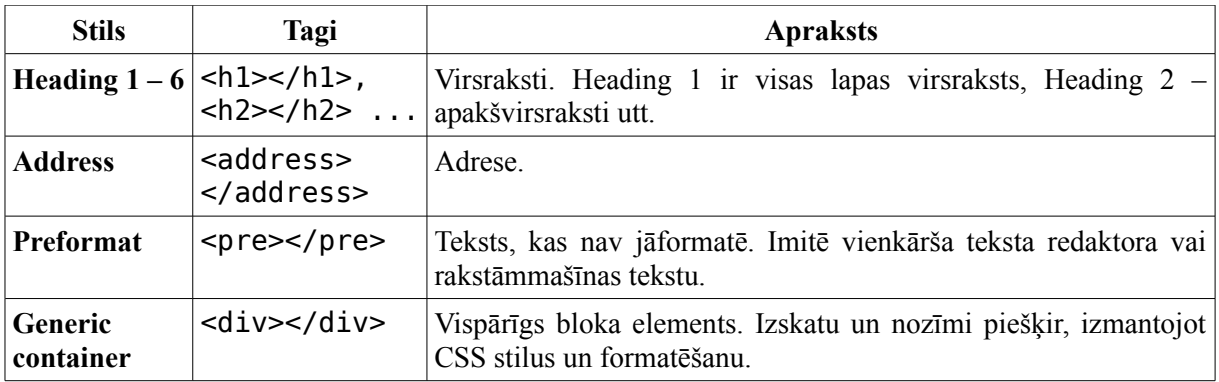

Tālāk šos elementus formatē, izmantojot CSS (sk. [12.](#page-62-0) nodaļu)

Individuālas rindkopas izskatu var mainīt ar šādām rīkjoslu pogām:

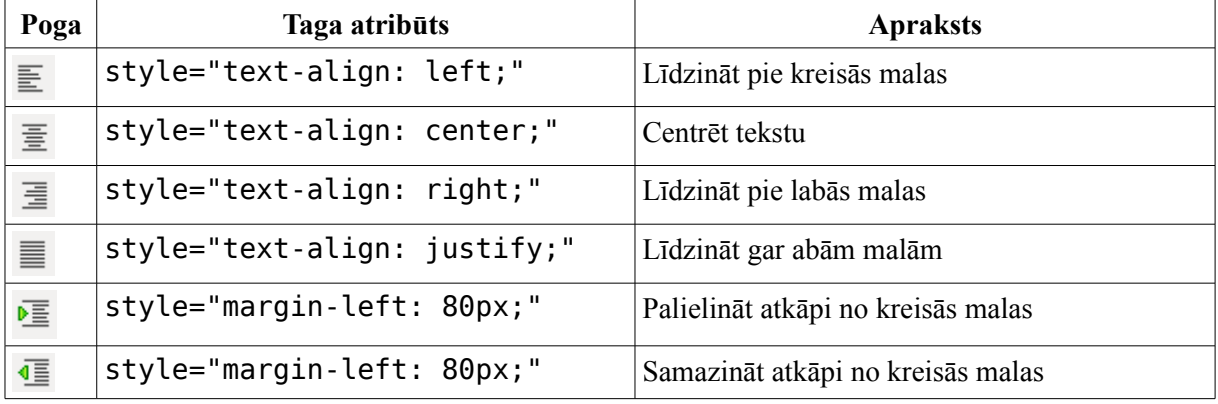

Centrēta virsraksta HTML kods izskatīsies šāds:

<h1 style="text-align: center;">Virsraksts</h1>

# **9.5.5. Aizzīmētu un numurētu sarakstu veidošana**

#### **9.5.5.1. Aizzīmēta saraksta veidošana**

Lai izveidotu aizzīmētu sarakstu:

- $\Rightarrow$  atlasa rindkopas;
- $\Rightarrow$  rīkjoslā piespiež pogu  $\equiv$ .

Lai veidotu vairāku līmeņu sarakstus, izmanto pogas:

- $\bullet$   $\bullet \equiv$  veido apakšpunktu;
- $\overline{\mathbf{A}}$  =  $\overline{\mathbf{A}}$  = apakšpunktu pārveido atpakaļ par pamatpunktu.

#### **9.5.5.2. Numurēta saraksta veidošana**

Lai izveidotu numurētu sarakstu:

- $\Rightarrow$  atlasa rindkopas;
- $\Rightarrow$  rīkjoslā piespiež pogu  $\frac{1}{3}$ .

Lai veidotu vairāku līmeņu sarakstus, izmanto pogas:

- $\bullet$   $\bullet \equiv$  veido apakšpunktu;
- $\overline{\mathbb{E}}$  apakšpunktu pārveido atpakaļ par pamatpunktu.

#### **9.5.5.3. Sarakstu kombinēšana**

Numurēti saraksti var saturēt aizzīmētus apakšsarakstus un otrādi, piemēram:

- 1. sagriež sieru un tomātus
- 2. uz maizes šķēles liek
	- salātu lapas,
	- majonēzi,
	- sieru un tomātus

3. virsū uzliek otru maizes šķēli

Lai izveidotu šādu sarakstu:

- $\Rightarrow$  atlasa visas rindkopas;
- $\Rightarrow$  izveido numurētu sarakstu no visiem saraksta punktiem ar pogu  $\frac{1}{2}$ ;
- $\Rightarrow$  atlasa apakšsarakstu;
- $\Rightarrow$  pazemina atlasītos punktus ar pogu  $\sqrt{m}$ ;
- $\Rightarrow$  maina saraksta veidu uz aizzīmēm ar pogu  $\equiv$ .

# **10. vingrinājums**

Atvērt tīmekļa vietni **Mana\_vietne**.

Mapē **Mana\_vietne** izveidot mapi **Formatesana**.

Mapē **Formatesana** izveidot jaunu dokumentu.

Izveidotajā dokumentā ievadīt tekstu atbilstoši paraugam, ievērojot 9.5.1.1. punktā dotos norādījumus.

Saglabāt dokumentu ar nosaukumu **Teksts**.

Pirmajai rindkopai pielietot virsraksta stilu **Heading1**.

Visam tekstam iestatīt fontu **sans-serif**.

Visam tekstam, sākot ar 2. rindkopu, iestatīt rakstzīmju lielumu **large**.

Otrajā rindkopā kādam teksta fragmentam iestatīt slīprakstu.

Centrēt pirmo rindkopu.

Otrajā rindkopai līdzināt abas malas.

Trešajā rindkopai iestatīt treknrakstu.

Otrajā rindkopai palielināt atkāpi no kreisās puses.

Izveidot sarakstu ar aizzīmēm.

Iestatīt lappusei Teksts.html tīmekļa lappuses virsrakstu **Teksta noformēšana**.

Iestatīt lappusei Teksts.html parametru, kas norāda, ka teksts lappusē ir latviešu valodā.

# **9.6. ATTĒLU IZMANTOŠANA**

Tīmekļa lappusēs teksts parasti tiek papildināts ar attēliem.

# **9.6.1. Globālajā tīmeklī lietojamie attēlu formāti**

Globālajā tīmeklī parasti tiek lietoti šādi attēlu formāti:

- **GIF** (*Graphics Interface Format*) rastrgrafikas formāts, kurā krāsu kodēšanai tiek izmantoti 8 biti, kas nodrošina ne vairāk par 256 krāsām. Rezultātā raksturīgs mazs attēlu datņu apjoms. GIF formātu parasti lieto grafikiem, shēmām, vienkāršiem zīmējumiem. Interesanta formāta īpašība ir iespēja vienā datnē saglabāt vairākus attēlus, iegūstot kustīgu attēlu;
- **JPG, JPEG** (*Joint Photographic Experts Group*) rastrgrafikas formāts, kurā krāsu kodēšanai tiek izmantoti 24 biti, kas nodrošina apmēram 16 miljonus krāsu toņu. Saglabājot attēlu šajā formātā, tiek lietots attēla saspiešanas algoritms, kurš ļauj samazināt datnes apjomu, pieļaujot zināmus informācijas zudumus. Parasti tiek lietots fotogrāfiju saglabāšanai;
- **PNG** (*Portable Network Graphics*) rastrgrafikas formāts, kurā krāsu kodēšanai tiek izmantoti 48 biti, kas nodrošina loti augstu attēla kvalitāti. Formātā tiek lietots attēla saspiešanas algoritms, taču datņu lielums ir lielāks nekā JPEG formātā.

Tabulā dots viena attēla izskats un apjoms dažādos formātos.

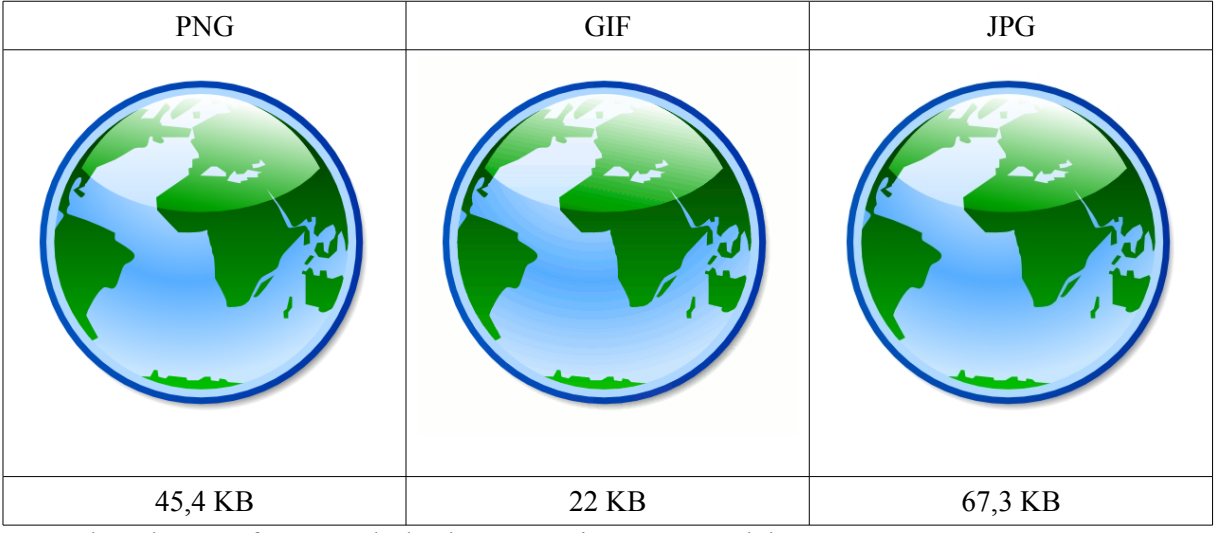

Var redzēt, ka GIF formātā gludas krāsu pārejas nevar saglabāt,

Tīmekļa lappusēs ieteicams lietot attēlus ar iespējami mazāku izmēru, jo mazi attēli tiek lejupielādēti ātrāk nekā lieli.

# **9.6.2. Attēla ievietošana tīmekļa lappusē**

Lai tīmekļa lappusē ievietotu attēlu, kursoru novieto attēla ievietošanas vietā un izpilda kādu no darbībām:

- rīkjoslā piespiež pogu (**Image**);
- komandu **Insert / Image**.

Atveras dialoglodziņš **Image Properties**, kurā jānorāda:

- **Image location** attēla atrašanās vieta un nosaukums. Var norādīt, piespiežot pogu . Faila atvēršanas dialoglodziņā atver attēlu;
- **Alternate text** teksts, kurš parādīsies attēla vietā, ja tas neielādēsies.

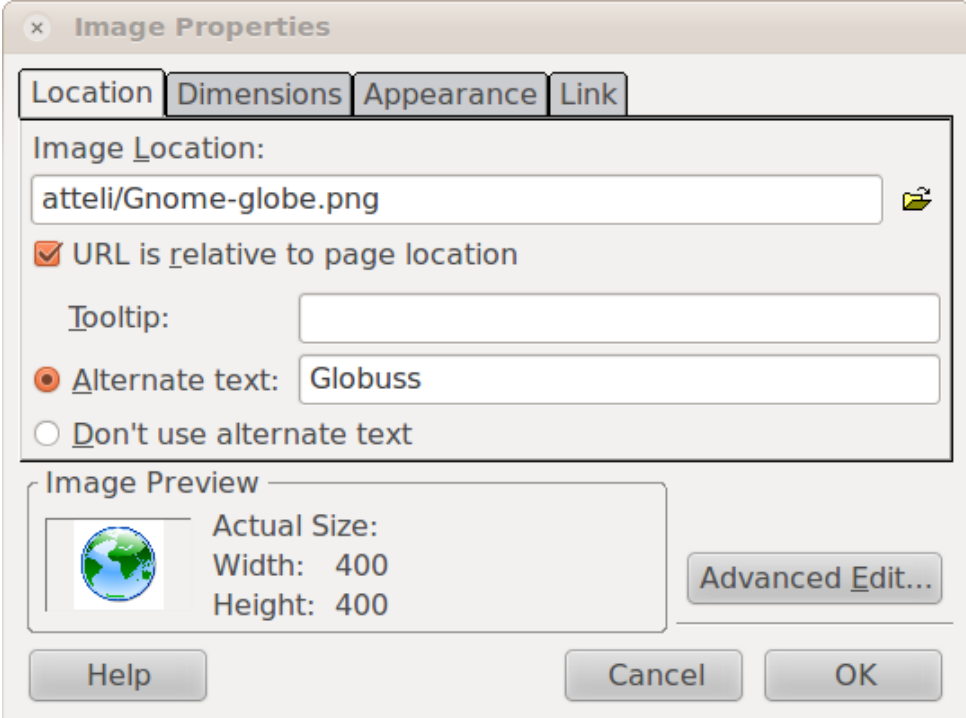

Šajā piemērā globusa attēls atrodas mapē **atteli**. Šajā dialoglodziņā var arī iestatīt citus parametrus, kas aplūkoti nākamajā nodaļā.

#### **9.6.3. Attēla īpašības**

Lai precizētu attēla īpašības:

- $\Rightarrow$  atlasa attēlu;
- atver attēla īpašību dialoglodziņu **Image Properties**, izpildot kādu no darbībām:
	- rīkjoslā piespiež pogu (**Image**);
	- komandu **Insert / Image**.

Cilnē **Location** norāda pamatinformāciju par attēlu:

- **Image location** attēla atrašanās vieta un nosaukums. Var norādīt, piespiežot pogu . Faila atvēršanas dialoglodziņā atver attēlu;
- **Alternate text** alternatīvais teksts, kurš parādīsies attēla vietā, ja tas neielādēsies;
- **Don't use alternate text** neizmantot alternatīvo tekstu;
- **Tooltip** teksts, kas parādīsies, novietojot peles rādītāju virs attēla.

Cilnē **Dimensions** norāda attēla izmērus:

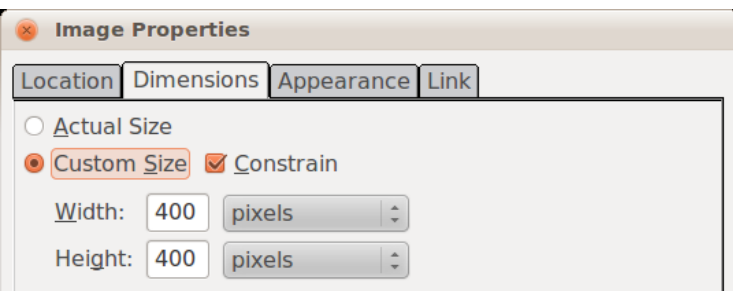

- **Actual Size** atstāt esošo izmēru;
- **Custom Size** norāda jauno izmēru:
	- **Constrain** izmērs tiek mainīts proporcionāli;
	- **Width** attēla platums;
	- **Height** attēla augstums.

Cilnē **Appearance** norāda izskata parametrus:

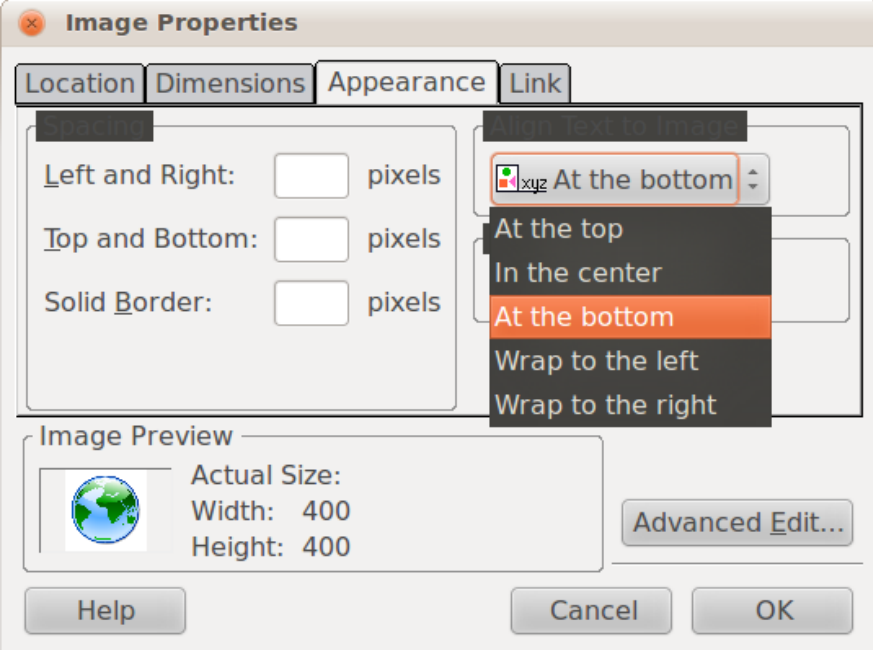

- grupā **Spacing** iestata atkāpes un malas:
	- **Left and Right** attālums starp attēlu un tekstu horizontālā virzienā pikseļos;
	- **Top and Bottom** attālums starp attēlu un tekstu vertikālā virzienā pikseļos;
	- **Solid Border** apmales platums pikseļos;
- grupā **Align Text to Image** norāda attēla un teksta attiecības:
	- **At the top** teksts līdzināts pie attēla augšējās malas;
	- **In the center** teksts līdzināts pie attēla vidus;
	- **At the bottom** teksts līdzināts pie attēla apakšas;
	- **Wrap to the left** attēls tiek novietots pie labās malas, un pa kreisi no attēla var atrasties vairākas teksta rindas;
	- **Wrap to the right** attēls tiek novietots pie kreisās malas, un pa labi no attēla var atrasties vairākas teksta rindas.

Cilnē **Link** var iestatīt hipersaiti:

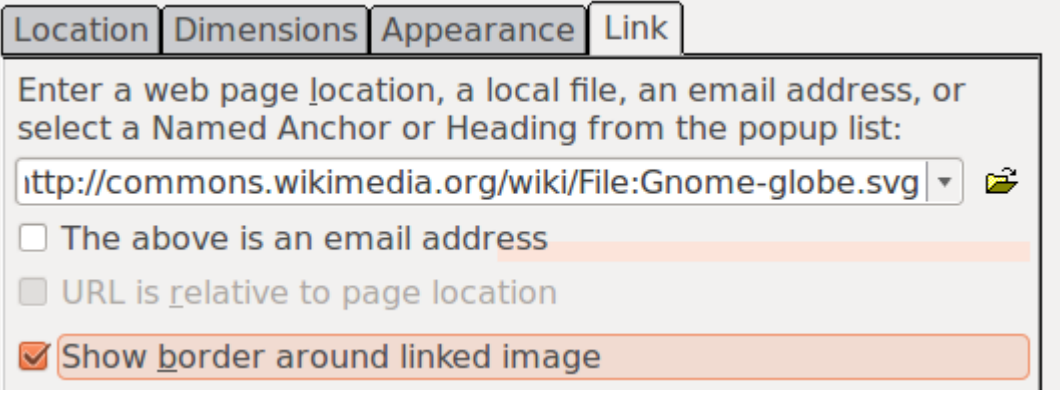

- augšējā laukā ievada saites mērķi. Ja mērķis ir fails tajā pašā vietnē, to var atvērt ar pogu  $\mathbb{Z}$ ;
- lai lapas apmeklētājs varētu redzēt, ka attēls ir ar hipersaiti, var atzīmēt **Show border around linked image**. Ap attēlu tiks apvilkta līnija, kas būs noklusētajā hipersaites krāsā.

# **11. vingrinājums**

Atvērt tīmekļa vietni **Mana\_vietne**.

Atvērt mapi **Formatesana**.

Importēt divas grafiskās datnes, piemēram, ar nosaukumiem **www1.png** un **www2.png**, ievietojot tās mapē **Formatesana**.

Ievietot attēlu **www1.png** teksta rindkopas sākumā (sk. 9.6.2. punktu).

Ievietotajam attēlam iestatīt 2 pikseļu atstarpi līdz tekstam visos virzienos un 1 pikseli platu apmali.

Ievietot attēlu **www2.png** lappuses apakšā jaunā rindkopā. Alternatīvo tekstu nelietot.

Iestatīt attēla izmēru 200 x 200 pikseļi.

Attēlam **www2.png** iestatīt hipersaiti uz vietni **www.lu.lv**.

Saglabāt izmaiņas un aizvērt dokumentu **Teksts.html**.

# **9.7. TABULU LIETOŠANA**

Lai padarītu informācijas izklāstu pārskatāmāku un saprotamāku, dokumentos bieži izmanto tabulas.

# **9.7.1. Tabulas ievietošana**

Tīmekļa lapā var ievietot tabulu ar komandu **Insert / Table...** vai ar pogu (**Table**). Cilnē **Quickly** var ātri norādīt tabulas izmēru:

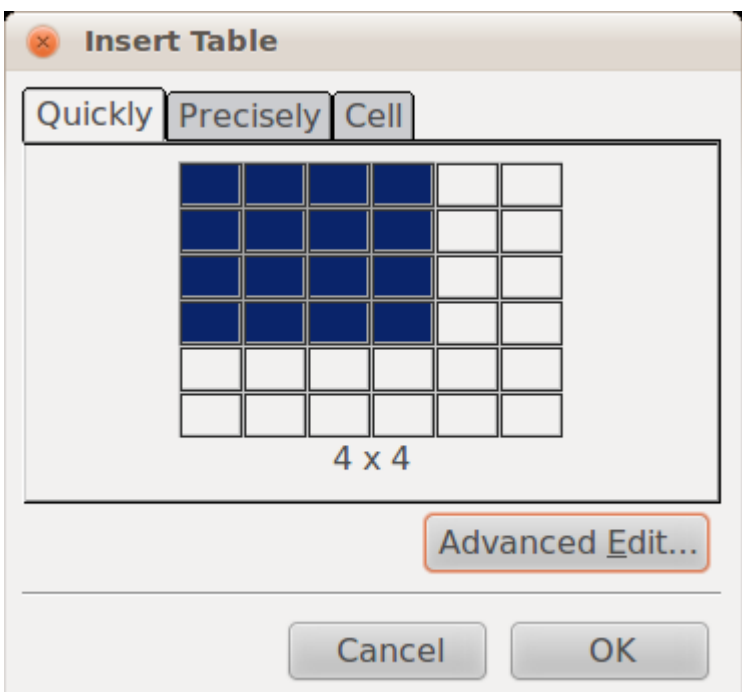

Ja tabulai ir jānorāda kādi citi parametri, izmanto cilni **Precisely**:

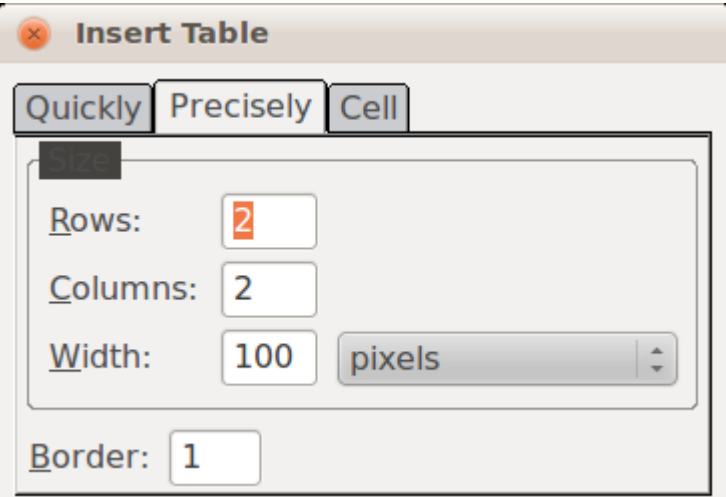

- **Rows** rindu skaits;
- **Columns** kolonnu skaits;
- **Width** tabulas platums pikseļos. Lai norādītu izmēru procentos no lapas platuma, laukā pa labi norāda **% of window**;
- **Border** šūnu malu biezums. Ja norāda 0, robežas nav redzamas.

Šūnas var iestatīt cilnē **Cell**:

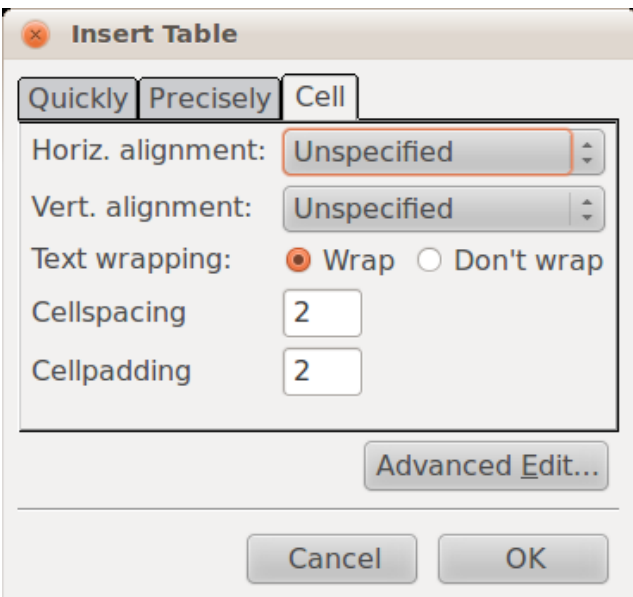

- **Horiz. alignment** horizontālā teksta līdzināšana:
	- **Unspecified** nav norādīta, pārlūkprogramma var pati izvēlēties līdzināšanu;
	- **Left** līdzina tekstu pie kreisās malas;
	- **Center** centrē tekstu;
	- **Right** līdzina tekstu pie labās malas;
- **Vert. alignment** vertikālā teksta līdzināšana ir tādi paši parametri kā horizontālajai.
- **Text wrapping** vai aplauzt tekstu, kas sasniedzis šūnas robežu:
	- **Wrap** aplauzt;
	- **Don't wrap** neaplauzt;
- **Cellspacing** atstatums no šūnas robežas līdz citām šūnām vai tabulas robežai;
- **Cellpadding** atstatums no šūnas robežas līdz tās saturam.

# **9.7.2. Tabulas struktūras rediģēšana**

Lai rediģētu tabulas struktūru, vispirms ir jāatlasa tabulas elementi.

#### **9.7.2.1. Tabulas elementu atlase**

Lai atlasītu tabulas elementus:

- $\Rightarrow$  kursoru novieto šūnā:
- $\Rightarrow$  lieto kādu no paņēmieniem, piemēram:
	- lieto komandu **Table / Select** un izvēlnē izvēlas nepieciešamo komandu:
		- **Table** atlasīt tabulu;
		- **Row** atlasīt rindu;
		- **Column** atlasīt kolonnu;
		- **Cell** atlasīt šūnu;
	- piespiež peles kreiso pogu un, veicot vilkšanu, atlasa elementus (atlasītie elementi tiek iezīmēti ar oranžas krāsas taisnstūriem).

# **9.7.2.2. Rindas vai kolonnas ievietošana**

Lai tabulā ievietotu rindu vai kolonnu:

- $\Rightarrow$  atlasa rindu vai kolonnu;
- lieto komandu **Table / Insert** in izvēlnē izvēlas nepieciešamo iespēju:
	- **Row Above** ievietot rindu virs atlasītās rindas;
	- **Row Below** ievietot rindu zem atlasītās rindas;
	- **Column Before** ievietot kolonnu pa kreisi no atlasītās kolonnas;
	- **Column After** ievietot kolonnu pa labi no atlasītās kolonnas.

#### **9.7.2.3. Rindas, kolonnas vai tabulas dzēšana**

Lai dzēstu rindu, kolonnu vai tabulu:

- $\Rightarrow$  atlasa rindu, kolonnu vai tabulu;
- lieto komandu **Table / Delete**:
	- **Table** dzēst tabulu;
	- **Row(s)** dzēst rindas;
	- **Column(s)** dzēst kolonnas;
	- **Cells** dzēst šūnas;
	- **Cell Contents** dzēst šūnas saturu.

## **9.7.2.4. Šūnu apvienošana**

Lai apvienotu šūnas:

- $\Rightarrow$  atlasa nepieciešamās šūnas;
- lieto komandu **Table / Join selected cells**.

## **9.7.2.5. Šūnu sadalīšana**

Lai sadalītu šūnu vairākās šūnās:

- $\Rightarrow$  atlasa nepieciešamo šūnu;
- lieto komandu **Table / Split Cell**. Šūnas tiks sadalītas tā, kādas tās bija pirms apvienošanas.

#### **9.7.3. Tabulas formatēšana**

#### **9.7.3.1. Tabulas īpašību iestatīšana**

Lai formatētu tabulu:

 atver tabulas īpašību dialoglodziņu **Table Properties** ar komandu **Table / Table Properties**:

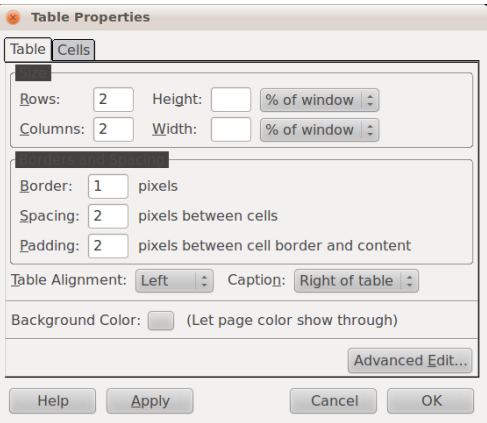

- $\Rightarrow$  Ciln**ē Table** iestata visas tabulas parametrus:
	- **Rows** rindu skaits;
	- **Columns** kolonnu skaits;
	- **Height** tabulas augstums;
	- **Width** tabulas platums;
	- **Border** apmales biezums;
	- **Spacing** pikseli starp šūnu robežām;
	- **Padding** pikseļi starp šūnas robežu un saturu;
	- **Table Alignment** tabulas līdzināšana:
		- **Left** lapas kreisajā pusē;
		- **Center** lapas vidū;
		- **Right** lapas labajā pusē;
	- **Caption** tabulas paraksts:
		- **None** neparakstīt tabulu;
		- **Above table** paraksts virs tabulas;
		- **Below table** paraksts zem tabulas;
		- **Left of table** paraksts pa kreisi no tabulas;
		- **Right of table** paraksts pa labi no tabulas;
		- **Background Color** fona krāsa.

Apmaļu krāsas iestatīšana nav pieejama vienkāršā veidā, tāpēc būs jāiestata paplašinātajos iestatījumos. Dialoglodziņā **Table Properties** piespiež pogu **Advanced Edit**:

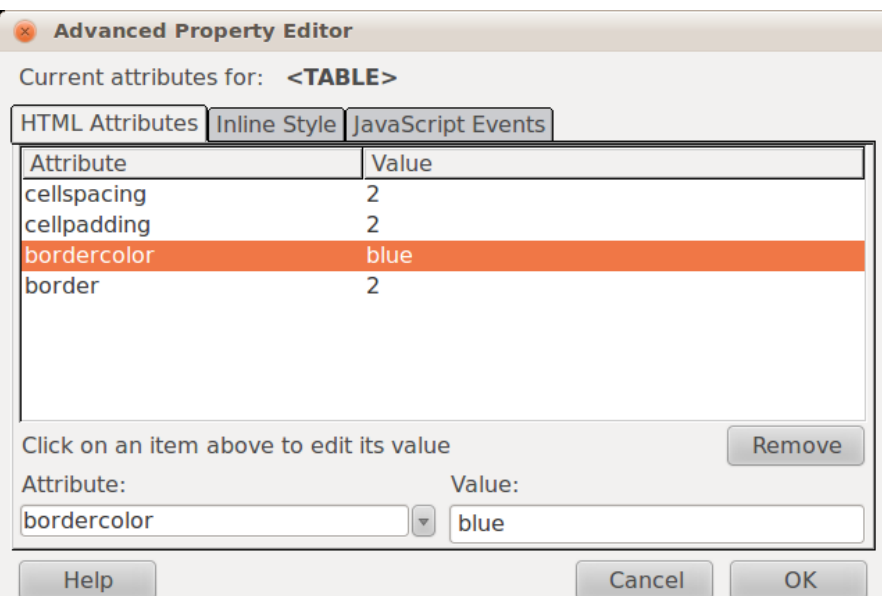

Logdaļā **Current attributes for** ir redzams tags, kuram tiks pievienoti vai rediģēti parametri. Cilnē **HTML Attributes** ir saraksts ar visiem norādītajiem parametriem, kur var ierakstīt jebkādas (arī nederīgas) vērtības. Lai pievienotu krāsu tabulas malām:

- laukā **Attribute** ieraksta **bordercolor**;
- laukā **Value** ieraksta krāsas nosaukumu vai kodu. Krāsu kodu tabula ir pieejama šeit: [http://html-color-codes.info/.](http://html-color-codes.info/)

#### **9.7.3.2. Tabulas šūnu īpašību iestatīšana**

Lai formatētu tabulu:

- atver tabulas īpašību dialoglodziņu **Table Properties** ar komandu **Table / Table Properties**;
- Cilnē **Cells** iestata atlasīto šūnu parametrus:

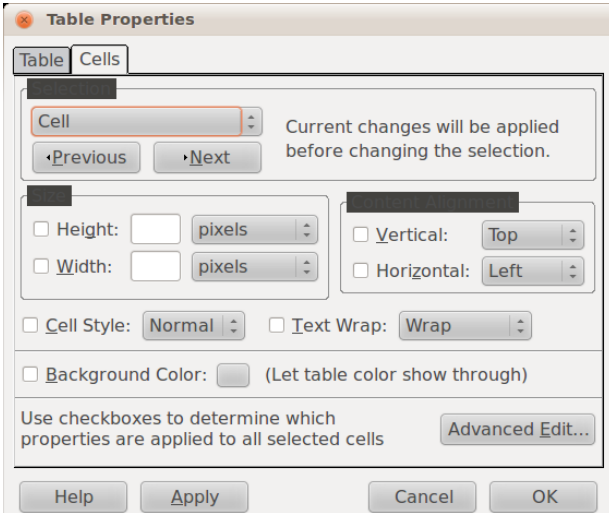

- **Height** šūnu augstums;
- **Width** šūnu platums;
- **Vertical** verikālā teksta līdzināšana;
- **Horizontal** horizontālā teksta līdzināšana;
- **Cell Style** šūnas stils:
	- **Normal** vienkārša šūna;
	- **Heading** virsraksta šūna;
- **Text wrap** vai aplauzt tekstu.

Lai mainītu šūnu fona krāsu, tās atlasa un veic komandu **Table / Table or Cell Background Color**:

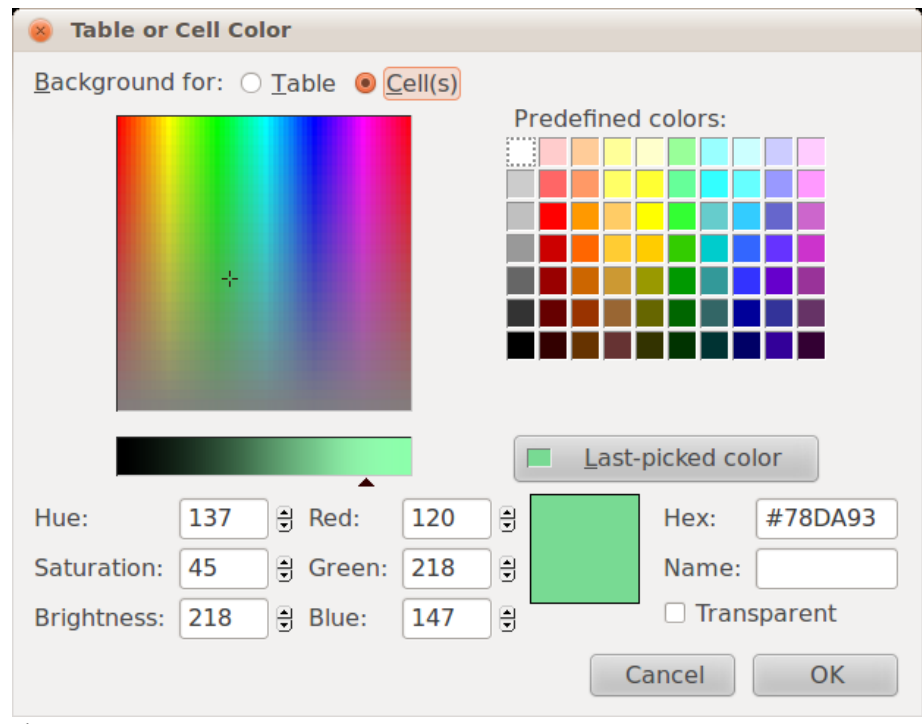

Lai iestatītu krāsu:

- laukā **Background for** norāda, kam iestatīt fona krāsu:
	- **Table** visai tabulai;
	- **Cell(s)** atlasītajām šūnām;
- norāda krāsu kādā no veidiem:
	- uzklikšķina uz attiecīgā krāsu laukuma;
	- ievada atbilstošās RGB vai HSB vērtības (aplūkots 8. modulī);
	- laukā **Hex** ievada HTML krāsu kodu.

Lai iestatītu caurspīdīgu fonu, atķeksē lauku **Transparent**.

# **12. vingrinājums**

Pildot vingrinājumu, tiek uzskatīts, ka importējamās datnes atrodas skolotāja norādītajā vietā, piemēram, cietā diska mapē **Dokumenti**.

Atvērt tīmekļa vietni **Mana\_vietne**.

Izveidot vietnē jaunu mapi ar nosaukumu **Tabulas**.

Importēt datni **Upes.html** un grafiskās datnes **Aiviekste.jpg**, **Daugava.jpg**, **Gauja.jpg**,

**Lielupe.jpg** un **Venta.jpg**, ievietojot tās mapē **Tabulas**.

Atvērt datni **Upes.html**.

Zem teksta (sākas ar "Latvijas lielāko") izveidot tabulu ar divām rindām un piecām kolonnām ar noklusētajiem parametriem.

Tabulā ievadīt tekstu un ievietot attēlus atbilstoši paraugam (attēliem alternatīvo tekstu nelietojiet un katra attēla platumu iestatiet 150 pikseļu).

Iestatīt tabulas īpašības: apmale zilā krāsā ar platumu trīs pikseļi, attālums starp apmali un šūnu saturu – trīs pikseļi.

Iestatīt tabulas šūnu īpašības: visu šūnu saturs centrēts horizontālā virzienā un novietots pa vidu vertikālā virzienā:

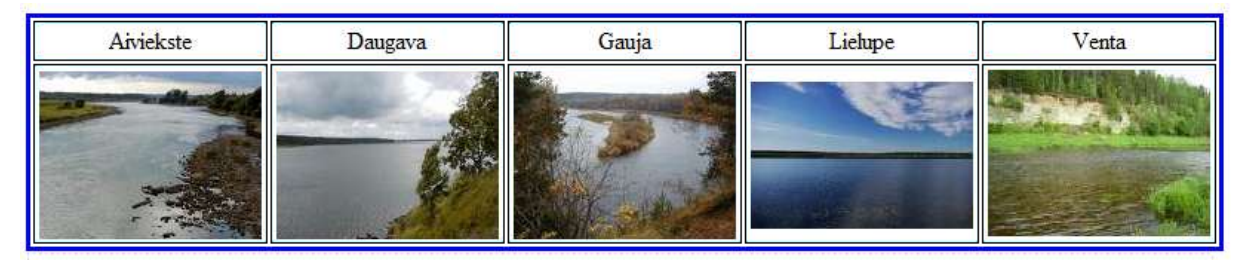

# **13. vingrinājums**

Turpināt darbu ar lappusi **Upes.html**.

Zem tabulas ievadīt tekstu un izveidoj aizzīmētu sarakstu atbilstoši paraugam.

Upes iespējams salīdzināt pēc:

- · baseina platibas;
- · upes garuma;
- · gada noteces.

Nākamajā rindkopā zem teksta izveidot tabulu ar septiņām rindām un sešām kolonnām.

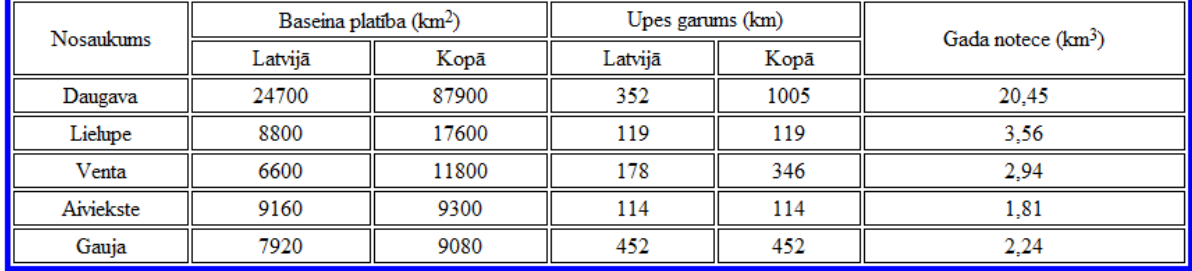

Apvienot šūnas un aizpildīt tabulu ar tekstu un skaitļiem atbilstoši paraugam:

Iestatīt tabulas īpašības: apmale zilā krāsā, platums – četri pikseļi, attālums starp apmali un šūnu saturu divi pikseļi.

Iestatīt tabulas šūnu īpašības: visu šūnu saturs centrēts horizontālā virzienā un novietots pa vidu vertikālā virzienā.

Visam tekstam iestatīt fontu **FreeSerif**.

Pirmās rindas šūnām norādīt, ka tās ir virsraksta šūnas.

Pārējam tekstam iestatīt rakstzīmju lielumu **large**.

Teksta pirmajai rindkopai iestatīt abu malu līdzināšanu.

Saglabāt izmaiņas un aizvērt datni **Upes.html**.

Aizvērt tīmekļa vietni **Mana\_vietne**.

# **9.8. HIPERSAIŠU VEIDOŠANA**

Hipersaite ir tīmekļa lappusē pasvītrots vai kā citādi izcelts vārds, frāze vai objekts, uz kura izpildot klikšķi, pārlūkprogrammas logā tiek atvērta jauna lappuse. Tieši hipersaišu lietošana tīmekļa lappušu sasaistīšanai nodrošina globālā tīmekļa veidošanos.

Hipersaites var lietot, lai norādītu dažāda veida objektus, piemēram:

- datni;
- e-pastu;
- tīmekļa adresi.

#### **9.8.1. Hipersaite uz datni**

Lai teksta fragments norādītu uz citu dokumentu tajā pašā vietnē, izmantojot hipersaites:

- $\Rightarrow$  atlasa tekstu, attēlu vai citu objektu;
- piespiež pogu (**Link**). Atvērsies saišu veidošanas dialoglodziņš. Grupā **Link Location** norāda mērķa dokumenta adresi formā **sveiki.html**:

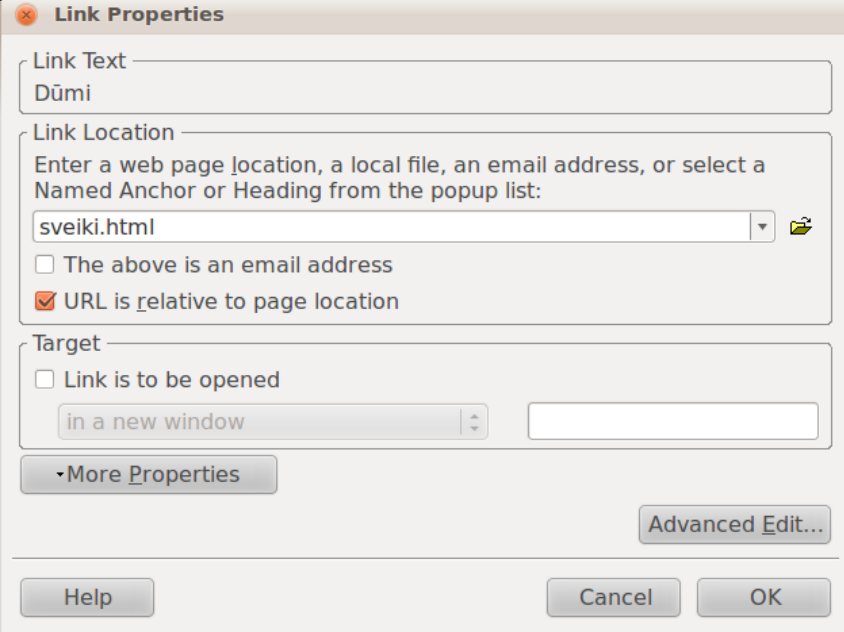

Mērķa dokumentu var norādīt, arī izmantojot pogu  $\mathbb{E}$ , kas atver failu atvēršanas dialoglodziņu, kurā norāda atveramo failu.

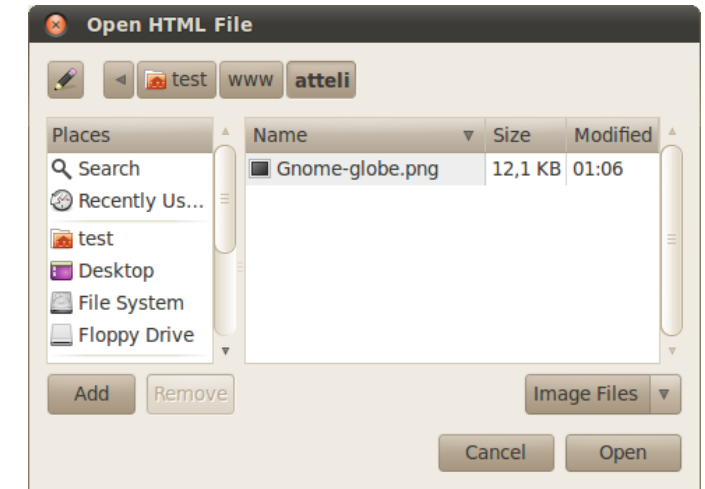

Pēc noklusējuma var norādīt tikai HTML dokumentus, bet hipersaites var veidot arī uz attēliem, PDF dokumentiem vai jebkuru citu failu. Lai varētu norādīt uz cita veida failiem, failu tipu selektorā norāda attiecīgo faila veidu:

- **HTML Files** tīmekļa lapas;
- **Text Files** vienkārša teksta faili;
- **Image Files** attēlu faili;
- **All Files** visu veidu faili.

Ja hipersaites mērķa dokuments atrodas ārpus tīmekļa vietnes mapes, tad pēc publicēšanas tīmeklī to nevarēs atvērt.

Pēc noklusējuma ar hipersaiti norādītā lappuse tiek atvērta tajā pašā logā. To nav ieteicams mainīt, jo lapas apmeklētājs vienmēr var pats atvērt lapu jaunā logā. Bet, ja ir nepieciešams lapu atvērt jaunā logā, dialoglodziņā **Link Properties** atzīmē **Link is to be opened**. Sarakstā apakšā ir jābūt vērtībai **in a new window**.

Jāņem vērā, ka lietotājs var norādīt, ka lapa nevis tiek atvērta jaunā logā, bet gan jaunā cilnē. To nevar apiet.

# **9.8.2. Hipersaite uz tīmekļa lappuses adresi**

Saite uz kādu citu vietni vai ārēju dokumentu tiek veidota līdzīgi kā saite uz datni:

- $\Rightarrow$  atlasa tekstu, attēlu vai citu objektu;
- piespiež pogu (**Link**). Atvērsies saišu veidošanas dialoglodziņš. Grupā **Link Location** norāda mērķa dokumenta adresi formā **http://www.lu.lv/**.

Saite var būt ne tikai uz vietni, bet arī uz kādu dokumentu vietnē, piemēram:

http://www.lu.lv/materiali/par/izdevumi/gada\_parskats\_2008.pdf

Tāpat var norādīt uz resursiem internetā, kuri izmanto citu protokolu, ne tikai http:

ftp://priede.bf.lu.lv/pub/

#### **9.8.3. Hipersaite uz e-pastu**

Veidot hipersaites uz e-pasta adresi nav ieteicams, jo:

- šī iespēja darbojas tikai tad, ja uz klienta datora ir instalēta un konfigurēta e-pasta lietotne, piemēram, *Thunderbird* un *Outlook*;
- ja e-pasta lietotne nav nokonfigurēta, parasti tā atvērsies un traucēs lietotājam pārlūkot mājaslapu;
- publicēt e-pasta adreses internetā, jo tās atklāj mēstuļu (*spam*) sūtītāji. To var apiet, pierakstot e-pastu šifrētā formā, piemēram, vards.uzvards@lu.lv: vards [punkts] uzvārds [pie] lu [punkts] lv

Ja tomēr ir jāizveido e-pasta saite:

- $\Rightarrow$  atlasa tekstu, attēlu vai citu objektu;
- piespiež pogu (**Link**). Atvērsies saišu veidošanas dialoglodziņš. Grupā **Link Location** norāda e-pasta adresi formā **lietotajs@serveris.lv**;
- atzīmē lauku **The above is an email address**:

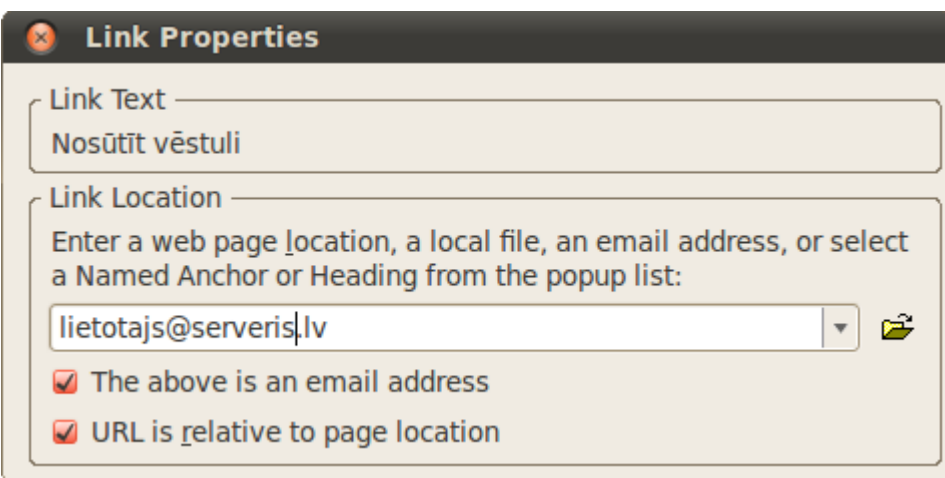

# **9.8.4. Hipersaites rediģēšana un dzēšana**

Ja hipersaiti ir nepieciešams rediģēt vai dzēst:

- $\Rightarrow$  atlasa objektu, piemēram, tekstu, kam izveidota hipersaite;
- piespiež pogu (**Link**). Atvērsies saišu veidošanas dialoglodziņš:
	- hipersaites parametrus var rediģēt tāpat, kā tos veidojot (sk. iepriekšējās nodaļās);
	- lai dzēstu hipersaiti, jānodzēš hipersaites mērķis grupā **Link Location**.

# **14. vingrinājums**

Atvērt tīmekļa vietni **Mana\_vietne**.

Izveidot vietnē jaunu mapi ar nosaukumu **Hipersaites**.

Importēt datni **Saites.html**, **Daugava.html**, **Lielupe.html**, **Daugava.jpg**, **Lielupe.jpg**,

**Gramata.gif** un **E-pasts.gif**, ievietojot tās mapē **Hipersaites**.

Atvērt datni **Saites.html**.

Izveidot vārdam **Daugava** hipersaiti uz datni **Daugava.html**.

Izveidot vārdam **Lielupe** hipersaiti uz datni **Lielupe.html** un norādīt, ka lappusei jāatveras jaunā logā.

Izveidot tekstam **Latvijas daba** hipersaiti uz tīmekļa adresi **http://latvijas.daba.lv**.

Izveidot grāmatas attēlam hipersaiti uz tīmekļa adresi **http://latvijas.daba.lv** un norādīt, ka lappusei jāatveras jaunā logā.

Izveidot tekstam **E-pasts** hipersaiti uz e-pasta adresi **upes@pasts.lv**.

Izveidot sunīša attēlam hipersaiti uz e-pasta adresi **upes@pasts.lv**.

Saglabāt izmaiņas un atvērt datni **Saites.html** pārlūkprogrammā.

Izmēģināt hipersaišu darbību.

# **9.9. VIENKĀRŠU FORMU LIETOŠANA**

HTML formas tiek izmantotas, lai serverim nosūtītu kādus datus. Lai no tā būtu kāda jēga, serverim nosūtītie dati ir jāsaprot. To panāk ar servera puses skriptēšanas valodām, piemēram, *PHP* un *Python*. Tā ir programmēšana un netiek aplūkota šī kursa ietvaros. Tomēr, lai gūtu ieskatu, kā darbojas formas, piemēros tiks izmantoti ārējie serveri.

Lietojot formas, tīmekļa vietnes uzturētājs var iegūt atsauksmes, komentārus un cita veida informāciju.

No formām uz serveri datus var nosūtīt, izmantojot divas metodes:

- **GET** dati tiek sūtīti redzamā veidā, caur URL. Piemēram, meklējot ar *google* meklētāju vārdu "diena", adrešu laukā parādās visi parametri, kas ir nosūtīti: http://www.google.com/search?client=ubuntu&channel=fs&q=diena Tas dod iespēju saglabāt rezultātu grāmatzīmēs, nosūtīt draugiem u.tml.;
- **POST** dati tiek sūtīti slēptā veidā (nav redzami URL laukā). To parasti izmanto, ja dati ir konfidenciāli, piemēram, lietotāja vāri un paroles, vai arī nosūtāmi tikai vienu reizi, piemēram, komentāri vai ieraksti dienasgrāmatās.

Formas veido ar komandu **Insert / Form...** vai rīkjoslas pogu .

To, kādus parametrus forma sūta serverim, var izlasīt URL adresē. Parametrus lasa šādi:

http://vietne.com/skripts?parametrs1=vērtība&parametrs2=vērtība

- līdz jautājuma zīmei ? ir lapas adrese, kura apstrādā formas sūtītos parametrus;
- jautājuma zīme ? norāda, ka sekos parametri;
- ja ir vairāki parametri, tos savieno ar & zīmi;
- parametru vērtības norāda formā parametrs=vērtība, jeb name=value.

Aplūkojot iepriekšējo piemēru, var redzēt, ka *google* meklētājam tiek nosūtīta šāda informācija:

- klients (*client*) ir "ubuntu";
- kanāls (*channel*) ir "fs";
- meklētais teksts (*q*) ir "diena".

Parasti, izstrādājot mājaslapas, parametri un to vajadzīgās vērtības ir iepriekš labi zināmas. Šajā piemērā mēs darbosimies ar *google* meklētāju, kura parametri var laika gaitā mainīties.

Šajā nodaļā tiks apskatīti vadības elementi, kas nepieciešami attēlā redzamās formas izveidošanai:

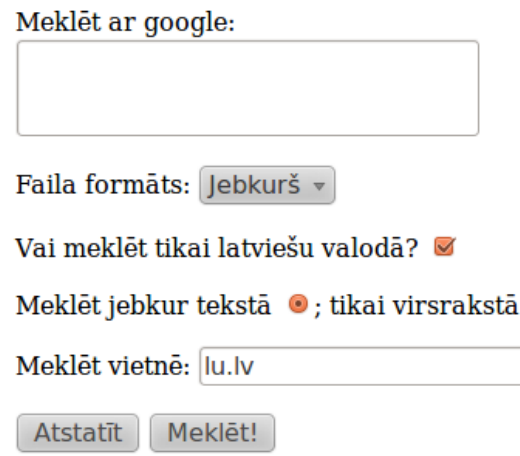

 $\bigcirc$ 

## **9.9.1. Formas ievietošana**

Lai lappusē ievietotu formu, piespiež pogu (**Form**), vai izpilda komandu **Insert / Form / Define Form**:

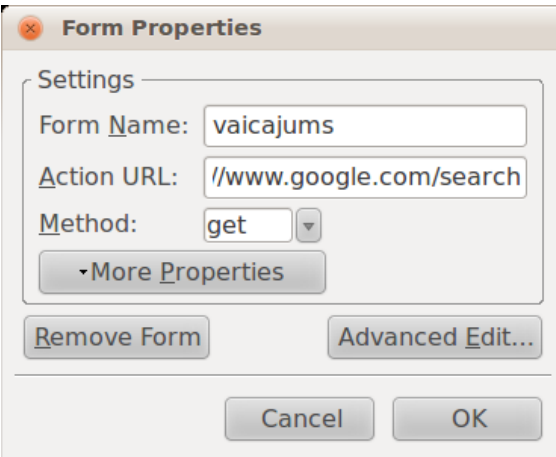

Lai forma pareizi strādātu, tajā ir jānorāda:

- **Form Name** formas nosaukums. Šajā piemērā tas var būt jebkas;
- **Action URL** uz kādu adresi sūtīt ievadītās formas saturu. Šajā piemērā adrese ir <http://www.google.com/search>;
- **Method** kādu metodi izmantot, POST vai GET. Šajā piemērā GET.

Lapā tiks izveidots formas laukums, kas tiek apvilkts ar raustītu gaiši zilu līniju:

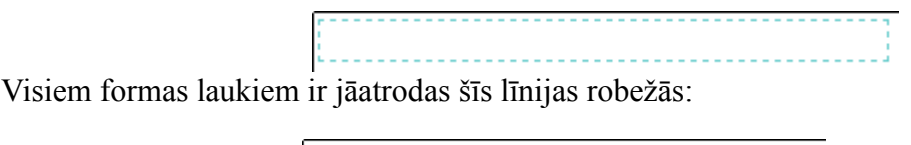

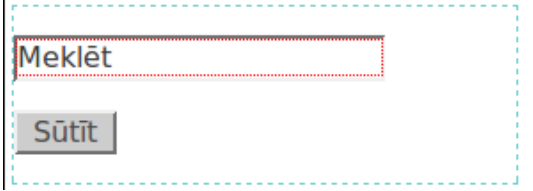

Ja vajag mainīt kādus no formas parametriem, novieto kursoru kaut kur formā un piespiež pogu (**Form**) vai izpilda komandu **Insert / Form / Define Form**. Atvērsies formas īpašību dialoglodziņš.

Pirms sākt veidot formas elementus, vēlams izveidot teksta karkasu un formas elementus ievietot atbilstošajās vietās:

> Meklet ar google: Faila formāts: Vai meklēt tikai latviešu valodā? Meklēt jebkur tekstā ; tikai virsrakstā Meklēt vietnē:

## **9.9.2. Teksta lauka veidošana**

Lai izveidotu teksta lauku:

- $\Rightarrow$  novieto kursoru vietā, kurā jāizveido teksta lauks. Šajā piemērā pēc "Meklēt vietnē";
- izvēlnē izvēlas **Insert / Form / Form Field**:

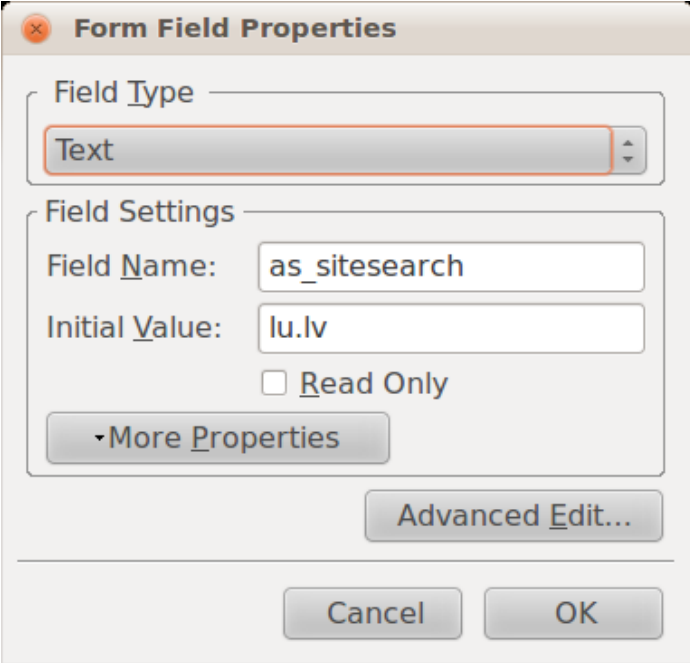

- laukā **Field Type** norāda **Text**;
- laukā **Field Name** norāda parametra nosaukumu, šajā piemērā as\_sitesearch;
- laukā **Initial Value** norāda, kādu vērtību ierakstīt pēc noklusējuma, var atstāt arī tukšu;
- piespiež pogu **OK**.

#### **9.9.3. Vairākrindu teksta lauka veidošana**

Lai izveidotu vairāku rindu teksta lauku:

- $\Rightarrow$  novieto kursoru vietā, kurā jāizveido teksta lauks. Šajā piemērā pēc "ar google";
- izvēlnē izvēlas **Insert / Form... / Text Area...**

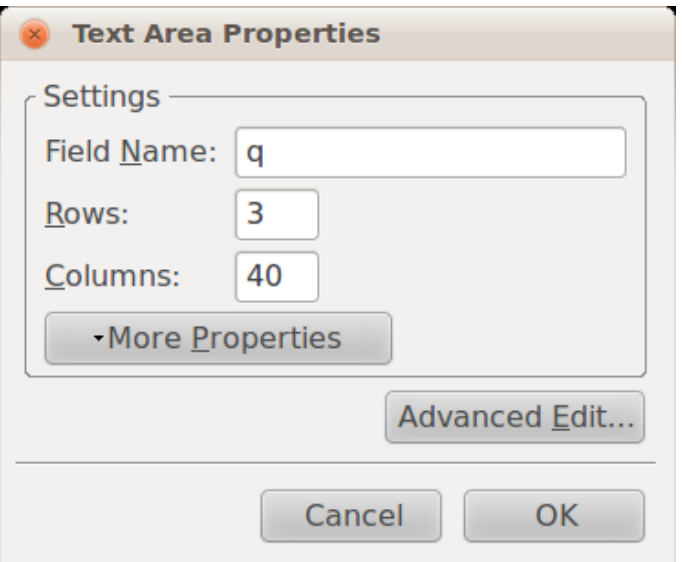

- laukā **Field Name** norāda parametra nosaukumu, šajā piemērā q;
- laukā **Rows** norāda rindu skaitu;
- laukā **Columns** norāda lauka platumu rakstzīmēs, šajā piemērā lauka vienā rindā var ierakstīt 40 rakstzīmes.
- $\Rightarrow$  piespiež pogu **OK**.

#### **9.9.4. Saraksta veidošana**

Lai izveidotu saraksta lauku:

- $\Rightarrow$  novieto kursoru vietā, kurā jāizveido saraksta lauks. Šajā piemērā pēc "Faila formāts";
- izvēlnē izvēlas **Insert / Form / Selection List**:

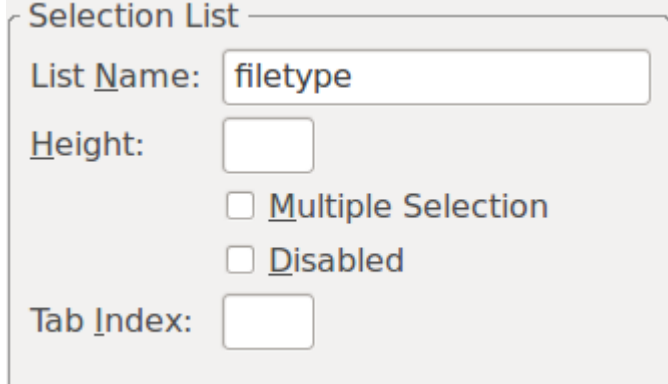

- laukā **List Name** norāda parametra nosaukumu, šajā piemērā filetype;
- pievieno saraksta elementus, piespiežot pogu **Add Option**;

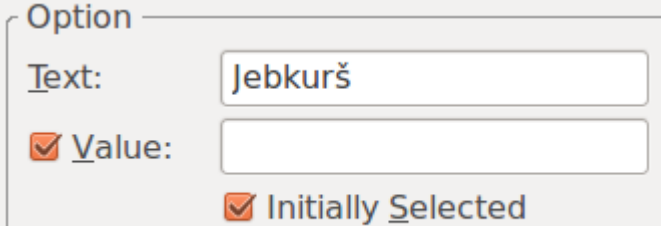

- laukā **Text** norāda mājaslapas apmeklētājam redzamo vērtību;
- laukā **Value** norāda vērtību, kuru sūta serverim;
- atzīmē **Initially Selected**, lai norādītu, ka šī opcija tiek atlasīta pēc noklusējuma.
- $\Rightarrow$  pievieno pārējos saraksta elementus līdz visas vērtības ir ievadītas:

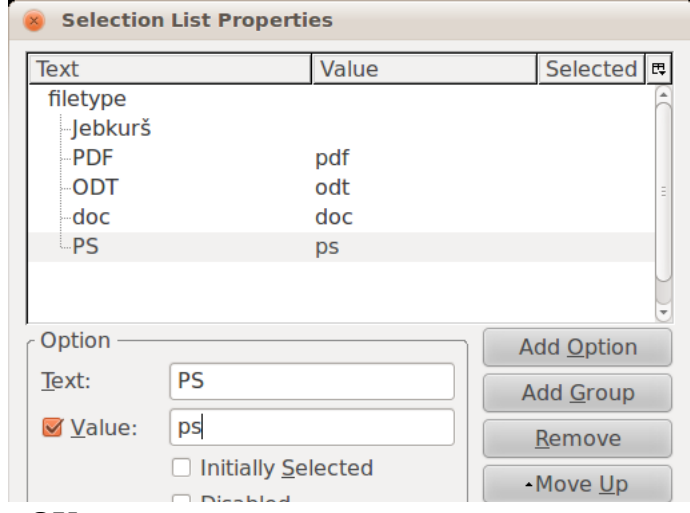

piespiež pogu **OK**.

#### **9.9.5. Radiopogas veidošana**

Lai izveidotu radiopogu lauku:

- $\Rightarrow$  novieto kursoru vietā, kurā jāizveido radiopoga lauks. Šajā piemērā pēc "jebkur tekstā";
- izvēlnē izvēlas **Insert / Form / Form Field**:

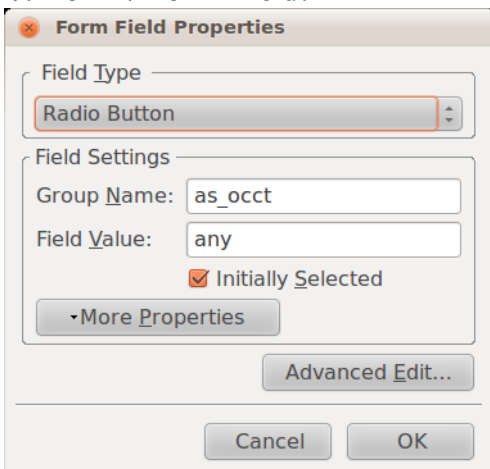

- laukā **Field Type** norāda **Radio Button**;
- laukā **Group Name** norāda parametra nosaukumu, šajā piemērā as\_occt;
- laukā **Field Value** norāda, kādu parametra vērtību sūtīt, ja tiks izvēlēta šī radiopoga. Šajā piemērā – any;
- ja ir atzīmēts **Initially Selected**, lapas ielādes laikā pēc noklusējuma būs atzīmēta šī radiopoga;
- $\Rightarrow$  piespiež pogu **OK**.

Otru radiopogu izveido pēc "tikai virsrakstā" ar parametriem:

- **Group Name** as\_occt;
- **Field Value** title;
- neatzīmēt **Initially Selected**.

#### **9.9.6. Izvēles rūtiņas veidošana**

Lai izveidotu izvēles rūtinu:

- $\Rightarrow$  novieto kursoru vietā, kurā jāizveido izvēles rūtiņa. Šajā piemērā pēc "Vai meklēt" tikai latviešu valodā?";
- izvēlnē izvēlas **Insert / Form / Form Field**:

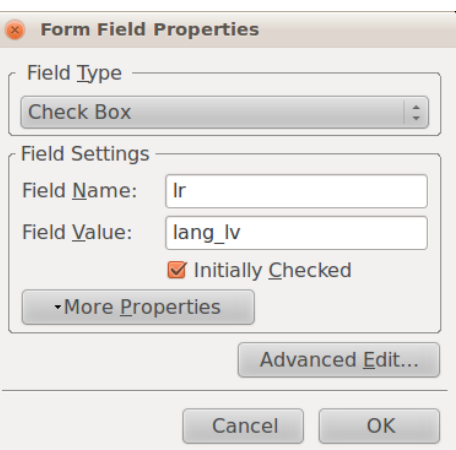

- laukā **Field Type** norāda **Check Box**;
- laukā **Field Name** norāda parametra nosaukumu, šajā piemērā lr;
- laukā **Field Value** norāda kādu parametra vērtību sūtīt, ja tiks izvēlēta šī rūtiņa. Šajā piemērā – lang\_lv;
- ja ir atzīmēts **Initially Selected**, lapas ielādes laikā pēc noklusējuma būs atzīmēta šī rūtiņa;
- $\Rightarrow$  piespiež pogu **OK**.

#### **9.9.7. Datu dzēšanas pogas veidošana**

Datu dzēšanas poga atjauno formas stāvokli tādu, kāds tas bija lapas ielādes laikā. Šo pogu parasti formās nelieto, jo lapas apmeklētājs to var netīšām sajaukt ar nosūtīšanas pogu un pazaudēt ievadītos datus.

Lai izveidotu formā ievadīto datu dzēšanas pogu:

- $\Rightarrow$  novieto kursoru vietā, kurā jāizveido izvēles rūtiņa. Šajā piemērā formas apakšā;
- izvēlnē izvēlas **Insert / Form / Form Field**:

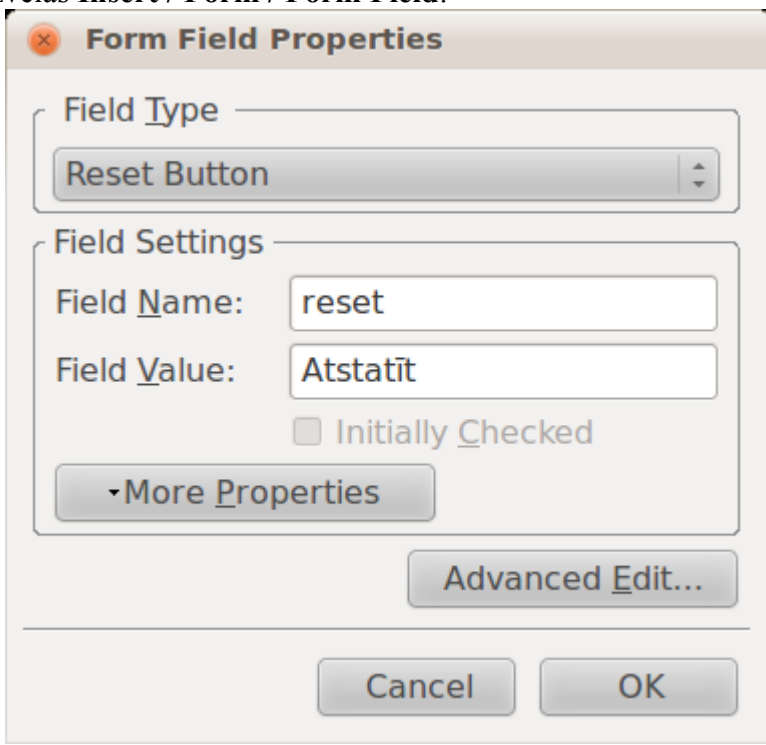

- **Field Type** norāda **Reset Button**;
- **Field name** pogas nosaukums, var būt jebkāds;
- **Field Value** uzraksts uz pogas.

#### **9.9.8. Datu nosūtīšanas pogas veidošana**

Vissvarīgākā poga visā formā ir nosūtīšanas poga.

Lai izveidotu formā ievadīto datu dzēšanas pogu:

- $\Rightarrow$  novieto kursoru vietā, kurā jāizveido izvēles rūtiņa. Šajā piemērā formas apakšā;
- izvēlnē izvēlas **Insert / Form / Form Field**:

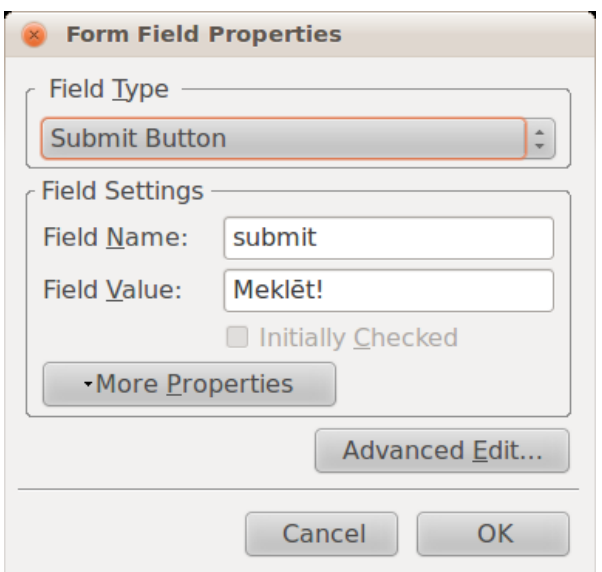

- **Field Type** norāda **Submit Button**;
- **Field name** pogas nosaukums, var būt jebkāds;
- **Field Value** uzraksts uz pogas;
- piespiež pogu **OK.**

# **15. vingrinājums**

Atvērt tīmekļa vietni **Mana\_vietne**.

Atvērt mapi **Hipersaites** un datni **Saites.html**.

Izveidot atvērtās lappuses apakšējā daļā formu atbilstoši paraugam, izmantojot šā punkta mācību materiālu:

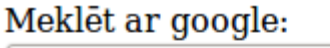

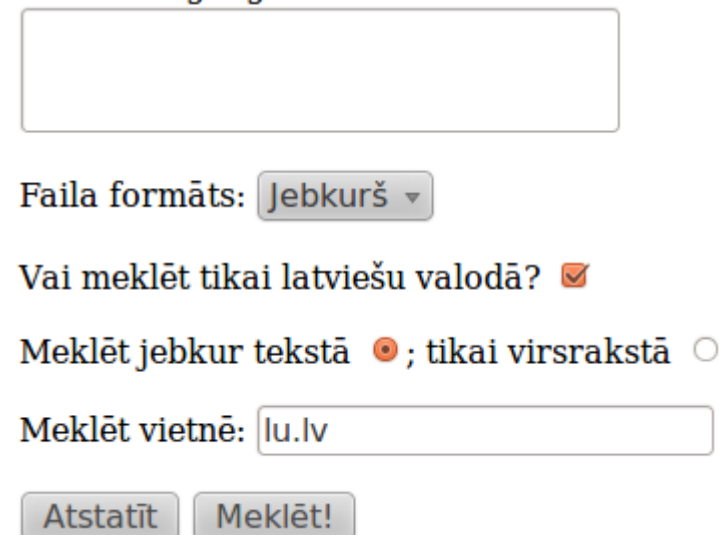

Saglabāt izmaiņas un aplūkot izveidoto formu pārlūkprogrammā.

Izmēģināt dažādos meklēšanas veidus.

Aizvērt lappusi **Saites**.

Pamēģiniet izveidot līdzīgus meklēšanas rīkus, kas izmantotu *[yahoo](http://search.yahoo.com/)*, *[bing](http://www.bing.com/)* vai kādu citu meklēšanas dzini. (Tas nav triviāls uzdevums.)

# **9.10. IETVARU LIETOŠANA**

Ietvars (*frame*) ir pārlūkprogrammas loga daļa, kurā var attēlot tīmekļa lappusi. Pārlūkprogrammas logs var saturēt vairākus ietvarus, un katrā ietvarā tiek attēlota cita tīmekļa lappuse.

Piemēram, attēlā dota tīmekļa lappuse, kurā ir trīs ietvari:

- augšējais ietvars satur lappusi, kurā norādīts virsraksts;
- kreisais ietvars satur lappusi, kurā dots satura rādītājs. Satura rādītāja elementiem ir izveidotas hipersaites, ko aktivizējot, labajā ietvarā tiek attēlota atbilstošā lappuse;
- labajā ietvarā tiek attēlotas lappuses, kas satur informāciju.

Ietvaru lietošanai ir šādas priekšrocības:

- iespēja vienā pārlūkprogrammas logā attēlot vairākas tīmekļa lappuses;
- informācija mainās tikai vienā loga daļā, bet pārējā paliek nemainīga. Piemēram, iepriekš apskatītajā lappusē visu laiku redzams virsraksts un satura rādītājs.

Ietvaru lietošanai ir šādi trūkumi:

- tīmekļa vietnes veidotājiem ir jāseko vairāku HTML dokumentu attēlošanai ietvaru struktūrā, kas var izraisīt nepareizas lappuses atvēršanu konkrētā ietvarā;
- meklētājprogrammas nespēj pareizi norādīt lappuses, kas atrodas ietvaru struktūrā;
- var būt apgrūtināta ietvaros attēloto lappušu izdrukāšana;
- dažas pārlūkprogrammas nenodrošina darbu ar ietvariem.

Saskaņā ar W3C rekomendāciju, ietvari vairs nav ietverti modernos HTML standartos un to lietošana nav ieteicama.

Šī iemesla dēļ ietvaru veidošana daudzos HTML redaktoros nav iekļauta, tai skaitā *KompoZer*. Ietvari tiks veidoti ar vienkāršu teksta redaktoru – *gedit*.

#### **9.10.1. Lappuses ar ietvariem veidošana**

Lai izveidotu lapu ar ietvariem, vispirms izveido HTML dokumentu **ietvari.html** ar saturu:

```
<h+ml><frameset>
</frameset>
</html>
```
Visa informācija par ietvaru struktūru un izskatu tiek rakstīta starp <frameset> tagiem.

#### **9.10.1.1. Lappuses ar vertikālu vai horizontālu ietvaru struktūru veidošana**

Vienkāršākās ir lappuses ar ietvaru struktūru (*frameset*), kas satur vairākus horizontālus vai vertikālus ietvarus.

Horizontāla struktūra izskatās šādi:

```
<html><frameset cols="300px,25%,*"> 
   <frame src="izvelne.html"> 
   <frame src="ojars.html"> 
   <frame src="ziedonis.html"> 
</frameset> 
</html>
```
Šajā lapā ir trīs ietvari: viens attēlo failu **izvelne.html**, otrs attēlo failu **ojars.html** un trešais – **ziedonis.html**.

Tagā **frameset** iestata ietvaru struktūru ar atribūtiem:

- **cols** ietvari ir izkārtoti kolonnās;
- **rows** ietvari izkārtoti rindās.

Šo atribūtu vērtībās norāda, cik daudz vietas atvēlēt katram ietvaram. Atvēlēto vietu var norādīt procentos, pikseļos un ar zvaigznīti. Šos parametrus atdala ar komatu. Piemēram:

- cols="75%,25%" ietvari ir sakāroti kolonnās, un pirmā kolonna aizņem 75% no lapas, bet otra  $-25\%$ ;
- rows="25%,\*,25%" ietvari ir sakārtoti rindās, pirmais un pēdējais ietvars katrs aizņem 25% no lapas, bet vidējais – visu atlikušo laukumu;
- cols="200px,\*" ietvari ir sakāroti kolonnās, un pirmā kolonna aizņem 200 pikseļus, bet otra – atlikušo loga daļu;
- cols="200px,\*, \*" ietvari ir sakāroti kolonnās un pirmā, kolonna aizņem 200 pikseļus, bet atlikušās divas – vienādi sadala atlikušo loga daļu.

Tātad lapa **izvelne.html** aizņems 300 pikseļus, **ojars.html** aizņems 25% no visas lapas un **ziedonis.html** – visu atlikušo lapu:

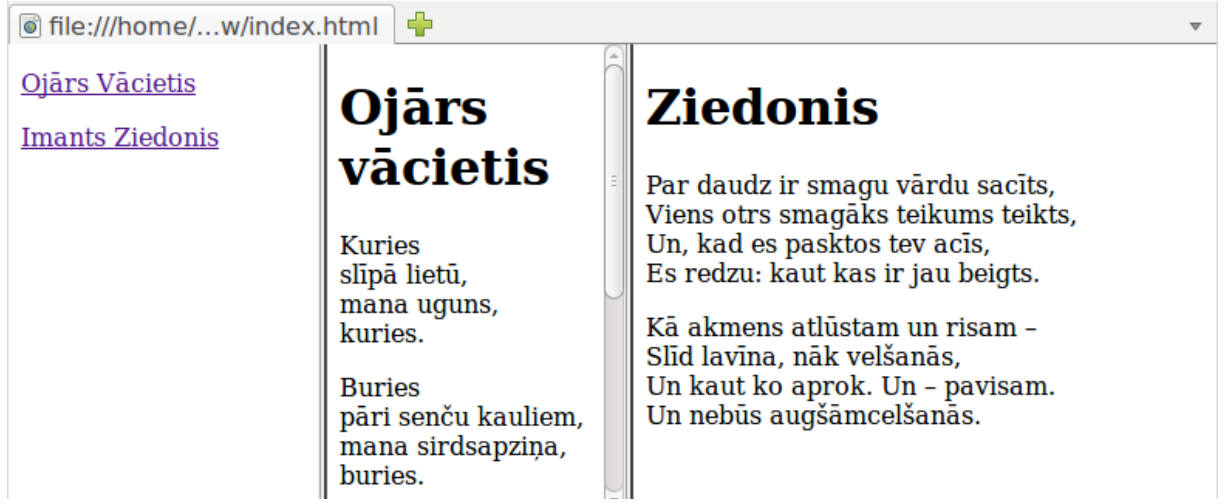

#### **9.10.1.2. Ietvaru ligzdstruktūru veidošana**

Horizontālos un vertikālos ietvarus var kombinēt, vienus ievietojot otros. Tagu pāri <frameset></frameset> ievieto tāpat kā tagu <frame>. Lai novietotu izvēlni augšpusē, izveido horizontālos ietvarus, kuros ievieto vertikālos ietvarus:

```
<h+ml><frameset rows="70px,*"> 
   <frame src="izvelne.html"> 
   <frameset cols="*,*"> 
     <frame src="ojars.html"> 
     <frame src="ziedonis.html"> 
   </frameset> 
</frameset> 
</html>
```
Šajā piemērā lapa ir sadalīta divās rindās – pirmā rinda satur lapu izvelne.html, bet otra rinda satur divus jaunus vertikālus ietvarus, no kuriem katrs aizņem pusi no atvēlētā laukuma:

```
히 file:///home/...w/index.html -
Ojārs Vācietis
Imants Ziedonis
Ojārs vācietis
                                          Ziedonis
                                          Par daudz ir smagu vārdu sacīts.
Kuries
slīpā lietū,
                                          Viens otrs smagaks teikums teikts,
mana uguns,
                                           Un, kad es pasktos tev acis,
                                          Es redzu: kaut kas ir jau beigts.
kuries.
                                           Kā akmens atlūstam un risam -
Buries
                                           Slīd lavīna, nāk velšanās,
pāri senču kauliem.
                                          Un kaut ko aprok. Un - pavisam.
mana sirdsapzina.
Piemērs ar zelta griezumu:
<html> 
<frameset cols="100,162"> 
   <frame src="atteli/Gnome-globe.png"> 
   <frameset rows="100,162"> 
     <frame src="atteli/Gnome-globe.png"> 
     <frameset cols="162,100"> 
       <frameset rows="162,100"> 
          <frameset cols="100,162"> 
            <frame src="atteli/Gnome-globe.png"> 
            <frameset rows="100,162"> 
              <frame src="atteli/Gnome-globe.png"> 
              <frameset cols="162,100"> 
                 <frameset rows="162,100"> 
                   <frameset cols="100,162"> 
                     <frame src="atteli/Gnome-globe.png"> 
                     <frame src="atteli/Gnome-globe.png"> 
                   </frameset> 
                   <frame src="atteli/Gnome-globe.png"> 
                 </frameset> 
                 <frame src="atteli/Gnome-globe.png"> 
              </frameset> 
            </frameset> 
          </frameset> 
          <frame src="atteli/Gnome-globe.png"> 
       </frameset> 
       <frame src="atteli/Gnome-globe.png"> 
     </frameset> 
   </frameset> 
</frameset> 
</html>
                                                    Œ,
                                                        \mathbf{G}
```
# **9.10.2. Ietvaru īpašības**

Ietvara īpašības var norādīt tagā <frame> kā atribūtus, piemēram:

```
<frame src="ojars.html" framebooder=0 noresize scrolling=yes
border=4 bordercolor=blue marginheight=5 marginwidth=6>
```
Svarīgākie parametri:

- **src** ietvara avota saturs;
- **name** ietvara nosaukums, vajadzīgs hipersaitēm;
- **noresize** neļaut lietotājam mainīt ietvara izmēru;\*
- **border** robežas biezums;\*
- **bordercolor** robežas krāsa;\*
- **frameborder** norāda, vai rādīt ietvara robežas:\*
	- **0** nerādīt;
	- **1** rādīt.

Ja dievi blakus esoši ietvari ir ar dažādiem robežu rādīšanas parametriem, to kopīgās malas vietā tiks rādīta robeža. Šo parametru var iestatīt arī tagam <frameset>;

- **scrolling** vai ietvarā likt ritjoslu:\*
	- **yes** vienmēr ir ritjosla;
	- **no** nekad nav ritjoslas;
	- **auto** ritjosla parādās, kad saturs iziet ārpus ietvara robežām;
- **marginheight** vertikālais atstatums no ietvara robežas līdz tā saturam;
- **marginwidth** horizontālais atstatums no ietvara robežas līdz tā saturam.

\* Šos parametrus var iestatīt arī tagam <frameset>, un to vērtības attieksies uz visiem ietvariem, kurus tags satur. Tai skaitā arī ligzdotajiem ietvariem.

# **9.10.3. Hipersaišu lietošana ietvaros**

Pēc noklusējuma visas hipersaites atveras tajā pašā logā, bet, ja lapa ir ietvarā, tad tajā esošās saites arī atvērsies tajā pašā ietvarā. Lai precīzāk varētu kontrolēt, kur atvērsies hipersaite, hipersaitēs norāda ne tikai, kādu lapu atvērt, bet arī, kur atvērt. Hipersaites atvēršanas mērķi norāda atribūtā **target**.

Ja ir doti ietvari:

```
<h+ml><frameset cols="300px,*"> 
   <frame name="izvelne" src="izvelne.html"> 
   <frame name="saturs" src="ojars.html"> 
</frameset> 
</html>
```
turklāt izvēlnes ietvarā ir saite <a href="ziedonis.html">Ziedonis</a>, tad šī lapa atvērsies izvēlnē. Lai lapu atvērtu satura ietvarā, saitei ir jābūt:

```
<a href="ziedonis.html" target="saturs">Ziedonis</a>.
```
Lai pievienotu saites mērķus lietotnē *KompoZer*, hipersaites dialoglodziņā atzīmē **Link is to be opened** un sarakstā izvēlas vienu no opcijām:

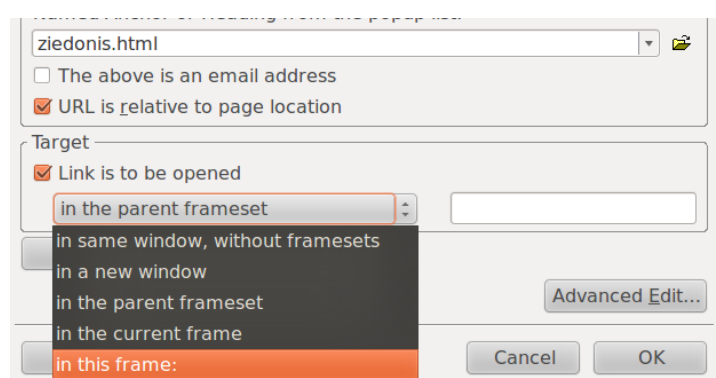

- **in this frame** norāda ietvara nosaukumu, kurā atvērt saiti;
- **in same window, without framesets** tanī pašā logā, bet bez ietvariem. Izmanto ārējām saitēm;
- **in the current frame** šajā pašā ietvarā. Noklusētā uzvedība;
- **in a new window** atver jaunā logā vai cilnē.

# **16. vingrinājums**

Atvērt tīmekļa vietni **Mana\_vietne**.

Izveidot failu **ietvari.html**.

Izveidot divu ietvaru dokumentu, kurā ietvari būtu kolonnās un vienādi plati.

# **17. vingrinājums**

Turpināt darbu tīmekļa vietnes **Mana\_vietne** failā **ietvari.html**.

Izveidot divu ietvaru dokumentu, kurā ietvari būtu rindās un augšējā ietvara augstumus būtu 100 pikseļi.

# **18. vingrinājums**

Turpināt darbu tīmekļa vietnes **Mana\_vietne** failā **ietvari.html**.

Izveidot iepriekšējo divu uzdevumu kombināciju – izveidot divu rindu ietvaru dokumentu, kur apakšējais ietvars tiek sadalīts divos vienādi platos kolonnu ietvaros, bet augšējā ietvara augstums ir 20%.

# **19. vingrinājums**

Izveidot lapu ar diviem ietvariem kolonnās, kur kreisajā ietvarā ir satura rādītājs, bet labajā – pats saturs. Saitēm, kas atrodas satura rādītājā, ir jāatver lapa satura ietvarā.

Ietvaram ir jābūt ar šādām īpašībām:

- nav redzama robeža starp abiem ietvariem;
- kreisajam ietvaram izmērs ir 200 pikseļu, un lietotājs nevar mainīt izmēru;
- labajā ietvarā ir vienmēr redzama ritjosla.

Rezultāts var izskatīties šāds:

# **Ojārs Vācietis**

**Imants Ziedonis** 

Tabula

Meklētājs

# **Ziedonis**

Par daudz ir smagu vārdu sacīts, Viens otrs smagaks teikums teikts, Un, kad es pasktos tev acīs, Es redzu: kaut kas ir jau beigts.

Kā akmens atlūstam un risam -Slīd lavīna, nāk velšanās, Un kaut ko aprok. Un - pavisam. Un nebūs augšāmcelšanās.

# **9.11. TĪMEKĻA VIETNES PUBLICĒŠANA**

# **9.11.1. Tīmekļa vietnes mājaslapa**

Mājaslapa ir HTML dokuments, kas tīmekļa vietnē tiek atvērts pirmais. Mājaslapa raksturo tīmekļa vietnes saturu un satur hipersaites uz citiem vietnes dokumentiem. Tīmekļa vietnē datņu var būt ļoti daudz, un parasti tās ir apvienotas tematiskās mapēs, kas veido hierarhisku struktūru. Mājaslapa parasti tiek saglabāta ar nosaukumu **index.html**.

Piemēram, ja ir izpildīti visi šī mācību materiāla vingrinājumi, tad ir izveidota tīmekļa vietne ar nosaukumu **Mana\_vietne** un attēlā redzamo struktūru:

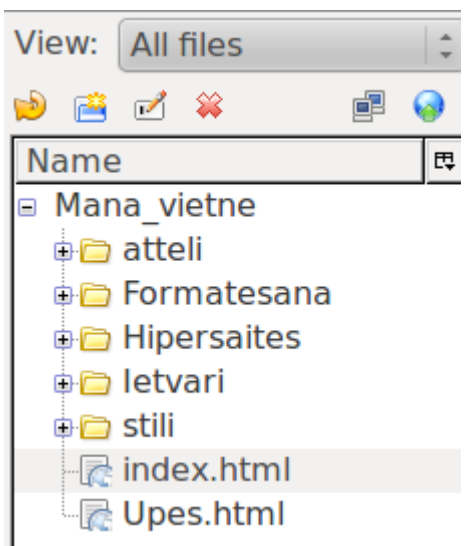

Kā vietnes mājaslapa var tikt izveidota šāda lappuse:

# Tīmekļa lappušu piemēri

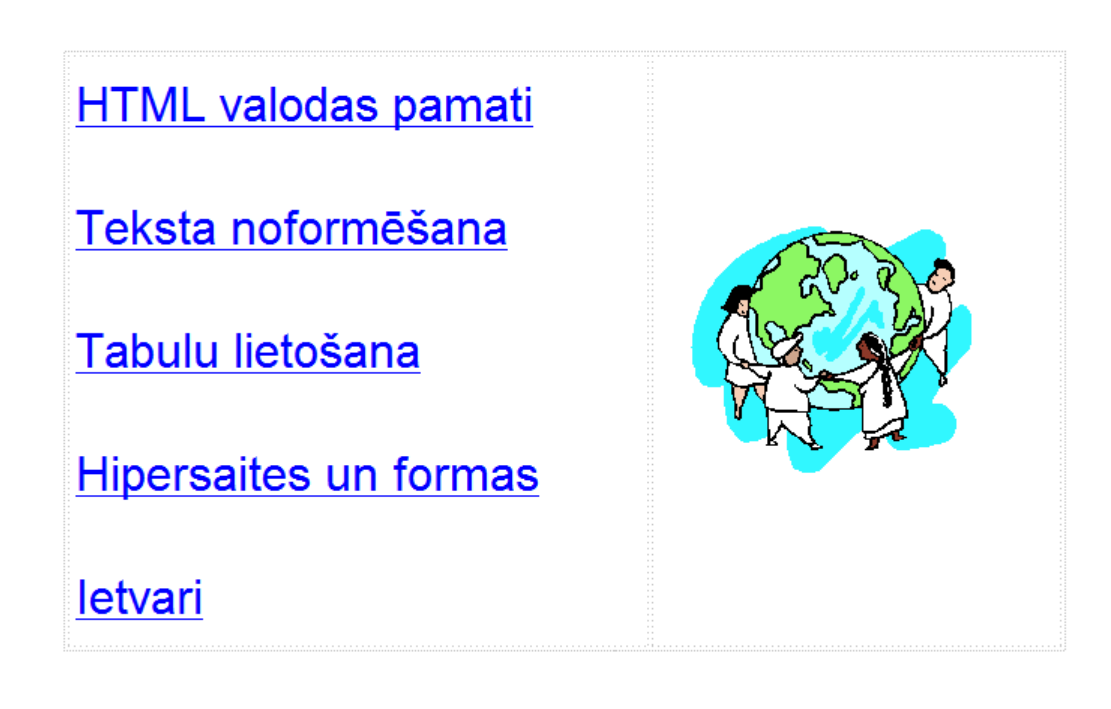

Pasvītrotais teksts norāda uz hipersaitēm, kuras aktivizējot, var atvērt vingrinājumu izpildes laikā izveidotās lappuses.

# **9.11.2. Tīmekļa vietnes publicēšana**

Lai reāli publicētu tīmekļa vietni, jābūt pieejamam datoram, kurš ir pieslēgts internetam un kurā ir tīmekļa servera programma. Vēlams, lai šim serverim būtu arī domēna vārds.

Realizēt publicēšanu var dažādi, piemēram:

- izveido tīmekļa vietni un nodod publicēšanai kādam, kas to spēj nodrošināt. Parasti šajā gadījumā tiek veikta vietnes **augšupielāde** (datu nosūtīšana) uz interneta serveri, kurā vietne tiks publicēta;
- lietotājs pats iegūst savā īpašumā tīmekļa adresi, pieslēgumu tīklam Internet un instalē nepieciešamo programmatūru.

Šajā nodaļā tiks apskatīta augšupielādēšana uz tīmekļa vietni, izmantojot *Ubuntu* noklusēto failu pārvaldnieku *Nautilus*.

#### **9.11.2.1. Savienojums ar publicēšanas mērķa vietni**

Lai varētu publicēt mājaslapu uz ārējā servera, no vietnes administratora ir jānoskaidro vietnes parametri:

- publicēšanas adrese:
	- servera vārds, ar kuru savienoties;
	- protokols, ar kuru savienoties (parasti FTP);
	- mape, kurā publicēt vietni.

Adrese var izskatīties šādi: ftp://serveris.isp.lv/public\_html;

lietotāja vārds un parole.

Lai publicētu tīmekļa vietni:

- atver failu pārlūku *Nautilus*;
- atver adrešu lauku ar taustiņu kombināciju Ctrl + L vai ar komandu **Go / Location...**;
- adreses laukā ievada publicēšanas adresi:

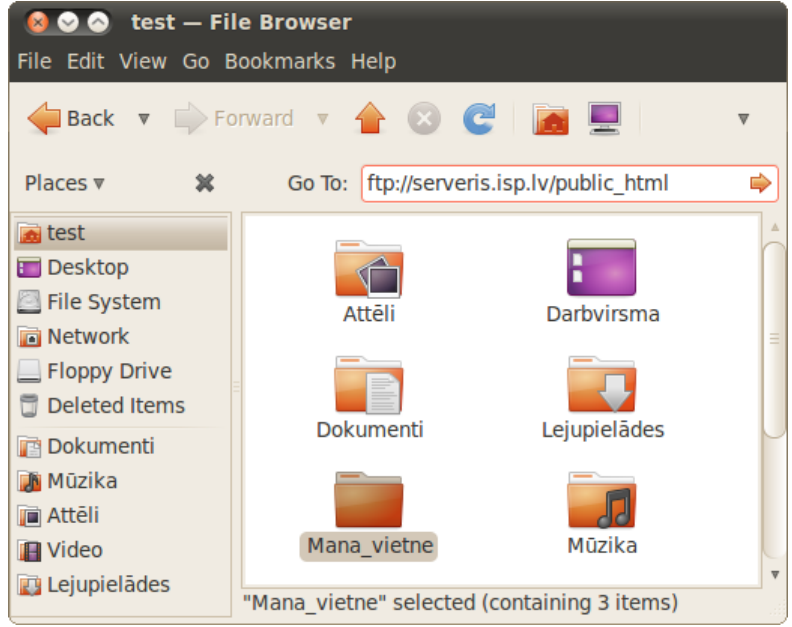

• paroles dialoglodziņā norāda lietotāja vārdu un paroli:

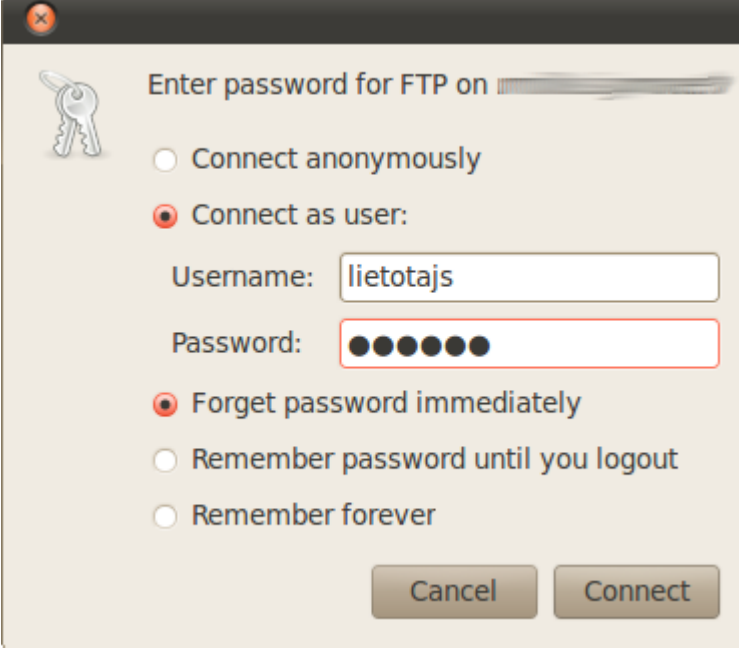

- **Username** lietotāja vārds;
- **Password** parole;
- **Forget password immediately** paroli aizmirst, tikko kā aizver *Nautilus* logu;
- **Remember password until you logout** atcerēties paroli līdz lietotāja sesijas beigām;
- **Remember forever** atcerēties paroli pastāvīgi;
- piespiež pogu **Connect**. Failu pārlūka logā atveras vietnes mape;
- no failu sistēmas pārkopē tīmekļa vietnes saturu (šajā piemērā mapes **Mana\_vietne** saturu) uz serveri.

# **20. vingrinājums**

Pildot vingrinājumu, tiks izveidota attēlā redzamā tīmekļa lappuse.

Atvērt tīmekļa vietni **Mana\_vietne** un datni **default.html**.

Globālajā tīmeklī sameklēt attēlu par internetu vai globālo tīmekli un saglabāt to mapē

#### **Mana\_vietne** ar nosaukumu **Internets**.

Ievadīt un noformēt virsrakstu (fonts – Arial, Helvetica, sans-serif, rakstzīmju izmērs –

xx-large, lappuses virsraksts – **Tīmekļa lappušu piemēri**, līdzinājums – centrēt).

Izveidot tabulu (viena rinda, divas kolonnas, apmales platums – 0 pikseļi, pirmās

kolonnas platums – 330 pikseļi, otrās kolonnas platums – 230 pikseļi, tabula centrēta).

Tabulas kreisajā šūnā ievadīt un noformēt tekstu (fonts – Arial, Helvetica, Sans-Serif,

rakstzīmju izmērs – x-large, līdzinājums – pa kreisi).

Tabulas labajā šūnā ievietot attēlu **Internets** (šūnas saturs novietots pa vidu vertikālā virzienā).

#### Tekstam **HTML valodas pamati** izveidot hipersaiti uz datni **Lappuse.html** mapē

**HTML**, norādot, ka lappusei jāatveras jaunā logā.

Tekstam **Teksta noformēšana** izveidot hipersaiti uz datni Teksts.html mapē

**Formatesana**, norādot, ka lappusei jāatveras jaunā logā.

Tekstam **Tabulu lietošana** izveidot hipersaiti uz datni **Upes.html** mapē **Tabulas**, norādot, ka lappusei jāatveras jaunā logā.

Tekstam **Hipersaites un formas** izveidot hipersaiti

**Hipersaites**, norādot, ka lappusei jāatveras jaunā logā.

Tekstam **Ietvari** izveidot hipersaiti uz datni **Struktura.html** mapē **Ietvari**, norādot, ka lappusei jāatveras jaunā logā.

Saglabāt izmaiņas un aplūkot iegūto rezultātu pārlūkprogrammā. Pārliecināties, ka hipersaites darbojas pareizi.

Aizvērt datni **default.html** un vietni **Mana\_vietne**.

# **21. vingrinājums**

Atvērt tīmekļa vietni **Mana\_vietne**.

Veikt vietnes satura publicēšanu atbilstoši 9.11.2. punktā aprakstītajai darbību secībai.

# **22. vingrinājums**

Atvērt tīmekļa vietni **Mana\_vietne**.

Ja ir iespējams, veikt vietnes satura publicēšanu globālajā tīmeklī, lietojot klasē pieejamās iespējas.

# <span id="page-62-0"></span>**9.12. CSS LIETOŠANA**

# **9.12.1. Pamatjēdzieni**

Iepriekšējā nodaļā runājām par to, ka mūsdienās HTML ir strukturāla/semantiska valdoa – tas ir, domāta tam, lai norādītu teksta fragmentu lomu, nevis to izskatu. Tagad esam nonākuši pie rīka, ko lieto tieši izskata norādījumiem. Tā ir sistēma, ko sauc par CSS (angļu *Cascading Style Sheets* - kaskadētās stila lapas). Stila lapa ir noteikumu kopums, kurā definētas elementu īpašības: platums, atkāpes, burtu lielums, teksta fonts un krāsa, fona attēli, krāsas utt. Savukārt kaskāde ir veids, kā tiek apvienoti vairāku stila lapu norādījumi. Par to sīkāk nākamajā sadaļā.

Stila valoda CSS ir paredzēta HTML (arī XHTML, XML) valodā veidotu dokumentu formatēšanas stila (*style*) aprakstam. Stilu lietošana ļauj ievērojami paātrināt tīmekļa lappušu noformēšanu, jo stilus var lietot visam vienas lappuses saturam vai visām tīmekļa vietnes lappusēm.

CSS ir ļoti populāra, un to atbalsta visas populārākās pārlūkprogrammas. CSS lietošanu nosaka globālā tīmekļa konsorcija (*World Wide Web Consortium*, W3C) izstrādāta specifikācija.

## **9.12.1.1. CSS sintakse**

CSS valoda ir vienkāršāka par dabisko valodu. Piemēram, rindkopas varētu mainīt ar komandu

rindkopu krāsa ir zila un fonta izmērs ir 12 pikseli.

Angļu valodā to var pierakstīt kā:

paragraph color is blue and font size is 12 pixels.

CSS valodā to pārraksta formā:

```
p {color:blue; font-size:12px;}
```
Šī ir viena **instrukcija**. Atšķirībā no dabiskās valodas, CSS valodā ir jāizsakās precīzi. Ir jāzina, kādas īpašības var mainīt un uz kāda veida vērtībām. Izmantotie apzīmējumi:

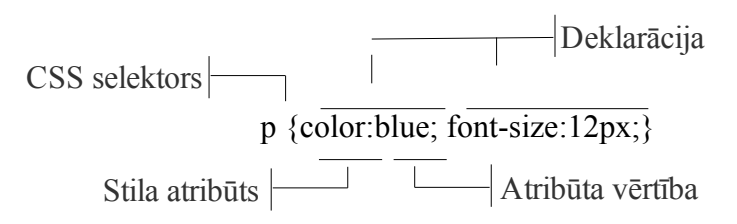

Stilu veido viena vai vairākas noformēšanas **instrukcijas** (*rules*). Katrai instrukcijai ir divas daļas:

• **CSS selektors**, kas norāda, uz ko attieksies turpmākās deklarācijas;

• viena vai vairākas **deklarācijas**. Katra deklarācija satur stila atribūtu un atribūta vērtību.

Ir dažādi selektoru veidi, kas nosaka stila lietošanas veidu, piemēram:

• **elementa selektors** (*element selectors*). Šādus stilus parasti lieto visiem noteikta tipa HTML elementiem, piemēram, rindkopām, visā tīmekļa lappusē. Piemēram, stils, kuram ir elementa selektors p (rindkopa), var izskatīties šādi:

```
p {color:blue; font-size:12px;}
```
• **klases selektors** (*class selectors*). Šāda tipa stilā ir iestatītas viena vai vairāku stila atribūtu vērtības. Stilu var lietot vienam vai vairākiem dažādiem HTML elementiem tīmekļa lappusē. Klases selektoru norāda ar punktu, kuram seko selektora nosaukums, piemēram, **.izcelts**:

.izcelts {color:blue; font-size:12px;}

Lai šis stils strādātu, attiecīgajam HTML elementam ir jāsatur norāde uz šo klasi. Piemēram, HTML fragmentā:

<p>Šis teksts ir parasts</p>

```
<p class= "izcelts">Izcelta rindkopa</p>
```
<p>Rindkopa ar <span class = "izcelts"> izceltu tekstu</span></p>

• **identifikatora selektors** (*ID selectors*). Šāda tipa stilā arī ir iestatītas vairāku stila atribūtu vērtības, bet stilu parasti pielieto tikai vienam HTML elementam tīmekļa lappusē. ID selektoru norāda ar simbolu #, kuram seko selektora nosaukums, piemēram, **#sveiciens**;

#sveiciens {color:blue; font-size:12px;}

HML fragmentā to ievieto šādi: <p> <span id = "sveiciens">Labdien</span>, cienījamo lasītāj!</p>

• stils bez selektora jeb iekļautais stils (*inline style*), kas tiek ievietots HTML elementa iekšienē. Šis veids būtībā neatbilst CSS lietošanas idejai, bet tomēr praksē ir sastopams. Iekļauto stilu norāda, lietojot atribūtu **style**:

<p style="color:blue; font-size:12px">Rindkopas teksts.</p>

#### **9.12.1.2. Stila lapu veidi**

Stila lapas pēc norādīšanas HTML dokumentā var iedalīt divos veidos, piemēram:

• **iekšējā stila lapa** (*internal style sheet*) – stila lapa tiek ievietota HTML dokumenta galvā ar tagu pāri **<style>, </style>**. Šis veids parasti tiek lietots, ja stila lapu piemēro visiem noteikta tipa elementiem visā tīmekļa lappusē. Iekšējās stila lapas piemērs: <style type="text/css">

```
p {color:black; font-size:14px;}
   .izcelts {color:red; font-size:18px;} 
  #sveiciens {color:green; font-size:16px;} 
</style>
```
• **ārējā stila lapa** (*external style sheet*). Ārējo stila lapu var izveidot, lietojot jebkuru vienkāršu teksta apstrādes lietotni un saglabājot to kā atsevišķu datni ar tipu .css. Ārējo stila lapu norāda dokumenta galvā, parasti lietojot tagu **<link />**. Ārējo stila lapu lietošana ir vispiemērotākā gadījumos, ja stila lapā definētie stili ir jālieto daudzām lappusēm. Piemēram, visos tīmekļa vietnes dokumentos norāda saiti uz vienu ārējo stila lapu. Rediģējot šīs stila lapas saturu, izmaiņas automātiski parādīsies visos vietnes dokumentos. HTML galvenes piemērs ar saiti uz ārējo stila lapu **stils.css**: <head>

```
<title>Parauga lapa</title>
  <link rel="stylesheet" type="text/css" href="stils.css" />
</head>
```
## **9.12.1.3. Stila lapu piemērošanas prioritāte**

Veidojot tīmekļa lappuses, praksē ir sastopami gadījumi, kad vienā HTML dokumentā tiek lietotas dažāda veida stila lapas. Lai atrisinātu iespējamos konfliktus starp stilu lapām, tiek lietota stilu lapu "kaskadēšana" jeb pārklāšana, nosakot stila lapu piemērošanas prioritāti. Kaskadēšanas prioritāte samazinās šādā secībā:

- iekļautie stili;
- iekšējās stila lapas;
- ārējās stila lapas;
- pārlūkprogrammā lietotās stila lapas.

Pārlūkprogrammas iestatījumos parasti ir noteikti noklusētie stili, ko lieto neformatēta teksta attēlošanai.

#### <span id="page-64-1"></span>**9.12.1.4. Stilu veidošanas paņēmieni**

Stilus var veidot dažādi, piemēram:

- definēt stilu, lietotājam pašam ievadot nepieciešamos CSS noteikumus;
- izmantot HTML redaktoros ietvertās stilu un stila lapu veidošanas iespējas.

Nākošajos nodaļas punktos tiks apskatīta iekšējo un ārējo stila lapu veidošana lietotnē *KompoZer*.

# <span id="page-64-0"></span>**9.12.2. Iekšējās stila lapas veidošana**

Lai izveidotu iekšējo stila lapu:

 $\Rightarrow$  atver vietni un tīmekļa lappusi, kurai jāizveido iekšējā stila lappuse;

atver stila veidošanas dialoglodziņu **CSS Stylesheets** kādā no veidiem, piemēram:

- lieto komandu **Tools / CSS editor**;
- piespiež pogu (**CSS**);

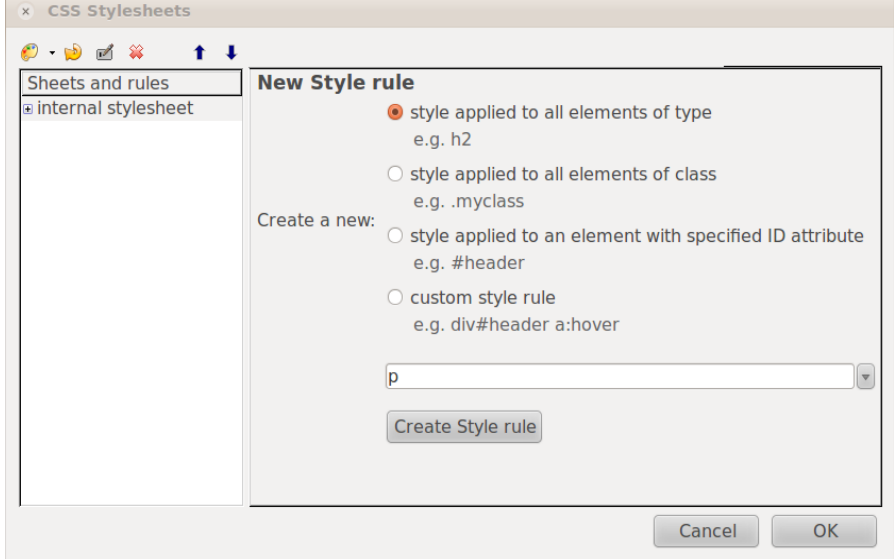

- Atveras dialoglodziņš **CSS Stylesheet**. Lai izveidotu jaunu CSS instrukciju, piespiež pogu (**Style rule**):
- $\Rightarrow$  no saraksta izvēlas vienu no stila veidiem:
	- **style applied to all elements of type** elementa stils. Visas lapas izskatu nosaka elements **body**;
	- **style applied to all elements of class** klases stils;
	- **style applied to an element with specified ID attribute** identifikatora stils;
	- **custom style rule** pielāgots selektors (tiem, kas zina *CSS* sintaksi);

 piespiež pogu **Create Syle rule**. Atvērsies logdaļa, kurā var iestatīt stila parametrus: **CSS Stylesheets**  $2 - 12 - 12$ General Text Background Borders Box Lists Aural  $\bullet$  $\mathbf{I}$ Font family: Sheets and rules Font weight: unspecified a uinternal stylesheet O unspecified Font style: unspecified -p  $O$  predefined:  $-h1$ Case: unspecified Arial, Helvetica, sans-serif ് ഹ

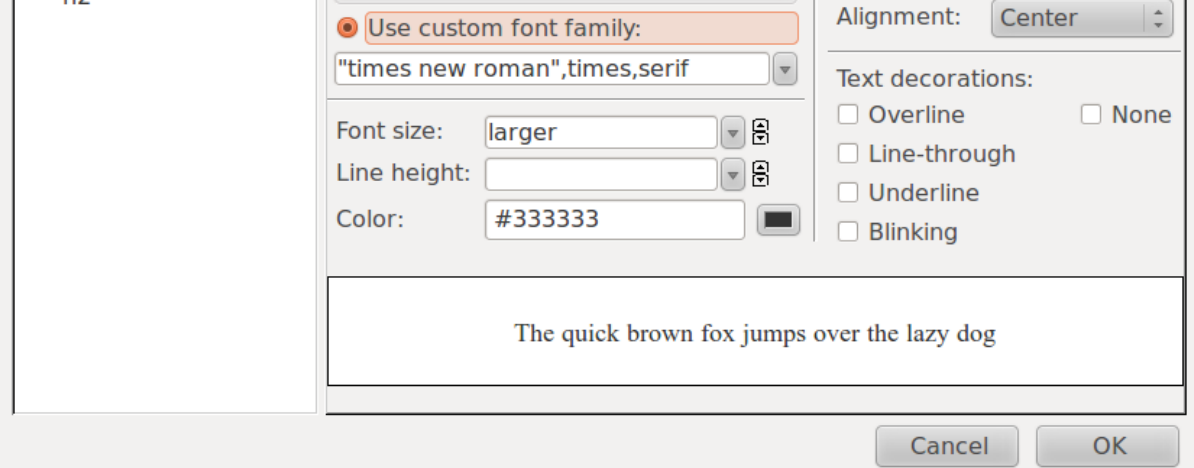

Stili ir sadalīti vairākās grupās:

- **General** var aplūkot esošo iestatījumu CSS sintaksi un veikt manuālas izmaiņas;
- **Text** teksta izskats, izvietojums un dekoratīvie stili;
- **Background** fona krāsa vai bilde;
- **Borders** apmales;
- **Box** kastes elementu iestatījumi, kas tiek izmantoti lapas izkārtojuma veidošanai. Šajā materiālā netiek aplūkots;
- **Lists** stili, kas attiecas tikai uz sarakstiem.

Stilos veiktās izmaiņas uzreiz ir redzamas lapā. Lai šīs izmaiņas saglabātu, beigās jāpiespiež taustiņš **OK**.

Lielai daļai noformēšanas parametru ir vērtība **unspecified**, kas nozīmē, ka to nosaka klienta pārlūkprogrammas iestatījumi. Sīkāk par katru no šīm sadaļām skatīt [12.4.](#page-67-0) nodaļā.

Lai rediģētu stila lapu:

- atver dialoglodziņu **CSS Stylesheets**;
- $\Rightarrow$  kreisajā sarakstā atlasa stila selektoru;
- $\Rightarrow$  labajā logdaļā rediģē stilu tāpat, kā to veidojot.

# **9.12.3. Ārējo stila lapu lietošana**

Ārējo stila lapu lietošana ietver:

- stila lapas izveidošanu;
- stila lapas pievienošanu tīmekļa lappusei vai lappusēm;
- stila lapas atvienošanu no tīmekļa lappuses vai lappusēm.

## **9.12.3.1. Ārējās stila lapas izveidošana**

Ērtākais veids, kā izveidot stila lapu, ir izveidot tukšu vienkārša teksta failu ar paplašinājumu **.css**. Piemēram:

- failu pārlūkā *Nautilus* atver vietni **Mana\_vietne**;
- izvēlnē izvēlas **File / Create Document / Empty File**;
- $\Rightarrow$  jauno dokumentu pārsauc par **stils.css**.

#### **9.12.3.2. Ārējās stila lapas pievienošana tīmekļa lappusei**

Lai tīmekļa lappusei pievienotu eksistējošu ārējā stila lapu:

- $\Rightarrow$  atver tīmekļa lappusi;
- atver dialoglodziņu **CSS Stylesheets**;
- piespiež bultiņu pie pogas (**Style rule**);

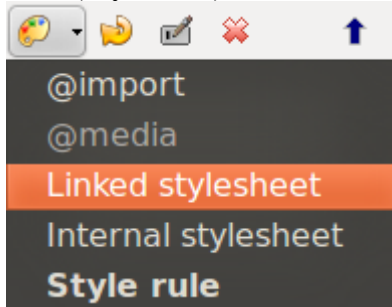

- no saraksta izvēlas **Linked stylesheet**;
- $\Rightarrow$  labajā logdaļā norāda stila lapas atrašanās vietu:

#### **New Linked Stylesheet**

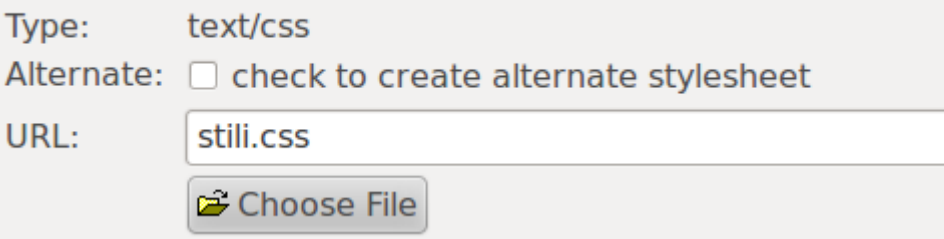

Faila atrašanās vietu var norādīt, piespiežot pogu **Choose File**;

#### piespiež pogu **Create Stylesheet**.

Ārējā stila lapa tiek pievienota tīmekļa lappusei, uz ko norāda tags <link> HTML dokumenta galvā.

```
<link rel="stylesheet" href="stils.css" type="text/css">
```
#### **9.12.3.3. Ārējās stila lapas atvienošana no tīmekļa lappuses**

Lai atvienotu ārējā stila lapu no tīmekļa lappuses:

- $\Rightarrow$  atver tīmekļa lappusi;
- atver dialoglodziņu **CSS Stylesheets**;
- $\Rightarrow$  atlasa pievienoto stila lapu;
- piespiež bultiņu pie pogas (**Remove**):

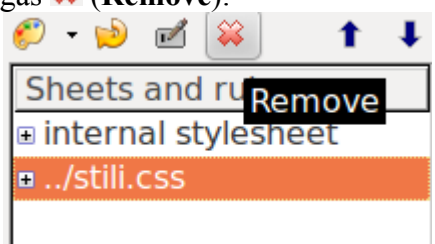

Tas neizdzēsīs pašu failu, tikai izņems to no stilu saraksta.

#### **9.12.3.4. Ārējās stila lapas rediģēšana**

Lai rediģētu ārējā stila lapu no tīmekļa lappuses:

- $\Rightarrow$  atver tīmekļa lappusi;
- atver dialoglodziņu **CSS Stylesheets**;
- $\Rightarrow$  atlasa ārējo stila lapu;
- <span id="page-67-0"></span> $\Rightarrow$  rediģē to tāpat kā iekšējo stila lapu (sk. [12.2.](#page-64-0) nodaļu).

#### **9.12.4. CSS selektoru parametri**

#### **9.12.4.1. Teksts**

Cilnē **Text** iestata teksta parametrus:

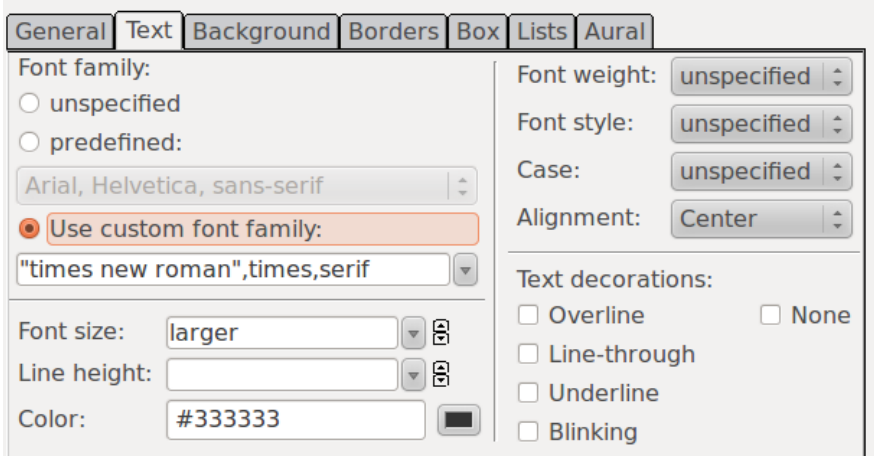

- **Font family** teksta fonts:
	- **predefined** biežāk izmantotie fonti tīmekļa lapās;
	- **Use custom font family** pielāgots fonts;
- **Font size** fonta izmērs, var norādīt absolūtos izmēros (**px**, **pt**, **cm** u.c.) vai relatīvos izmēros (**em**, **%**, **larger**, **smaller** u.c.);
- **Line hight** vienas rindiņas aizņemtais augstums )ja tiek norādīts pārāk mazs, teksts pārklāsies viens uz otra, **100%** ir normāls izmērs);
- **Color** teksta krāsa;
- **Font weight** fonta biezums:
- **normal** vienkāršs;
- **bold** treknraksts;
- **bolder** treknāks;
- **lighter** plānāks;
- **Font style** fonta stils;
	- **normal** vienkāršs;
	- **italic** slīpraksts, kas izskatās pēc rokraksta;
	- **oblique** slīpraksts, kas iegūts, sašķiebjot burtus;
- **Case** burtu reģistrs (lielie un mazie burti):
	- **No change** bez izmaiņām;
	- **Lower case** visi mazie burti;
	- **Upper case** visi lielie burti;
	- **Capitalize** katrs vārda pirmais burts ir lielais burts;
- **Alignment** līdzināšana;
	- **Left** līdzināt pie kreisās malas;
	- **Right** līdzināt pie labās malas;
	- **Center** līdzināt vidū;
	- **Justified** līdzināt pie abām malām.
- **Text decorations** teksta dekorācijas (nav ieteicams lietot):
	- **Overline** svītra virs teksta;
	- **Line through** svītra caur tekstu (nosvītrots);
	- **Underline** pasvītrots (tiek izmantots hipersaitēs);
	- **Blinking** mirgo (ļoti kaitinošs);
	- **None** neizmantot teksta dekorācijas (izmanto, lai noņemtu pasvītrojumu hipersaitēm).

#### **9.12.4.2. Fons**

Fona krāsu iestata cilnē **Background**:

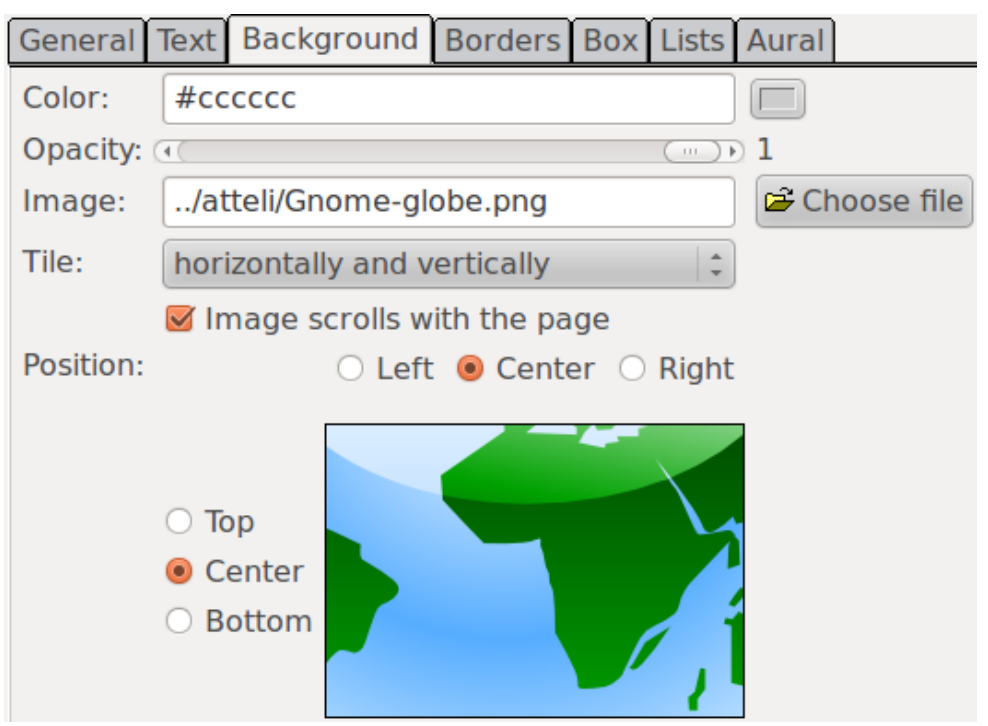

- **Color** fona krāsa;
- **Opacity** visa elementa (ne tikai fona) necaurspīdība. Parasti izmanto attēlu izbalināšanai;
- **Image** fona attēls. To var norādīt, piespiežot pogu **Choose file** un to norādot failu atvēršanas dialoglodziņā;
- **Tile** attēla atkārtošanas jeb flīzēšanas veids, ja attēls ir mazāks par elementu, kurā tas ir ievietots:
	- **don't tile** neatkārtot attēlu;
	- **horizontally** atkārtot uz horizontālās ass;
	- **vertically** atkārtot uz vertikālās ass;
	- **horizontally and vertically** atkārtot gan horizontāli, gan vertikāli;
	- **Position** attēla novietojums elementā:
		- **Left** kreisajā pusē;
		- **Center** vidū;
		- **Right** labajā pusē;
		- **Top** augšpusē;
		- **Bottom** lejā.

#### **9.12.4.3. Apmales**

Apmales iestata cilnē **Borders**:

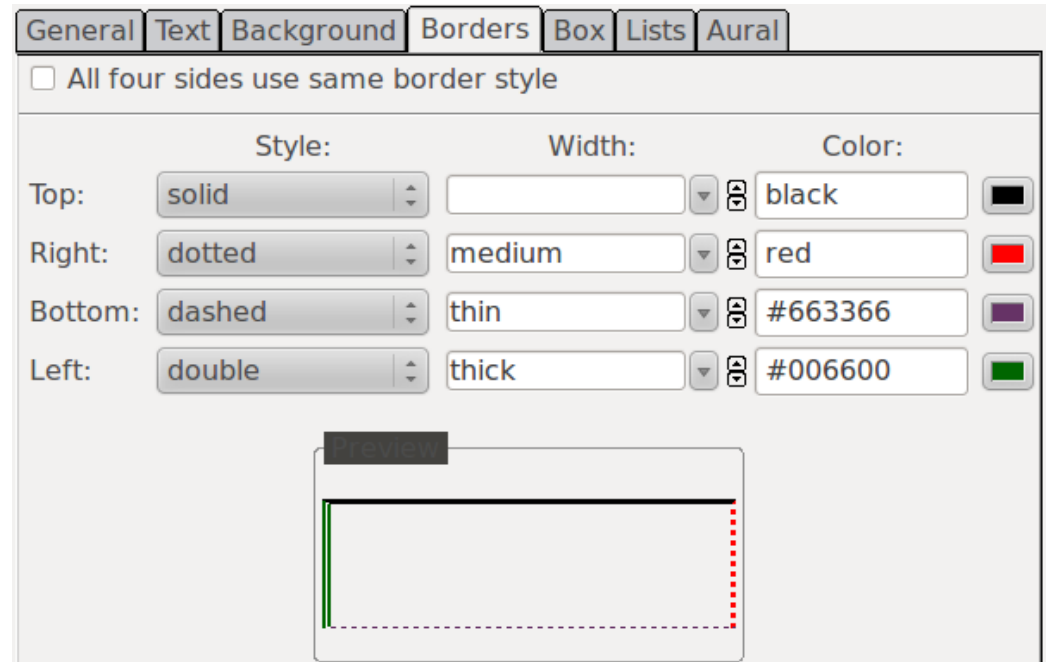

- **All four sides use same border style** visas malas izmanto vienu un to pašu stilu;
- **Style** līnijas veids;
- **Width** līnijas platums;
- **Color** līnijas krāsa.

Apakšā ir redzams apmaļu priekšskatījums.

#### **9.12.4.4. Saraksti**

Sarakstu stilu iestata cilnē **Lists**. Tos ir vērts iestatīt tikai sarakstu elementiem (<ul>, <ol>, <li>) vai to klasēm:

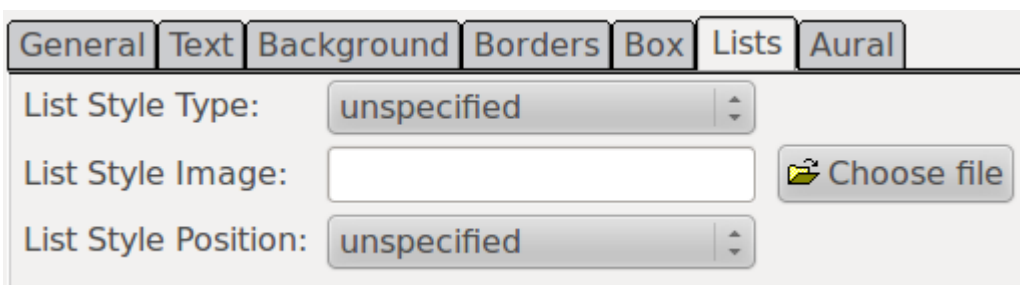

- **List Style Type** saraksta aizzīmes vai numerācijas veids;
- **List Style Image** aizzīmes attēls;
- **List Style Position** aizzīmes vai numerācijas atrašanās vieta.

#### **9.12.5. Klases selektors**

Līdz šim tika aplūkoti elementu selektori, šajā nodaļā tiks apskatīti klašu selektori. Lai izmantotu klases stilu, tas vispirms ir jāizveido pēc [12.1.4.](#page-64-1) nodaļā aprakstītās metodes.

Piemēram, ja ir izveidoti klašu stili **jauns**, **vecs** un **izmests**, tad stilu sarakstā tie būs ar punktu pirms nosaukuma:

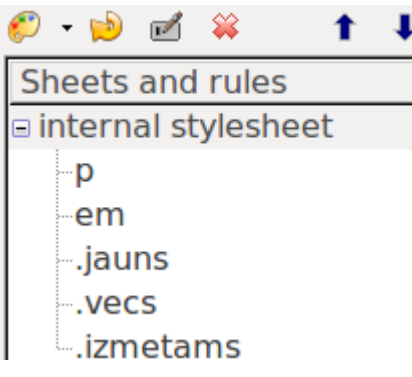

Lai tos izmantotu tekstā:

- $\Rightarrow$  atlasa elementu, kam piemērot šo stilu;
- $\Rightarrow$  rīkjoslā no stilu saraksta izvēlas atbilstošo stilu:

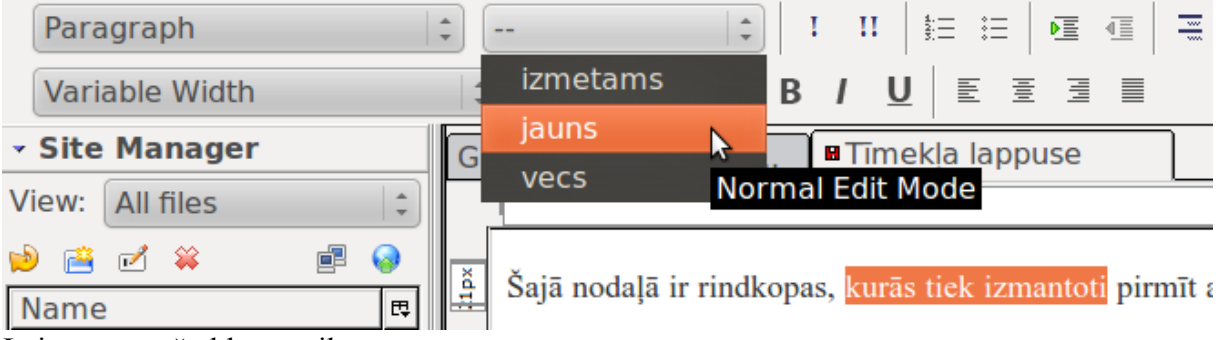

Lai noņemtu šo klases stilu:

- $\Rightarrow$  atlasa elementu ar šo stilu;
- $\Rightarrow$  stilu sarakstā izvēlas stilu, ko noņemt (pie tā ir jābūt ķeksītim):

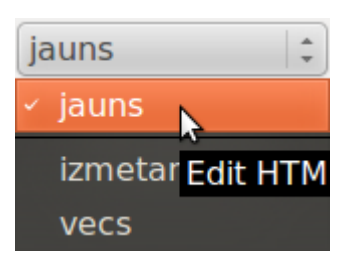